# **ČESKÉ VYSOKÉ UČENÍ TECHNICKÉ V PRAZE**

### **Fakulta elektrotechnická**

**Katedra řídicí techniky** 

# **Dálková správa, řízení a tarifikační měření distribučních PDR rozvaděčů**

**únor 2009 Diplomant: Bc. Milan Šafránek Ing. Pavel Burget** 

# Čestné prohlášení

Prohlašuji, že jsem svou diplomovou práci vypracoval samostatně a použil jsem pouze podklady (literaturu, projekty, SW atd.) uvedené v přiloženém seznamu.

V Praze dne  $23.4.2009$ 

podpis

České vysoké učení technické v Praze Fakulta elektrotechnická

Katedra řídicí techniky

## ZADÁNÍ DIPLOMOVÉ PRÁCE

#### Student: Bc. Milan Šafránek

Studijní program: Elektrotechnika a informatika (magisterský), strukturovaný Obor: Kybernetika a měření, blok KM1 - Řídicí technika

Název tématu: Dálková správa, řízení a tarifikační měření distribučních PDR rozvaděčů

#### Pokyny pro vypracování:

- 1. Teoretický rozbor funkce řízeného PDR rozváděče s ratifikačním měřením.
- 2. Teoretický rozbor možností vzdálené správy a dohledu integrace do nadřazených systémů.
- 3. Návrh hardwaru sestava pro modulární programovatelný automat (PLC).
- 4. Návrh řešení vzdáleného řízení, dohledu a vizualizace na PC komunikace ModBus.
- 5. Komplexní softwarová realizace.
- 6. Implementace registru událostí a diagnostiky systému souvisejících UPS technologií.
- 7. Vizualizace operátorského grafického rozhraní (LCD-TouchScreen) s využitím prostředí ControlWeb 5.
- 8. Popis ostatních možností dálkového dohledu.

Seznam odborné literatury:

Doddá vedoucí práce

#### Vedoucí: Ing. Pavel Burget

Platnost zadání: do konce zimního semestru 2008/2009

prof. Ing. Michael Šebek, DrSc. vedoucí katedry

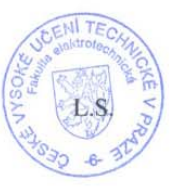

V Praze dne 10. 9. 2007

1.7. M. Suulon doc. Ing. Boris Šimák, CSc.

děkan

## **Poděkování**

Na tomto místě bych rád poděkoval především vedoucímu své diplomové práce Ing. Pavlu Burgetovi, také Ing. Ondřeji Dolejšovi za cenné rady a také společnosti PRONIX za poskytnutí potřebných materiálů.

### **Anotace:**

Tato diplomová práce se zabývá možností tarifikačního měření distribučních PDR rozvaděčů pomocí programovatelného automatu, který nám umožní dálkovou správu zařízení. Celý systém by měl být pro-aktivním a v budoucnosti snadno rozšiřitelným.

Práce také stručně popisuje problematiku programovatelných automatů, práci s technologií WAGO I/O SYSTEM, programový systém Control Web a komunikační protokoly MODBUS a SNMP.

### **Summary:**

This thesis deals with a tariff measurement of a power distribution rack. The measurement is executed by a programmable logic controller which enable us a monitoring of technologies. The all system should be pro-active and easily extensible.

The thesis describes programmable logic controllers, work with WAGO I/O SYSTEM, software Control Web and communications protocols MODBUS and SNMP.

## **OBSAH**

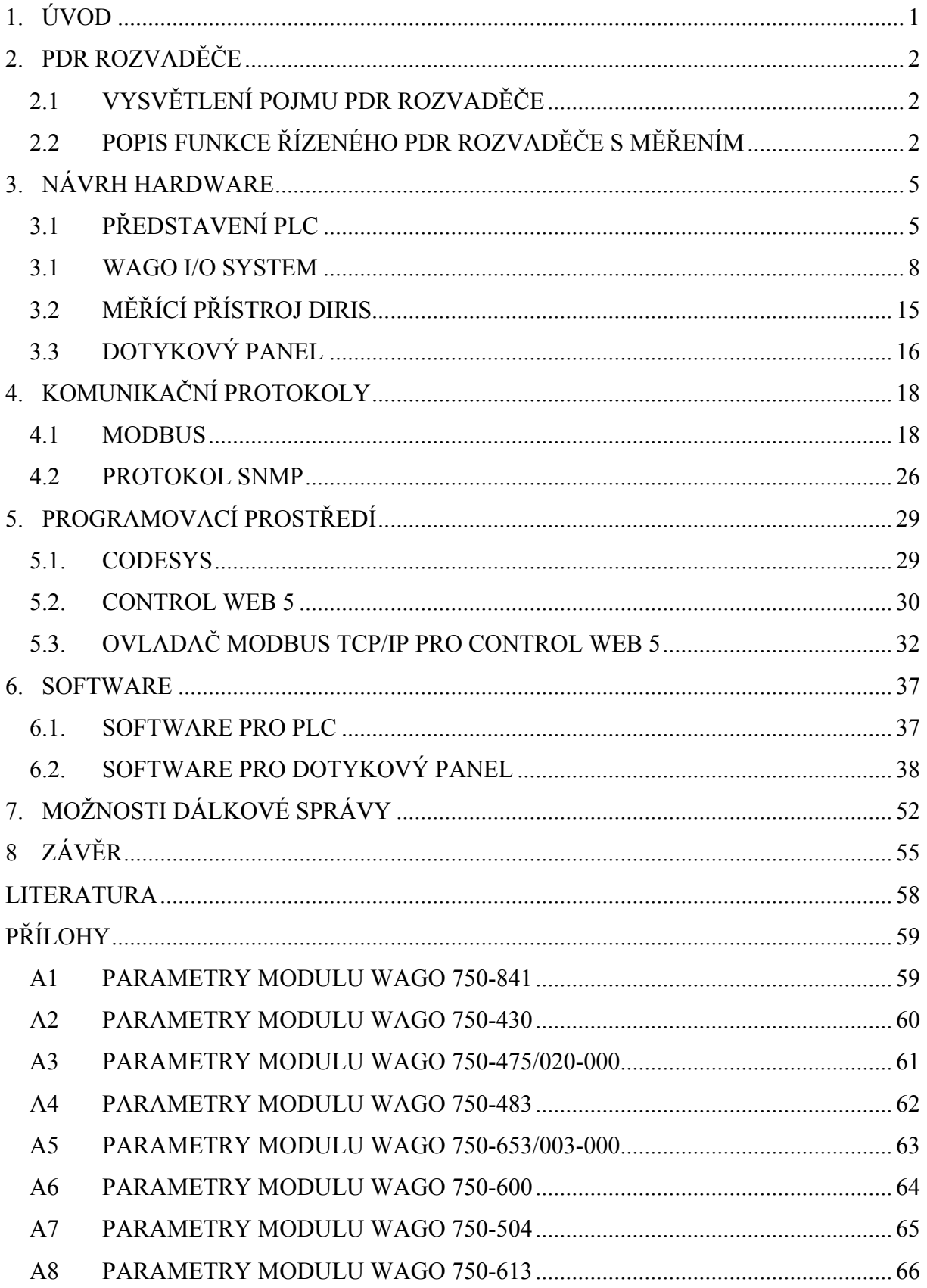

# SEZNAM OBRÁZKŮ

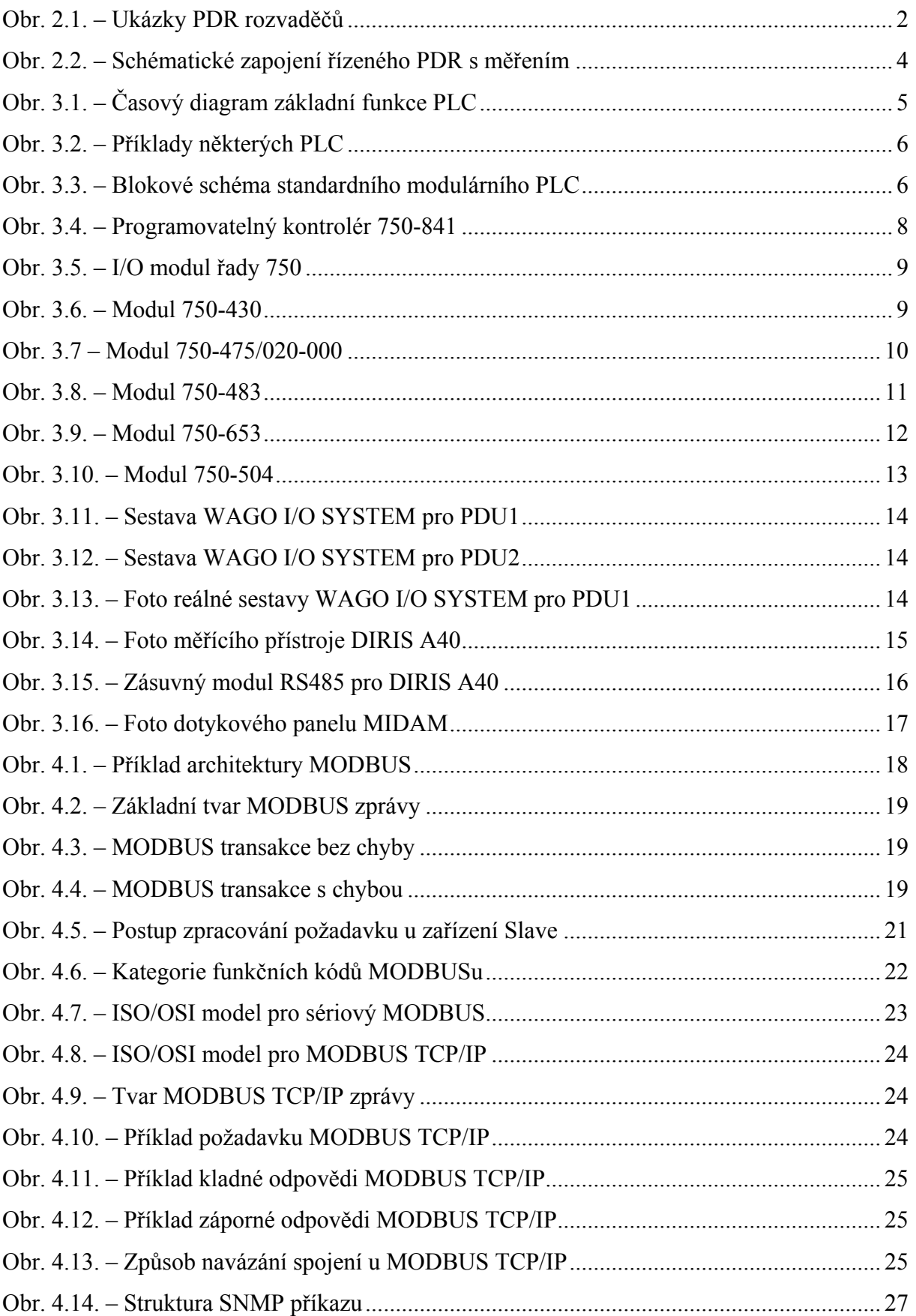

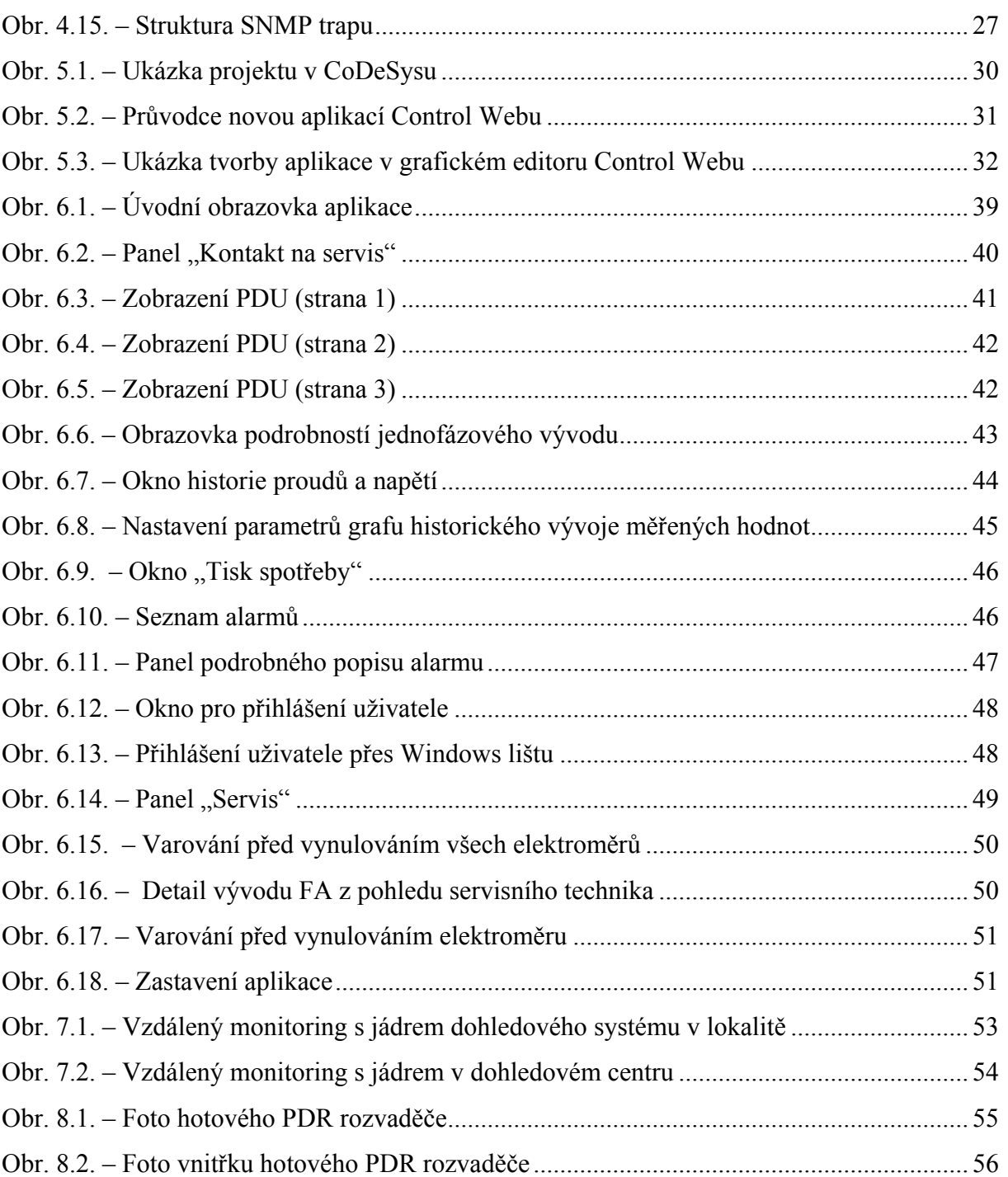

## **SEZNAM TABULEK**

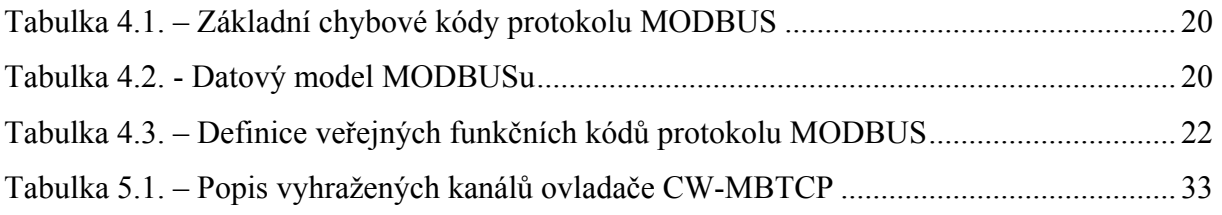

## <span id="page-9-0"></span>**1. ÚVOD**

Současné technologie nám umožňují spravovat a řídit téměř cokoliv po internetové síti z pohodlí domova či kanceláře. Díky webovým kamerám se můžeme podívat jaká je doprava v ulicích, můžeme vést konferenční hovory s lidmi po celém světě i s přenosem obrazu, nebo se můžeme podívat, jak právě vychází slunce v Japonsku. Proč bychom tedy nemohli odečítat údaje z elektroměru přímo do počítače? I to samozřejmě lze provést.

Elektronické elektroměry mají kromě možnosti dálkového odečtu údajů i řadu dalších výhod. Můžeme je snadněji kalibrovat, automaticky za nás mohou cokoliv spočítat, vyplní za nás samy různé tabulky a nám stačí je pouze vytisknout, nebo automaticky rozešlou e-mail s vyúčtováním, atd. Pokud bychom si přáli, tak lze vzdáleně reagovat při problémech, bylo by například možné odpojovat dané klienty, kteří by překročili smluvený odběr, apod.

Ve světě je s dálkovým měřením elektrické energie nejdále Itálie, která nasadila (jako jediná) celoplošně vzdálenou správu v reakci na totální výpadek energie ("blackout") v roce 2003. Díky vzdálené správě tak mohou dle potřeby regulovat odběr spotřebitelů a tím předejít "blackoutu". Dobře jsou na tom také ve Skandinávii, Nizozemí či Španělsku. V České republice se tímto směrem vydává i ČEZ. Jde o moderní způsob měření, který je ovšem zatím finančně nákladnější než tradiční způsob odečtů.

Cílem této práce ovšem není navrhnout elektroměry pro dodavatele elektrické energie, které by pak umístil do firem a domácností, ale pro odečet v datahousech internet providerů. Navržený systém je možné po provedení úprav použít v různých lokálních elektrických sítích, kde je potřeba rozpočítat spotřebu elektrické energie na více spotřebitelů. Využít by ho bylo možné například v obchodních domech a v kancelářských budovách.

## <span id="page-10-0"></span>**2. PDR ROZVADĚČE**

### **2.1 VYSVĚTLENÍ POJMU PDR ROZVADĚČE**

Zkratka PDR vznikla z prvních písmen tří anglických slov "Power Distribution Rack". Ve volném překladu bych to přeložil "distribuční rozvaděč elektrické energie". Samotný překlad hovoří za vše. Jedná se o rozváděčovou skříň, z které se z rozvodné soustavy dál šíří elektrická energie v určitém prostoru (v budově, v místnosti, v serverovně, atd.).

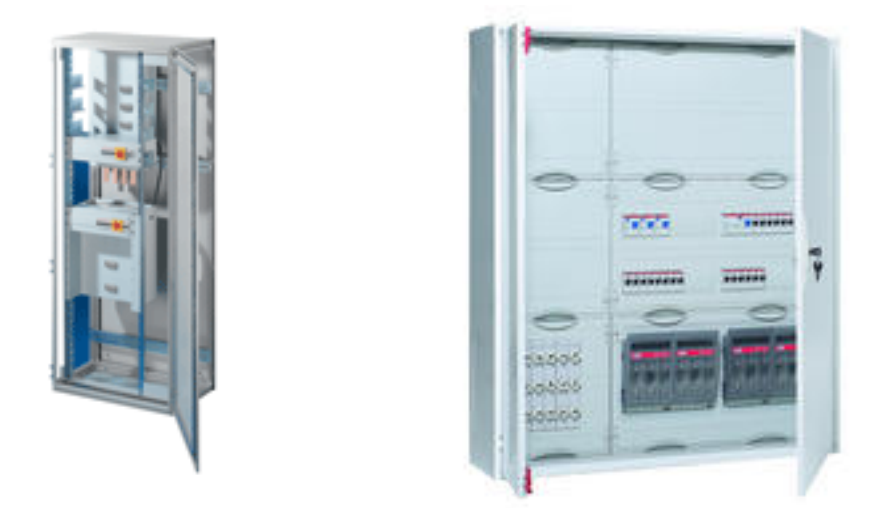

*Obr. 2.1. – Ukázky PDR rozvaděčů*

### **2.2 POPIS FUNKCE ŘÍZENÉHO PDR ROZVADĚČE S MĚŘENÍM**

Řízený PDR rozvaděč obsahuje kromě silových rozvodů i řídicí jednotku, která zajišťuje správnou funkci rozvaděče. V našem případě je touto jednotku programovatelný logický automat, neboli kontrolér. Pro programovatelný automat je často využívaná zkratka PLC (z anglických slov "Programmable Logic Controller"), kterou budu dál v textu často využívat.

PLC monitoruje pomocí vstupních modulů stav rozvaděče, vyhodnocuje aktuální stav a informuje nadřazený monitorovací systém. Nadřazený systém a obsluhu informuje několika způsoby. Nejdůležitějším a nejefektivnějším způsobem je, v průmyslu často používaný, SNMP ("Simple Network Management Protocol") protokol. Dále pak pomocí e-mailu, protokolu MODBUS, vlastního integrovaného webserveru a také pomocí varovných LED. Pokud by bylo přáním zadavatele, aby řídicí systém chránil zařízení na jednotlivých vývodech PDU ("Power Distribution Unit") například tím, že by jednotlivé vývody odpojoval při překročení limitní hodnoty, bylo by to možné. Nicméně ekonomičtější a i bezpečnější je použití běžných jistících prvků. Bezpečnější, protože pokud by centrální řídicí jednotka selhala, nefungovalo by vůbec nic. Pokud odejde pouze jeden jistič, který lehce nahradíme, zůstanou ostatní technologie v provozu.

U řízeného rozvaděče s měřením jsou za pomocí digitálních a analogových vstupů programovatelného automatu zjišťovány stavy jistících prvků, hodnoty fázových napětí a proudů na všech vývodech PDU. Parametry sítě jednotlivých PDU (v našem případě dvě PDU pro jeden PDR) jsou měřeny měřícími přístroji DIRIS se sériovým rozhraním, po kterém můžeme přenášet měřené hodnoty do PLC. Součet proudů změřených na jednom PDU pomocí analogových vstupů PLC by měl být shodný s hodnotou změřenou přístrojem DIRIS.

Schématické a zjednodušené zapojení řízeného PDR rozvaděče s měřením je na obr. 2.2. Černě v tomto obrázku jsou znázorněny silové vodiče, modře pak datové vodiče pro PLC. Písmeno M označuje v obrázku měřící přístroje DIRIS.

<span id="page-12-0"></span>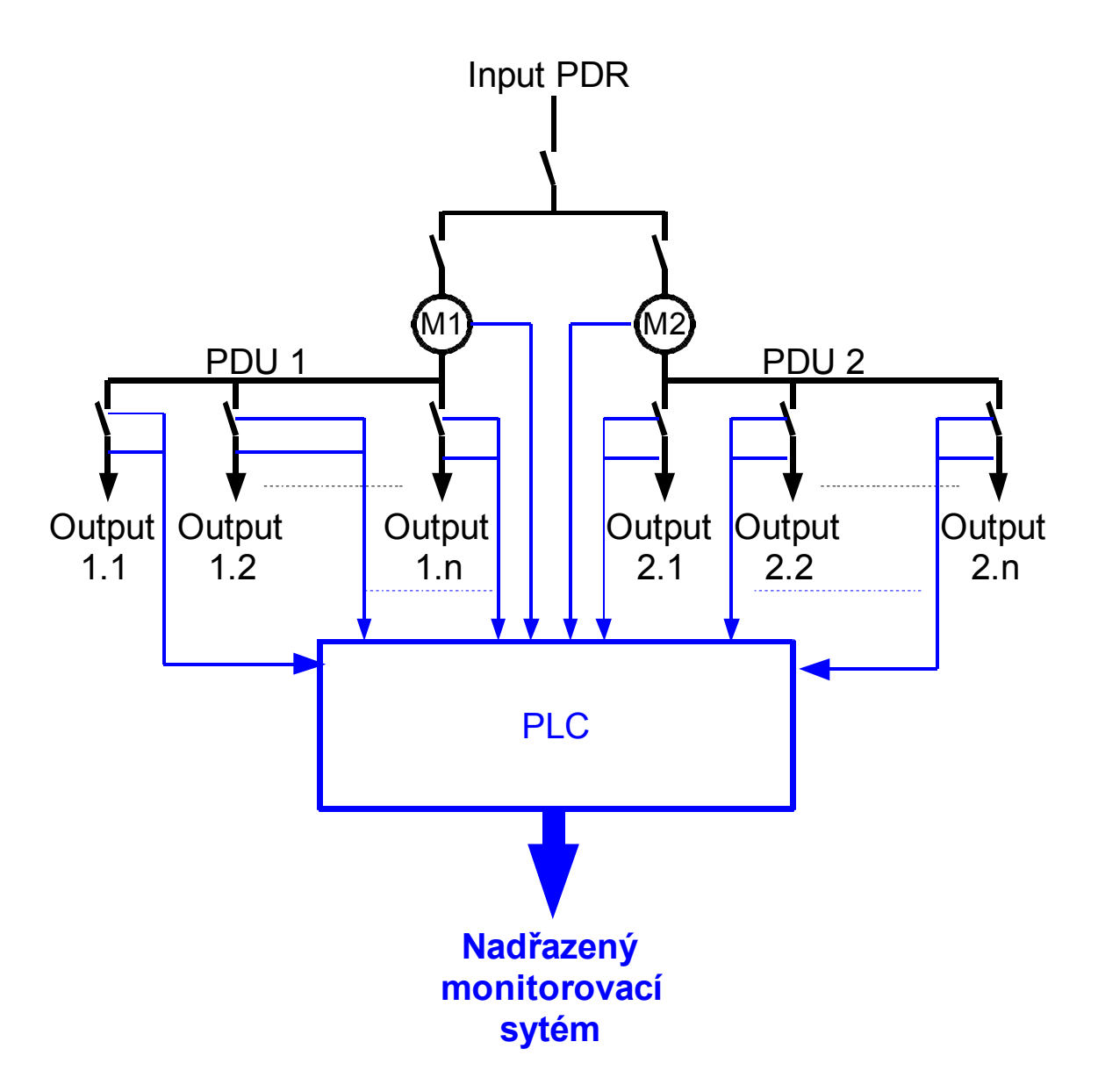

*Obr. 2.2. – Schématické zapojení řízeného PDR s měřením* 

## <span id="page-13-0"></span>**3. NÁVRH HARDWARE**

### **3.1 PŘEDSTAVENÍ PLC**

Zkratka PLC [1] pochází, jak již bylo řečeno, z anglických slov "Programmable Logic Controller" a znamená programovatelný logický kontrolér neboli automat. Jedná se o relativně malý průmyslový počítač, používaný pro automatizaci procesů v reálném čase. Charakteristické pro ně je, že v nich zapsané programy jsou zpracovávány cyklicky (obr. 3.1.) [2]. Procesy uvnitř PLC jsou vykonávány na základě aktuálních stavů vstupů PLC. Vstupy jsou převážně digitální a analogové. Analogové vstupy bývají proudové, napěťové či odporové v různých rozsazích pro stejnosměrné i střídavé napětí. Vstupy mohou být dalších speciálních typů, např. sériové porty RS485 či RS232. Po zpracování naprogramovaných procesů jsou ovládány výstupy, které se opět dělí na binární a analogové (opět různých typů).

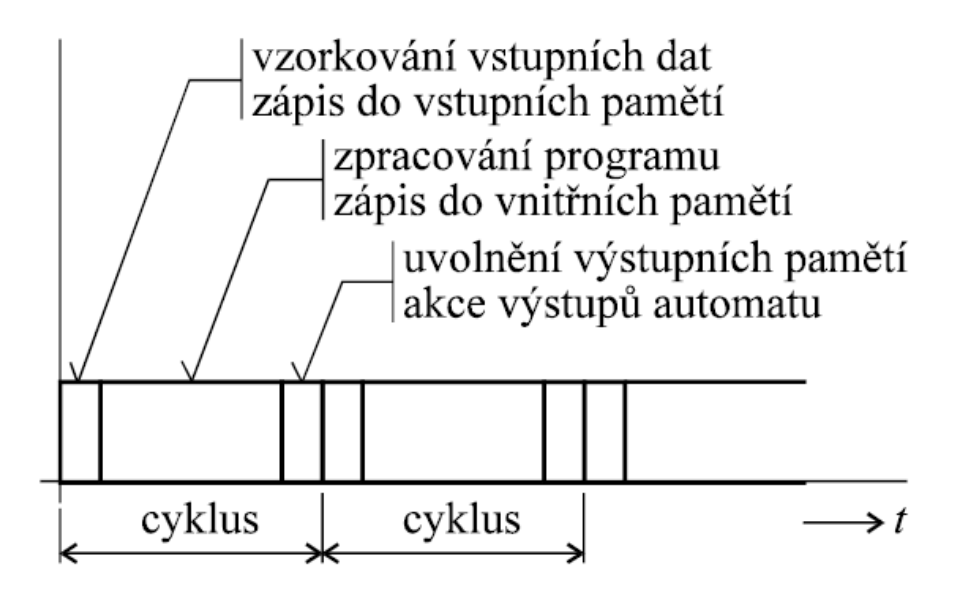

*Obr. 3.1. – Časový diagram základní funkce PLC* 

PLC se z hlediska konstrukce dá dělit na dvě základní skupiny, na kompaktní a modulární. Kompaktní PLC se skládají z procesoru a z předem daného počtu vstupů a výstupů. Jejich rozšiřitelnost je značně omezena. Na rozdíl od nich jsou modulární PLC rozděleny do modulů, které můžeme složit dle konkrétního zadání a dají se v budoucnosti snadno a také levněji rozšířit o nové I/O moduly. U modulárních PLC snadno také vyměníme jen část porouchaného sytému, jelikož nemusíme nahradit celou řídicí jednotku.

<span id="page-14-0"></span>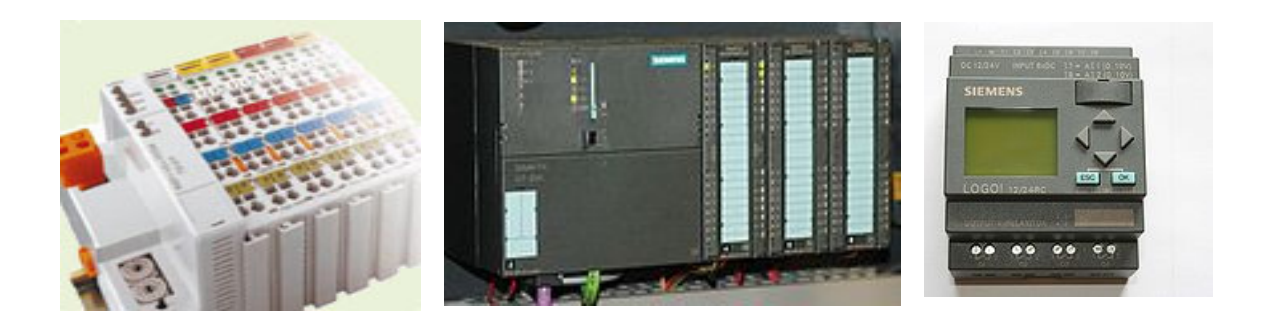

*Obr. 3.2. – Příklady některých PLC (z leva modulární systém WAGO, modulární Siemens Simatic S7-300 a kompaktní Siemens LOGO!)* 

Blokové schéma standardního modulárního PLC je na obr. 3.3. Základem tohoto systému je sběrnice (BUS), kolem které je systém rozestaven. Architektura PLC je podobná architektuře mikropočítače. Skládá se z procesorové jednotky, z paměti, ze vstupů a výstupů, a z dalších rozhraní (např. síťové rozhraní). V paměti je vyčleněn prostor pro operační systém, pro uživatelem naprogramovaný software a paměť dat. PLC tedy pomocí svých vstupů sleduje technologický proces, po sběrnici nakopíruje změřené hodnoty ze vstupů do paměti, poté procesor data zpracuje a na základě zpracovaných dat začne ovládat technologický proces použitím svých výstupů.

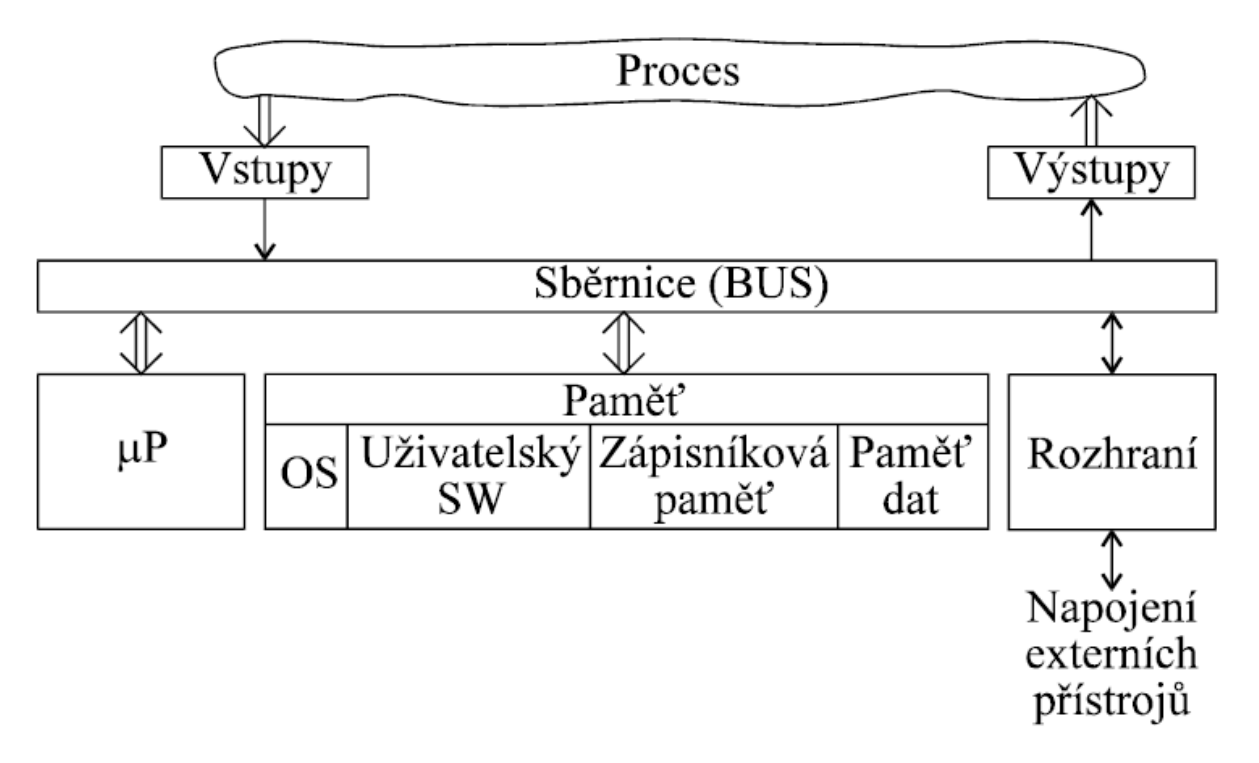

#### *Obr. 3.3. – Blokové schéma standardního modulárního PLC*

Na trhu je v dnešní době mnoho výrobců PLC. Uvedl bych například Siemens, WAGO, Schneider Electric, Rockwell Automation, Moeller a mnoho dalších. Každý z těchto výrobců vyrábí několik řad automatů. Při výběru vhodného automatu tedy musíme uvažovat mnoho faktorů, podle kterých si kontrolér vybereme. Mezi důležité patří cena, výpočetní výkon, velikost paměti, rozšiřitelnost, typy a počty vstupů a výstupů, typy komunikačních rozhraní, typy komunikačních protokolů, rozměry PLC a třeba i jeho spotřeba. Důležitým faktorem může být i způsob konfigurace a programování, nebo cena a komfort vývojového prostředí.

#### <span id="page-16-0"></span>**3.1 WAGO I/O SYSTEM**

 Pokud požadujeme modulární systém se sériovým portem a síťovým připojením RJ45, který pracuje s protokoly MODBUS, TCP/IP, SNMP a SMTP (Simple Mail Transfer Protocol), zdá se optimální zvolit jako řídicí jednotku WAGO I/O SYSTEM 750-841 [3, 4], který tyto požadavky splňuje. Systém 750-841 je variabilní a lze ho jednoduše navrhnout na míru dle požadavků na počet a typ vstupů a výstupů. Modulárnost zajišťuje asi 200 typů přídavných modulů, které lze kombinovat. Pravdou ovšem je, že běžně jsou využívány jen některé moduly. Je asi zbytečné kupovat modul se dvěmi digitálními vstupy, když je dostupný za podobnou cenu modul z osmi digitálními vstupy. Systém 750-841 se snadno uchytí na DIN lištu.

Napájen je tento systém stejnosměrným napětím 24V. Může obsahovat maximálně 2040 binárních vstupů a výstupů a 1020 analogových vstupů a výstupů. Programovací paměť má 512kB a datová 256kB. Pracovní teplota sytému je v rozmezí 0°C až 55°C. Soupis všech parametrů systému 750-841 je uveden v příloze A1. Ukázka kontroléru je na obr. 3.4.

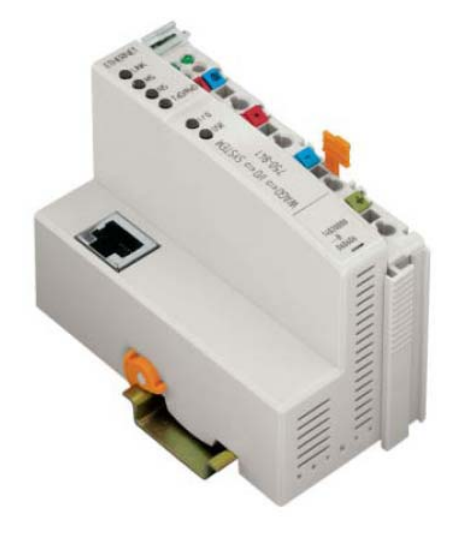

*Obr. 3.4. – Programovatelný kontrolér 750-841* 

Po zvolení řídicí jednotky musíme systém rozšířit o vhodné moduly vstupů a výstupů. K zjištění binárních stavů jistících prvků budou potřeba určitě moduly digitálních vstupů, k měření napětí jednotlivých fází analogové moduly pro měření napětí, pro měření proudů tekoucích jednotlivými vývody PDU samozřejmě moduly pro měření střídavých proudů a pro ovládání LED, které jsou umístěny na rozvaděči, moduly digitálních výstupů. Abychom dostali změřené hodnoty z měřících přístrojů DIRIS, přidáme ještě modul se sériovou linkou RS485. Měřící přístroj DIRIS je popsán v kapitole 3.2.

<span id="page-17-0"></span>Ukázka modulu řady WAGO I/O SYSTEM 750 je na obr. 3.5.

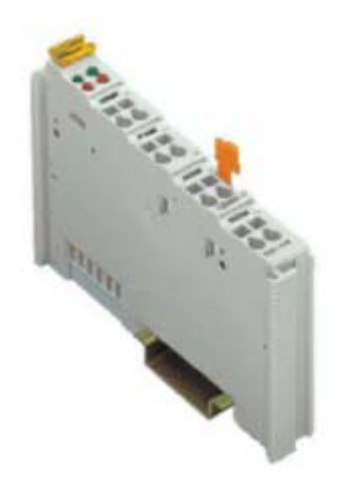

*Obr. 3.5. – I/O modul řady 750* 

Jelikož binárních stavů, které potřebuje zjišťovat je 123, vybereme modul 750-430, který obsahuje 8 digitálních vstupů. Firma WAGO nevyrábí modul s více vstupy. Těchto modulů budeme potřebovat minimálně 16. Signální napětí u 750-841 při logické 1 je 24VDC. Schématicky je karta 750-430 znázorněna na obr. 3.6., včetně vnitřního zapojení jednoho ze vstupů. Soupis parametrů tohoto modulu je v příloze A2.

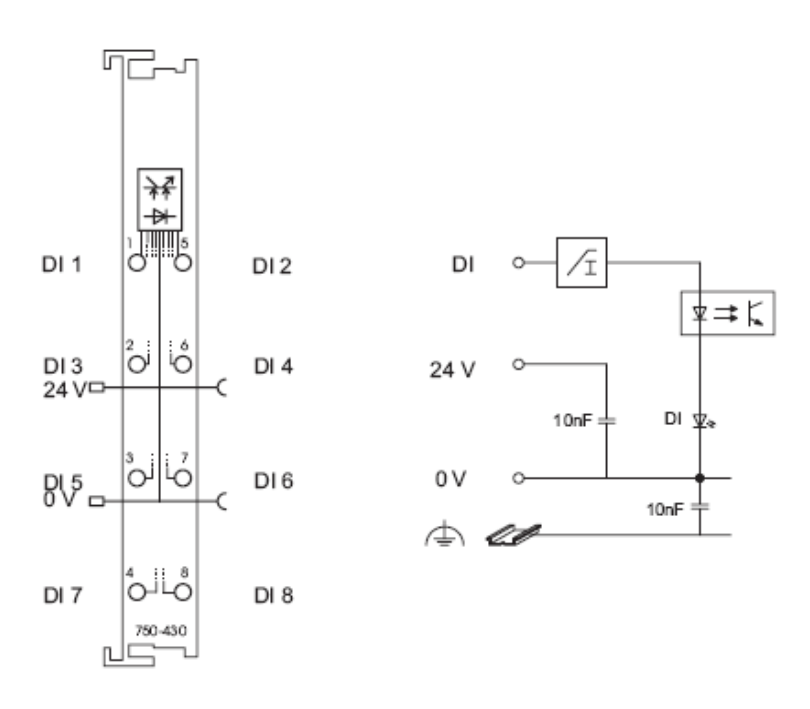

*Obr. 3.6. – Modul 750-430 (vlevo zapojení jednotlivých vstupů, vpravo vnitřní zapojení jednoho vstupu)* 

<span id="page-18-0"></span> Měření proudu bude probíhat na 96 jednofázových vývodech PDU a na osmi trojfázových vývodech. To znamená celkem 120 proudových měření. Maximální tekoucí proud vývodem je 32A. Jelikož WAGO vyrábí analogové vstupy pro měření střídavého proudu pouze do 1A a do 5A, bude potřeba všechny hodnoty měřit na výstupu proudového transformátoru. Oba typy měřících modulů obsahují pouze dva analogové vstupy. Těchto modulů je tedy potřeba 60. Oba typy jsou prodávány za shodnou cenu, proto zvolíme 5A modul 750-475/020-000. Postačí nám tak transformátor s menším převodním poměrem. Schématické znázornění měřící karty včetně vnitřního zapojení jednoho vstupu je na obr. 3.7. Soupis parametrů tohoto modulu je v příloze A3.

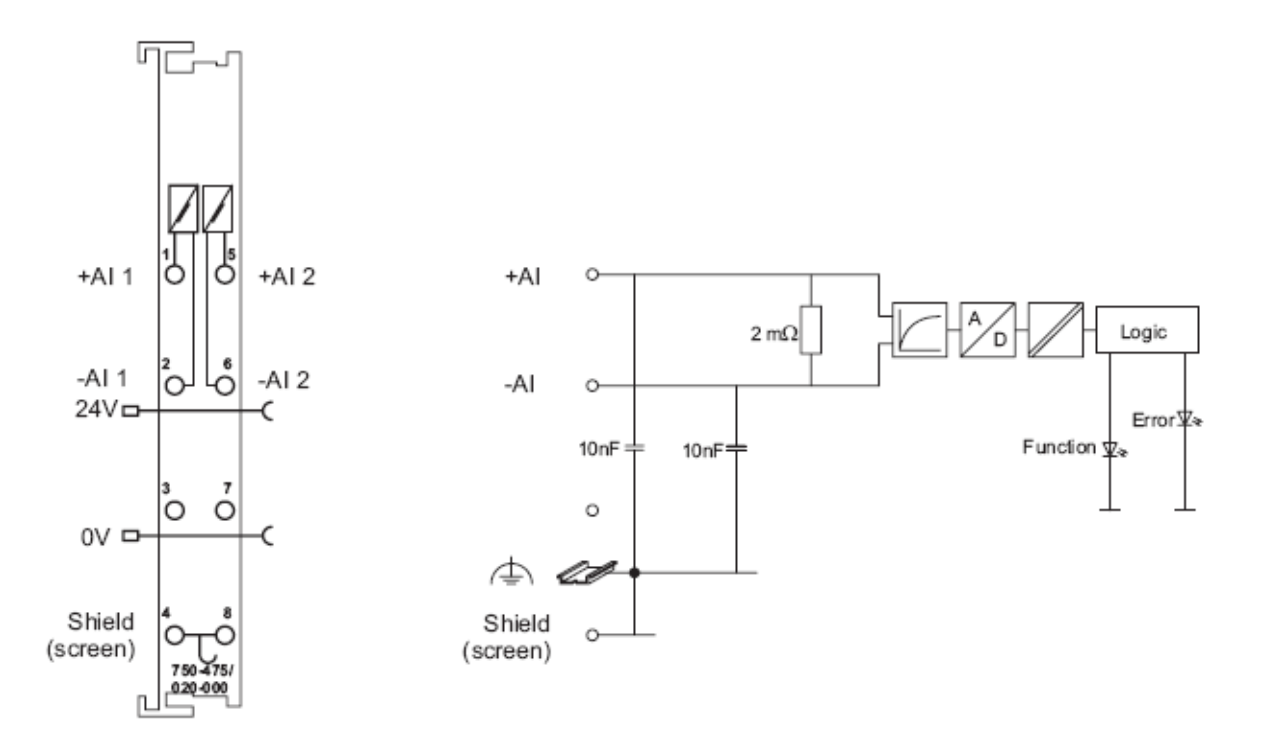

*Obr. 3.7 – Modul 750-475/020-000 (vlevo zapojení jednotlivých vstupů, vpravo vnitřní zapojení jednoho vstupu)* 

Napěťových vstupů potřebujeme pouze osm, protože postačí měřit tří fázová napětí pro každé ze dvou PDU a dvě stejnosměrná napětí 24V ze stejnosměrných zdrojů, které napájí řídicí logiku. Nejvhodnějšími moduly z nabídky WAGO jsou 750-483. Tento modul obsahuje 4 analogové vstupy měřicí stejnosměrné napětí v rozsahu 0-30V. Samozřejmě střídavé napětí 230VAC upravíme na hodnotu 24VDC použitím stejnosměrných zdrojů 230VAC/24VDC. Moduly 750-483 nám postačí 2. Schématické znázornění měřící karty včetně vnitřního zapojení jednoho vstupu je na obr. 3.8. Soupis parametrů tohoto modulu je v příloze A4.

<span id="page-19-0"></span>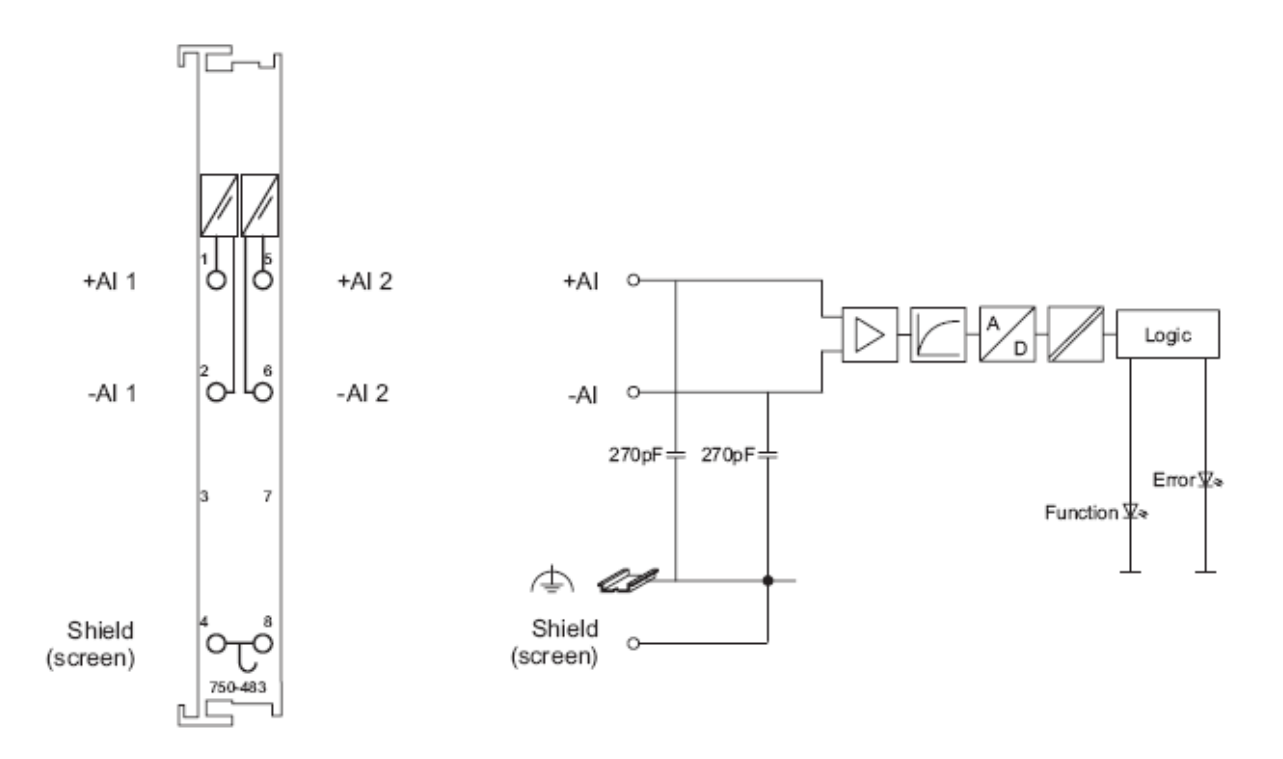

*Obr. 3.8. – Modul 750-483 (vlevo zapojení jednotlivých vstupů, vpravo vnitřní zapojení jednoho vstupu)* 

WAGO vyrábí v současné chvíli 27 modulů pro sériové rozhraní. A to pro RS232, RS485, TTY a DALI. My potřebujeme modul pro RS485. Těchto modulů je stále 8. Většina z těchto typů modulů má předem nakonfigurované parametry sériové komunikace (přenosová rychlost, parita, počet datových bitů, počet stopbitů,…). Typ 750-653/003-000 je však konfigurovatelný a jeho cena je shodná s ostatními typy pro RS485. Schématické znázornění zvoleného modulu včetně vnitřního zapojení je na obr. 3.9. Soupis parametrů tohoto modulu je v příloze A5.

<span id="page-20-0"></span>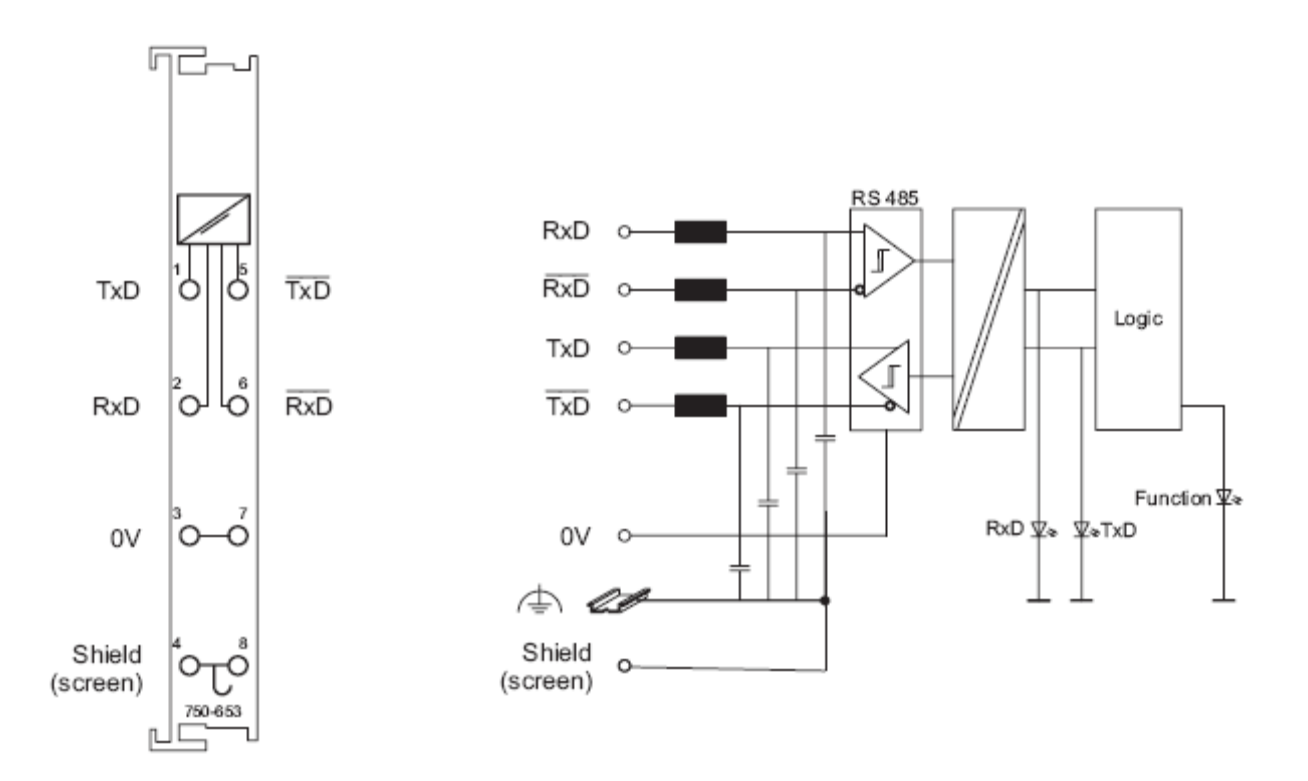

*Obr. 3.9. – Modul 750-653 (vlevo zapojení jednotlivých vstupů a výstupů, vpravo vnitřní zapojení)* 

Celý systém ještě musí být vždy zakončen zakončovacím modulem 750-600. Jeho parametry jsou k nalezení v příloze A6.

Vezmeme-li v potaz velký počet modulů, tak v této chvíli by celé PLC zabíralo na DIN liště 1012mm. To je poměrně hodně. Dále pokud se zaměříme na velký počet vstupů, tak si musíme uvědomit, že všechny tyto hodnoty musí procesor zpracovat z využitím 512kB programové paměti a 256kB paměti dat. Pokud tedy nechceme řídicí jednotku příliš přetěžovat a chceme, aby řízení procesů bylo spolehlivé, provedeme raději decentralizaci. Přiřadíme pro každé PDU jeden kontrolér 750-841.

Ještě nám zbývá zvolit modul digitálních výstupů pro ovládání signalizačních LED. Digitálních výstupů potřebujeme osm. Vhodná by tedy byla jedna karta 750-530 s osmi digitálními výstupy. Jelikož jsme však rozdělili PLC na dvě části, dáme každé jednotce vlastní výstupy. Pro každé PDU nám postačí čtyři výstupy. Zvolím tedy modul 750-504 se čtyřmi digitálními výstupy. Schématické znázornění zvolené karty včetně vnitřního zapojení je na obr. 3.10. Soupis parametrů tohoto modulu je v příloze A7.

<span id="page-21-0"></span>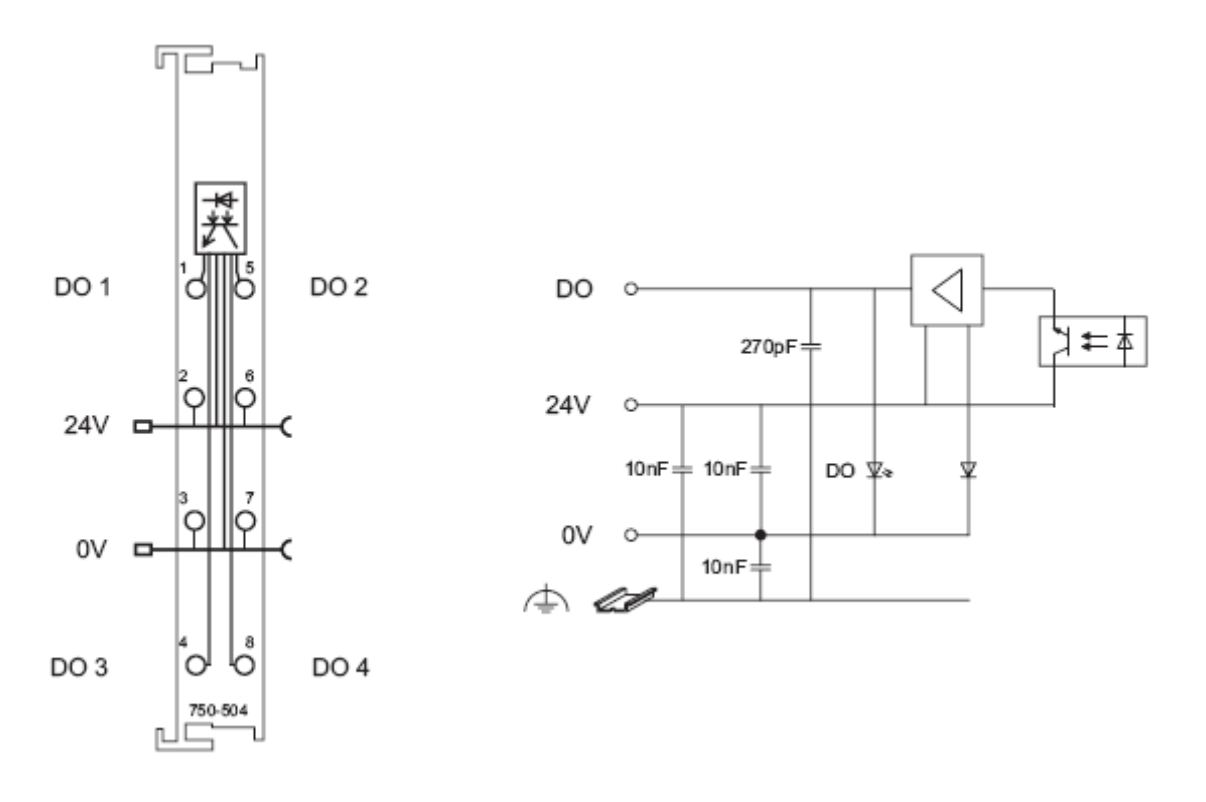

*Obr. 3.10. – Modul 750-504 (vlevo zapojení jednotlivých výstupů, vpravo vnitřní zapojení jednoho výstupu)* 

Pokud ještě spočítáme příkon proudu všemi moduly, zjistíme, že modul 750-841 nemůže napájet všechny I/O moduly. Tato jednotka může napájet I/O moduly s maximální vnitřní spotřebou 1700mA. Součtový proud pro použité I/O moduly na jednom PDU je však 2750mA. Proto obě sestavy doplníme o napájecí moduly 750-613, které nám umožní napájet I/O moduly dalšími 4000mA (2x 2000mA). Parametry tohoto modulu jsou v příloze A8.

Výsledná sestava se potom pro PDU1 skládá z:

- 1x programovatelný komunikačního modul 750-841,
- 10x modul 750-430 s osmi digitálními vstupy,
- 30x modul 750-475/020-000 se dvěmi proudovými vstupy 0-5A (AC),
- 1x modul 750-483 se čtyřmi napěťovými vstupy 0-30VDC,
- 1x modul 750-504 se čtyřmi digitálními výstupy,
- 1x konfigurovatelný modul 750-653/003-000 pro RS485,
- 1x zakončovaní modul sběrnice 750-600,
- 1x napájecí modul sběrnice 750-613.

<span id="page-22-0"></span>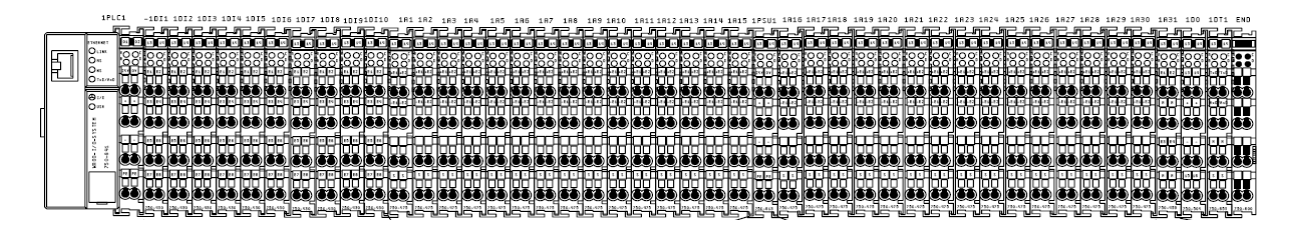

*Obr. 3.11. – Sestava WAGO I/O SYSTEM pro PDU1* 

Pro PDU2 se výsledná sestava skládá z:

- 1x programovatelný komunikačního modul 750-841,
- 8x modul 750-430 s osmi digitálními vstupy,
- 30x modul 750-475/020-000 se dvěmi proudovými vstupy 0-5A (AC),
- 1x modul 750-483 se čtyřmi napěťovými vstupy 0-30VDC,
- 1x modul 750-504 se čtyřmi digitálními výstupy,
- 1x konfigurovatelný modul 750-653/003-000 pro RS485,
- 1x zakončovaní modul sběrnice 750-600,
- 1x napájecí modul sběrnice 750-613.

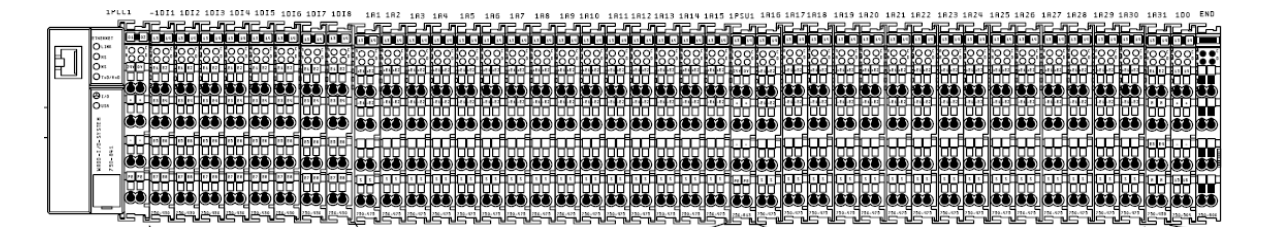

*Obr. 3.12. – Sestava WAGO I/O SYSTEM pro PDU2* 

Rozdíl mezi sestavami je pouze v počtu modulů s binárními vstupy, protože u první řídicí jednotky navíc zjišťujeme stavy jističů, kterými jsou napájeny obě PDU. Foto sestaveného systému pro PDU1 je na obr. 3.13.

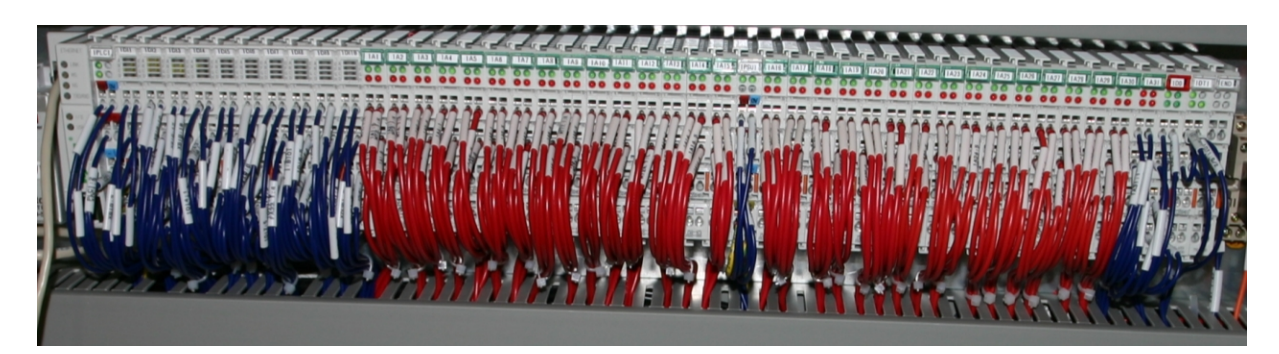

*Obr. 3.13. – Foto reálné sestavy WAGO I/O SYSTEM pro PDU1* 

### <span id="page-23-0"></span>**3.2 MĚŘÍCÍ PŘÍSTROJ DIRIS**

Na trhu je opět mnoho výrobců měřících přístrojů pro měření parametrů energetických sítí. Uvedl bych alespoň firmy Socomec [5] a Schneider Electric. Obě firmy by svými přístroji splnily naše požadavky na parametry přístroje. Obě mají u některých svých přístrojů sériový výstup RS485 a protokol MODBUS. Přesnost měření je také podobná. Zvolili jsme však přístroj francouzské společnosti Socomec DIRIS A40.

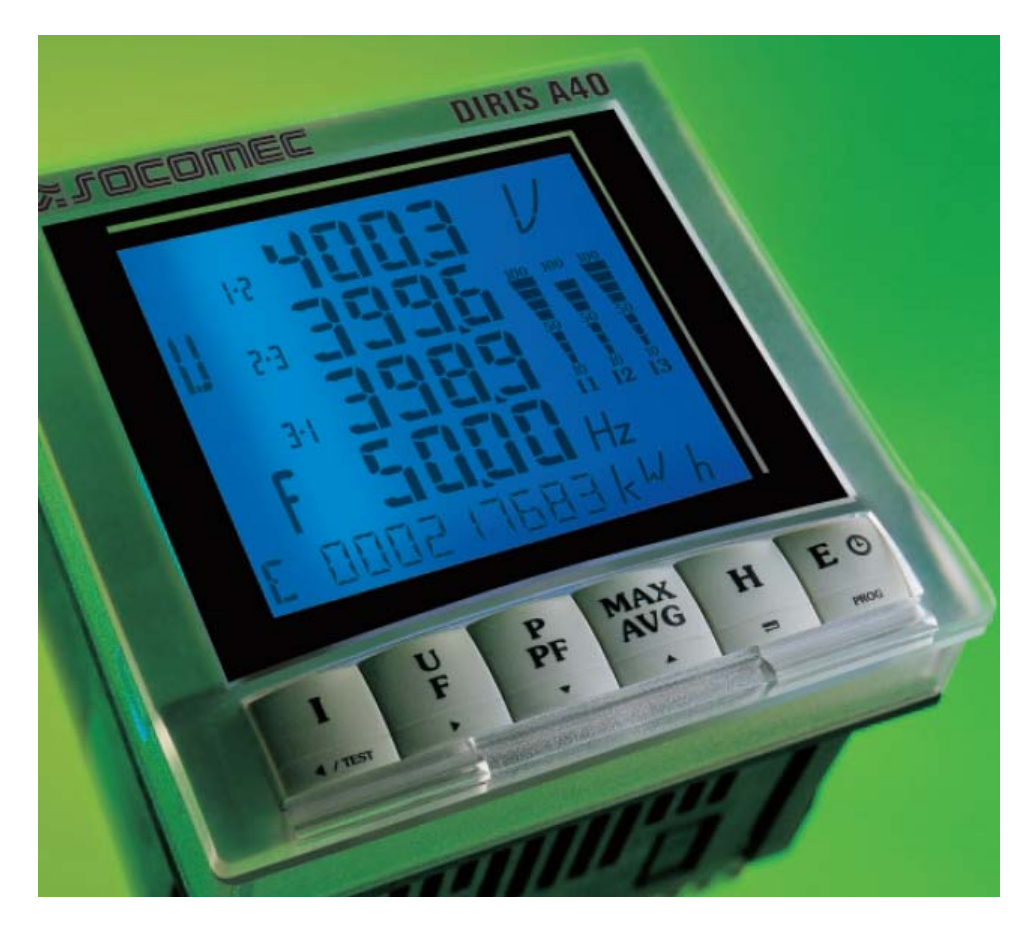

*Obr. 3.14. – Foto měřícího přístroje DIRIS A40* 

Abych byl přesný, tento přístroj nemá integrovanou sériovou linku, ale lze k němu připojit zásuvný komunikační modul pro rozhraní RS485 (obr. 3.15). Nastavení sériové linky je konfigurovatelné. Pro komunikaci s PLC nastavíme rychlost 9600Bd, 8 databitů, bez paritního bitu a s jedním stop-bitem. Stejné nastavení pak nastavíme i na modulu sériové linky RS485 u PLC WAGO.

Přístroj měří fázová a sdružená napětí, proudy, frekvenci, účiníky, činné, jalové a zdánlivé výkony.

<span id="page-24-0"></span>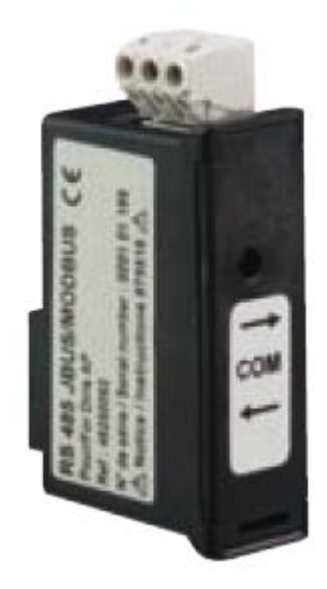

*Obr. 3.15. – Zásuvný modul RS485 pro DIRIS A40* 

### **3.3 DOTYKOVÝ PANEL**

Jelikož firma WAGO přímo nevyrábí žádné displeje nebo dotykové panely pro vizualizaci procesu, museli jsme se porozhlédnout jinde. Po konzultacích se zástupcem firmy WAGO jsme vybrali dotykový panel MIDAM iPC [6] s procesorem VIA Eden 400MHz, RAM 512MB, s displejem o rozlišení 800x600 a s napájením 24VDC.

Tento panel pracuje s operačním systémem Windows XP Embedded, s nímž bude pro uživatele snadné pracovat.

Na zadní straně má dva sériové porty, jeden paralelní, jeden ethernetový port, dva USB porty a dva PS2 porty pro připojení myši či klávesnice. Pravdou je, že v tomto projektu bude využit nejspíš pouze ethernetové připojení a USB porty pro připojení FLASH paměti, abychom mohli nahrát vyvinutý software.

Jelikož panel nemá harddisk, musíme ukládat hodnoty jinam. Funkci pevného disku zastává u tohoto PC paměťová karta. U paměťových karet je však problémem omezený počet zápisů. Výrobci udávají přibližně milión zápisů na kartu. Proto operační sytém neukládá všechna data z každé provedené operace na paměťovou kartu, ale ukládá je pouze po spuštění aplikace comit.exe. Aby se nemohlo stát, že při zkolabování sytému ztratíme všechna data, bude potřeba z vyvinuté aplikace spouštět periodicky soubor comit.exe.

Jak dotykový panel vypadá, si můžete prohlédnout na obr. 3.16.

<span id="page-25-0"></span>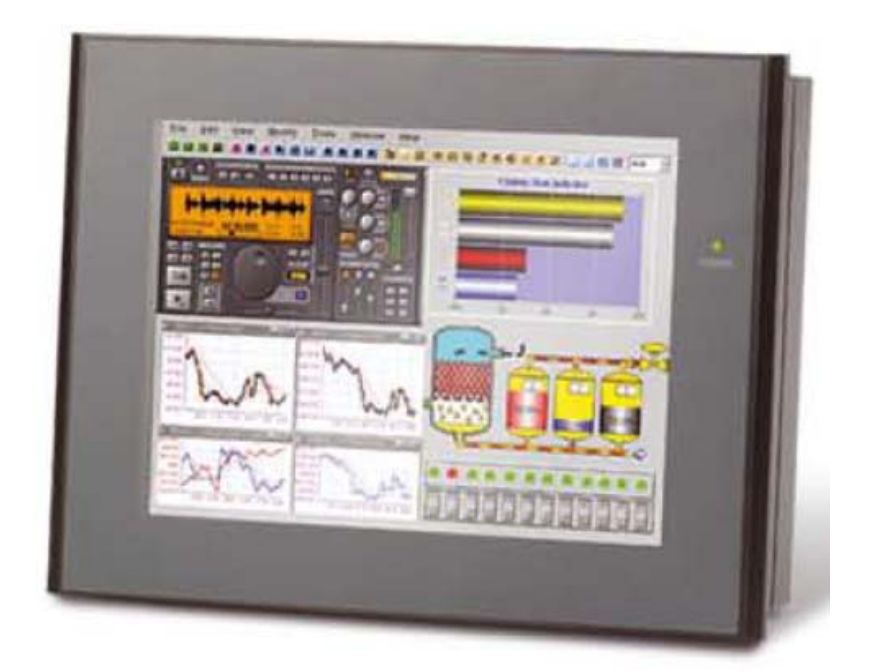

*Obr. 3.16. – Foto dotykového panelu MIDAM* 

# <span id="page-26-0"></span>**4. KOMUNIKAČNÍ PROTOKOLY**

### **4.1 MODBUS**

MODBUS [7, 8] je otevřený komunikační protokol umožňující vzájemnou komunikaci typu klient-server (master-slave) po různých typech sítí a sběrnic. Vytvořen byl v roce 1979 firmou MODICON. Jedná se o standardní průmyslový protokol. V současné době je u tohoto protokolu podporována celá řada přenosových médií. Od sériových linek typů RS232, RS422, RS485, přes optické vlákno, radiový přenos až po síť ethernet s využitím dalšího protokolu TCP/IP.

Existují tři základní implementace protokolu MODBUS. Standardní MODBUS pro asynchronní sériový přenos, novější ethernetový MODBUS TCP/IP a vysokorychlostní MODBUS+. Protokol MODBUS také definuje dva vysílací režimy pro sériovou linku, MODBUS RTU a MODBUS ASCII. Režim určuje formát přenášených dat. Každé zařízení musí podporovat režim RTU, ale režim ASCII je nepovinný. Podmínkou však je, aby všechna zařízení na jedné sběrnici pracovala ve stejném režimu.

Příklad síťové architektury MODBUS je na obr. 4.1.

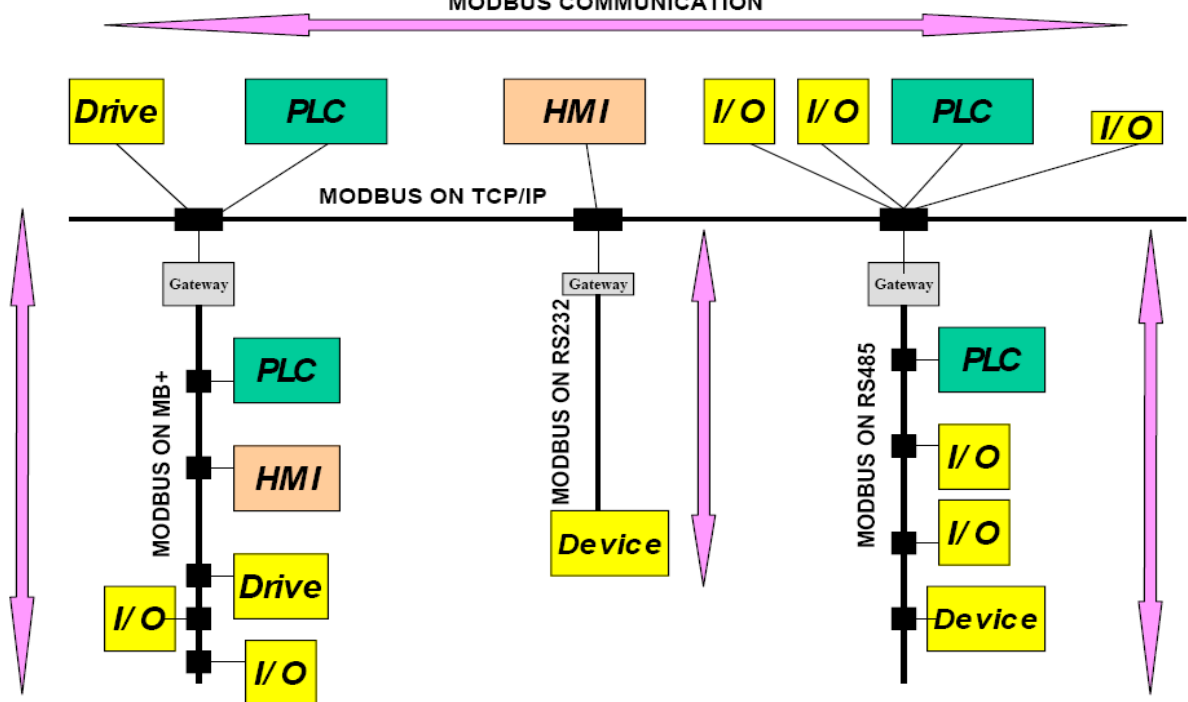

**MODBUS COMMUNICATION** 

*Obr. 4.1. – Příklad architektury MODBUS* 

<span id="page-27-0"></span>Základní tvar MODBUS zprávy je na obr. 4.2. Každá zpráva v protokolu MODBUS musí obsahovat adresu zařízení, kód funkce, datovou část a kontrolní součet.

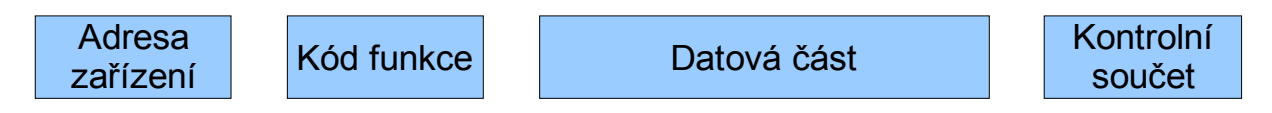

#### *Obr. 4.2. – Základní tvar MODBUS zprávy*

 Komunikace mezi Masterem a Slave probíhá tak, že Master vyšle požadavek na Slave a ten mu odpoví (viz. obr. 4.3). Pokud dojde při vykonávání operace k chybě (obr. 4.4.), slave odpoví tím, že ke kódu funkce přičte hodnotu 80H a do datové části zapíše kód chyby (viz. tab. 4.1).

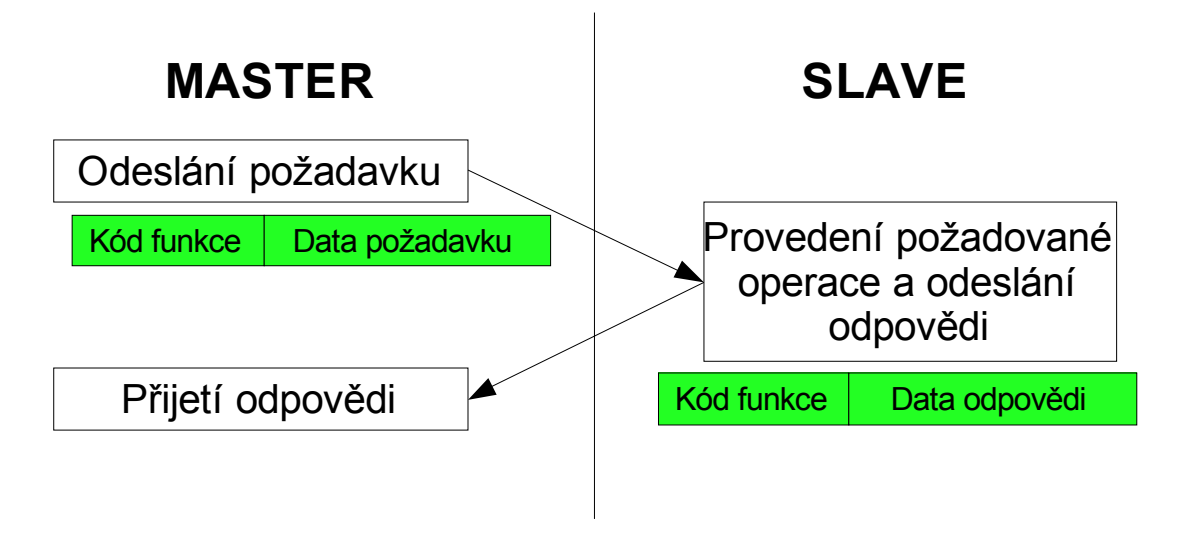

*Obr. 4.3. – MODBUS transakce bez chyby* 

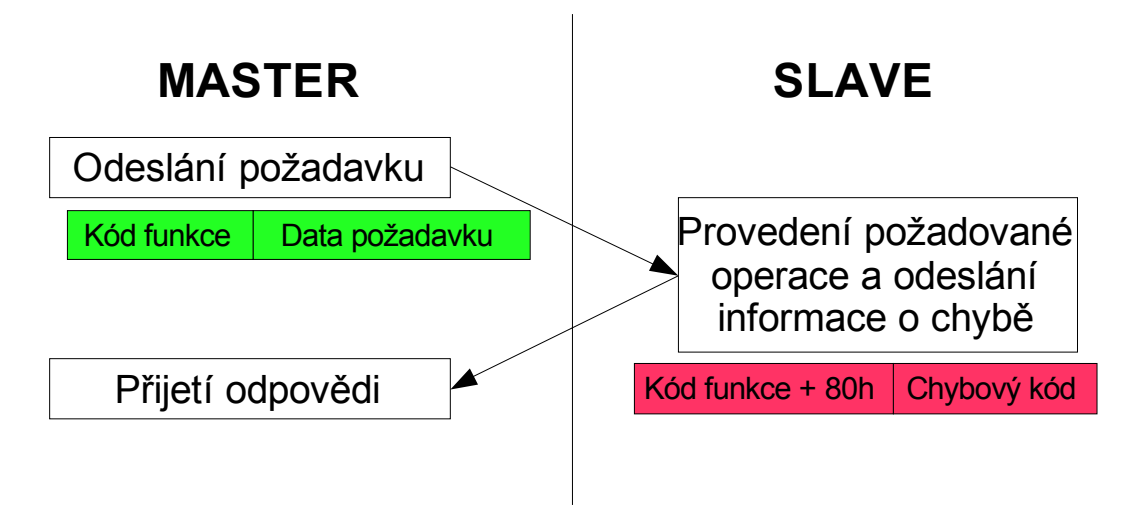

*Obr. 4.4. – MODBUS transakce s chybou* 

<span id="page-28-0"></span>

| Kód            | Název chyby                              | Význam chyby                                                                                                    |
|----------------|------------------------------------------|----------------------------------------------------------------------------------------------------|
|                | Neplatná funkce                          | Požadovanou funkce Slave nepodporuje                                                                                                    |
| $\overline{2}$ | Neplatná adresa dat                      | Požadovaná adresa je mimo podporovaný rozsah adres                                                                                                    |
| 3              | Neplatná hodnota dat                     | Předávaná data jsou neplatná                                                                                                    |
| 4              | Selhání zařízení                         | Při provádění požadavku došlo k neodstranitelné chybě                                                                                                    |
| 5              | Potvrzení                                | Kód určený k použití při programování. Slave hlásí přijetí<br>platného požadavku, ale jeho vykonávání bude trvat delší<br>dobu.                                                                   |
| 6              | Zařízení Slave je<br>zaneprázdněno       | Kód určený k použití při programování. Slave je<br>zaneprázdněn vykonáváním dlouho trvajícího příkazu.                                                                                            |
| 8              | Chyba parity paměti                      | Kód určený k použití při práci se soubory. Slave při pokusu<br>přečíst soubor zjistil chybu parity.                                                                                               |
| 10             | Brána - zaneprázdněna<br>přenosová cesta | Kód určený k použití při práci s bránou (GW). Brána není<br>schopná vyhradit interní přenosovou cestu od vstupního<br>portu k výstupnímu. Pravděpodobně je přetížena nebo<br>nesprávně nastavena. |
| 11             | Brána - cílové zařízení<br>neodpovídá    | Kód určený k použití při práci s bránou (GW). Cílové zařízení<br>neodpovídá, pravděpodobně není přítomno.                                                                                         |

*Tabulka 4.1. – Základní chybové kódy protokolu MODBUS* 

 Transakce v MODBUSu se standardně vykonává dle stavového diagramu na obr. 4.5. Testy jednotlivých chyb jsou vykonávány sekvenčně. Na závěr celé sekvence je masteru odeslána odpověď nebo chybové hlášení.

 Datový model MODBUSu je založen na sadě tabulek s charakteristickým významem. Definovány jsou čtyři základní tabulky (viz. tab. 4.2.).

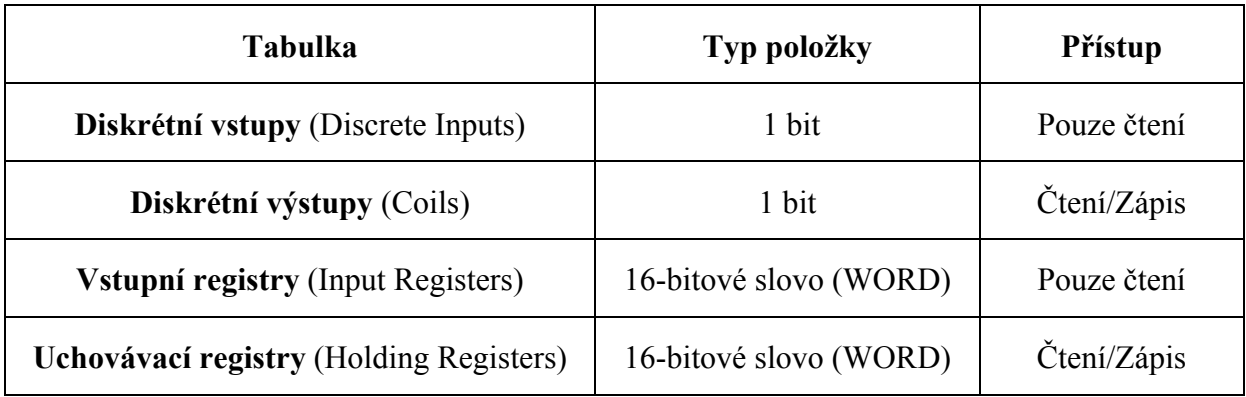

*Tabulka 4.2. - Datový model MODBUSu* 

Namapování adres těchto tabulek se může lišit u různých výrobců zařízení. Maximální adresa je dle protokolu 65536.

<span id="page-29-0"></span>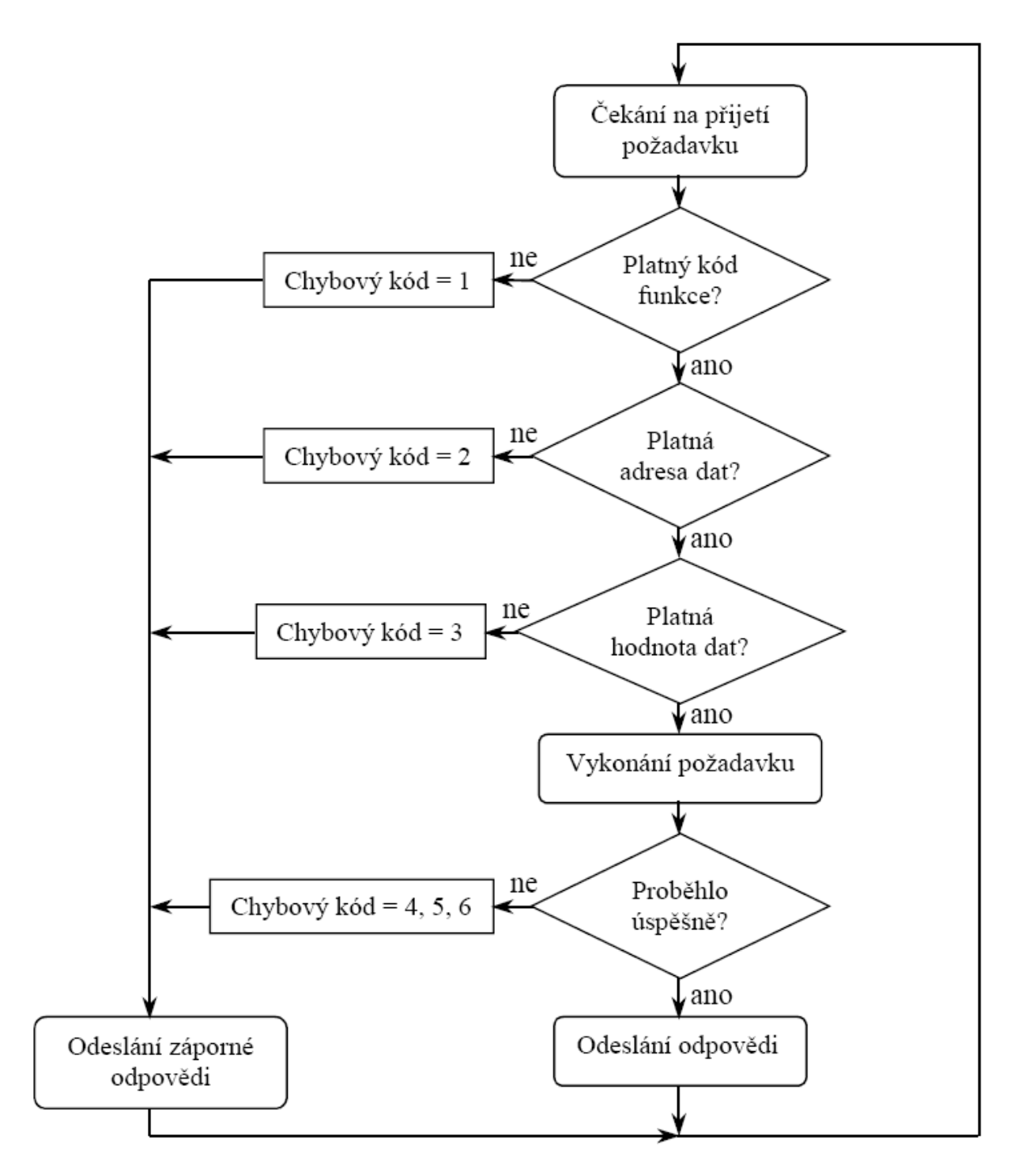

*Obr. 4.5. – Postup zpracování požadavku u zařízení Slave* 

 Funkční kódy jsou rozděleny do tří kategorií. Veřejné kódy, které jsou definovány a schváleny společností MODBUS-IDA. Jsou zdokumentovány. Dále jsou tu uživatelsky definované kódy funkcí, které umožňují uživateli nadefinovat si vlastní funkce, a rezervované kódy funkcí. Ty jsou již používané, ale nejsou dostupné k veřejnému použití. Rozsahy těchto kategorií jsou znázorněny na obr. 4.6.

<span id="page-30-0"></span>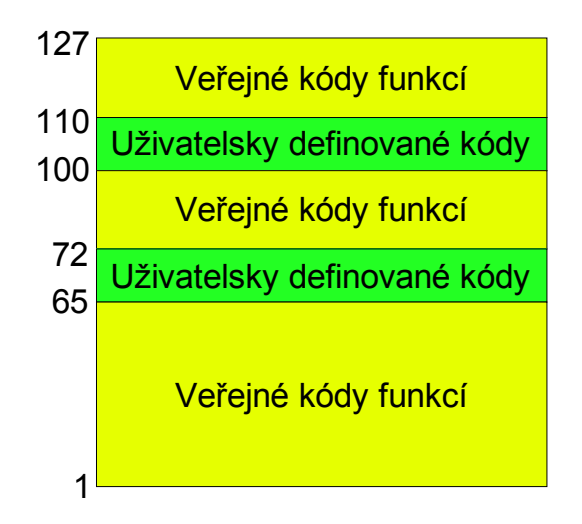

*Obr. 4.6. – Kategorie funkčních kódů MODBUSu* 

 Definice veřejných funkčních kódů je v tabulce 4.3. Popisovat jednotlivé funkce nebudu. Popis je dobře provedený v literatuře [7 a 8].

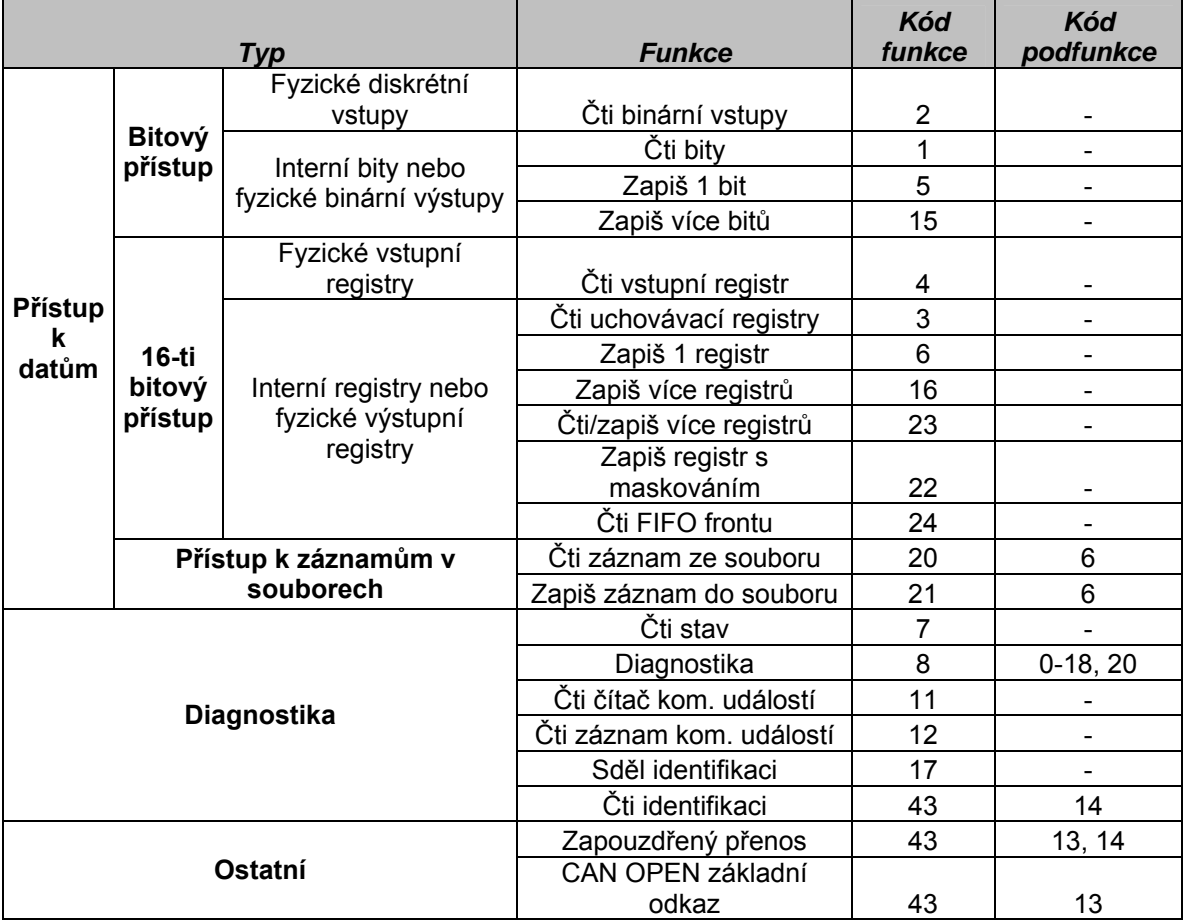

*Tabulka 4.3. – Definice veřejných funkčních kódů protokolu MODBUS* 

#### <span id="page-31-0"></span>**MODBUS na sériové lince**

Fyzickou vrstvu u tohoto typu může kromě metalického vedení tvořit i optické vlákno. ISO/OSI model sériového typu MODBUSu je na obr. 4.7.

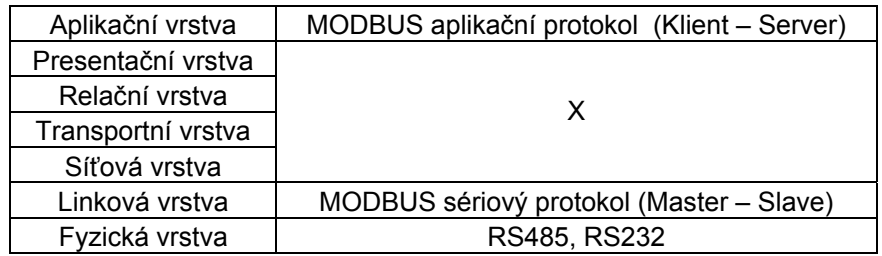

*Obr. 4.7. – ISO/OSI model pro sériový MODBUS* 

V jeden okamžik se na sběrnici vyskytuje pouze jeden master a několik slave jednotek. Komunikaci vždy zahajuje master, slave jen odpovídá. Nedochází tak k "překřikování" na sběrnici. Každé slave zařízení na sběrnici musí mít svou unikátní adresa. U sériové linky zahrnuje adresní prostor 256 adres. Adresy bývají v rozmezí 1 až 247. Adresa 0 se nepřiděluje, jelikož takto označená zpráva je určena všem zařízením (broadcast). Na tuto zprávu žádné zařízení neodpovídá, pouze si ji přečte. Adresy 248 až 255 jsou rezervovány. Master nemá žádnou specifickou adresu.

Master vysílá požadavek tak, že první byte obsahuje adresu slave-zařízení, které má odpovědět. Druhý byte říká, jakou funkci má slave vykonat. Následuje datová část, kde je uložena počáteční adresa v slave zařízení, od které chceme data číst, a počet přenášených dat. Zpráva je zakončena kontrolním součtem. Slave vysílá na žádost mastera po sběrnici zprávu, v které první byte obsahuje adresu slave zařízení, druhý byte obsahuje kód vykonané funkce, následuje přenos dat a zpráva je opět zakončena kontrolním součtem.

#### **MODBUS TCP/IP**

MODBUS TCP/IP vychází ze sériového MODBUS RTU. Byl navržen pro modernější přenosové médium, ethernetové sítě. Má vyšší komunikační rychlost. V ISO/OSI modelu obsadí 6 vrstev (viz. obr. 4.8). Tvar zprávy v MODBUS TCP/IP (obr. 4.9.) je podobný základnímu tvaru MODBUS zprávy pro sériovou linku, místo adresy však obsahuje sedmibytovou hlavičku (MBAP Header = ModBus Application Protocol header).

<span id="page-32-0"></span>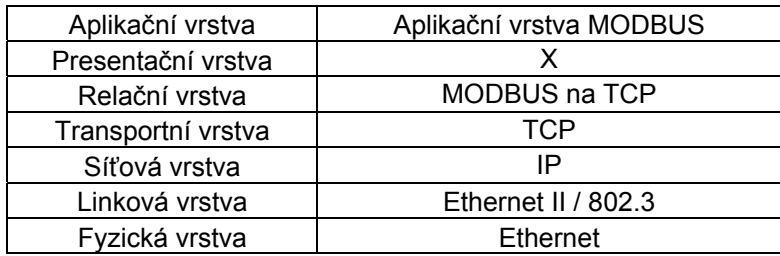

*Obr. 4.8. – ISO/OSI model pro MODBUS TCP/IP* 

MBAP hlavička Kód funkce Natová část

#### *Obr. 4.9. – Tvar MODBUS TCP/IP zprávy*

Hlavička obsahuje identifikátor transakce (2 byty), identifikátor protokolu (2 byty), velikost pole (2 byty) a identifikátor jednotky (1 byte). Identifikátor transakce je využíván pro párování transakcí (identifikace požadavku a odpovědi). MODBUS server pouze tuto hodnotu zkopíruje z požadavku do odpovědi. Velikost pole definuje délku následující zprávy (včetně velikosti identifikátoru jednotky). Identifikátor protokolu a identifikátor jednotky jsou využívány v složitějších sítích, v kterých se komunikuje přes mosty, routeru, či brány. Identifikátor protokolu je pro MODBUS nastaven na hodnotu 0. Identifikátor jednotky definuje adresu jednotky v jiné části sítě. Oba dva předešlé identifikátory server také zkopíruje z požadavku do odpovědi.

Funkční kódy i chybové kódy jsou pro MODBUS TCP/IP shodné s kódy sériového MODBUSu. Příklad požadavku čtení tří registrů od adresy 2 je na obr. 4.10. Kladná odpověď na tento požadavek je na obr. 4.11., záporná na obr. 4.12.

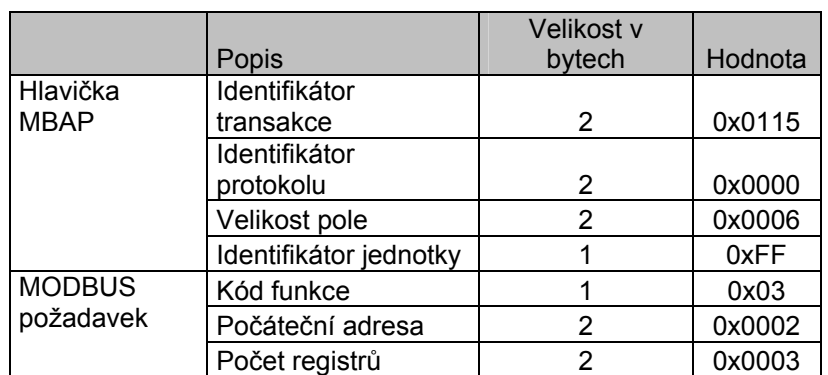

*Obr. 4.10. – Příklad požadavku MODBUS TCP/IP* 

<span id="page-33-0"></span>

|                         | Popis                      | Velikost v<br>bytech | Hodnota |
|-------------------------|----------------------------|----------------------|---------|
| Hlavička<br><b>MBAP</b> | Identifikátor<br>transakce | 2                    | 0x0115  |
|                         | Identifikátor<br>protokolu | 2                    | 0x0000  |
|                         | Velikost pole              | 2                    | 0x0008  |
|                         | Identifikátor jednotky     |                      | 0xFF    |
| <b>MODBUS</b>           | Kód funkce                 |                      | 0x03    |
| odpověď                 | Datový registr 1           | 2                    | 0x00B2  |
|                         | Datový registr 2           | 2                    | 0x0A03  |
|                         | Datový registr 3           | 2                    | 0x01C3  |

*Obr. 4.11. – Příklad kladné odpovědi MODBUS TCP/IP* 

|               |                        | Velikost v |         |
|---------------|------------------------|------------|---------|
|               | Popis                  | bytech     | Hodnota |
| Hlavička      | Identifikátor          |            |         |
| <b>MBAP</b>   | transakce              | 2          | 0x0115  |
|               | Identifikátor          |            |         |
|               | protokolu              | 2          | 0x0000  |
|               | Velikost pole          | 2          | 0x0003  |
|               | Identifikátor jednotky |            | 0xFF    |
| <b>MODBUS</b> | Kód funkce             |            | 0x83    |
| odpověď       | Chybový kód            |            | 0x02    |

*Obr. 4.12. – Příklad záporné odpovědi MODBUS TCP/IP* 

Port 502 je u TCP rezervován pro komunikace MODBUSu. Na tomto portu server naslouchá (obr. 4.13).

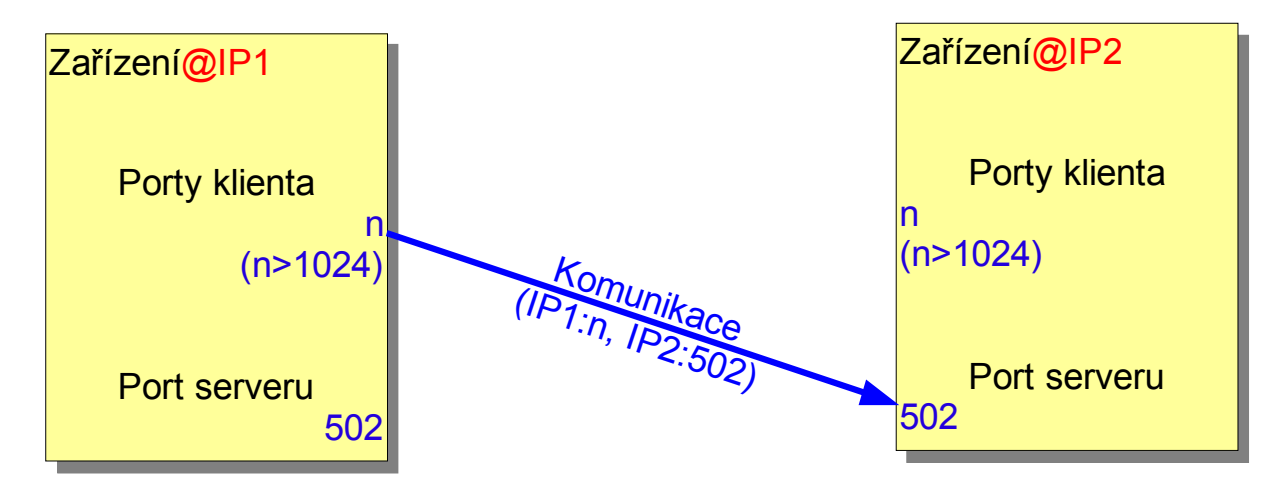

*Obr. 4.13. – Způsob navázání spojení u MODBUS TCP/IP* 

#### <span id="page-34-0"></span>**4.2 PROTOKOL SNMP**

Protokol SNMP [9, 10] je v průmyslu velice používaný protokol, který začal vznikat v roce 1988 pro potřebu správy počítačových sítí. Jako standard internetové sítě byl potvrzen v roce 1990. Zkratka SNMP vznikla z prvních písmen anglických slov Simple Network Management Protocol, v překladu jednoduchý protokol pro správu sítě. Jedná se o asynchronní, transakčně orientovaný protokol na úrovni aplikační vrstvy ISO/OSI modelu. Je založen také na modelu klient-sever.

SNMP klient (SNMP manažer) standardně vysílá požadavky SNMP serveru (SNMP agent) a ten mu na požadavky odpovídá. Výjimku tvoří SNMP trapy, které agenti vysílají asynchronně při vzniku nějaké události (překročení limitů teploty, pokles napětí pod danou mez, otevření dveří rozvaděče, atd.). Samozřejmě pro SNMP trapy musí být předem nadefinována IP adresa, kam mají být trapy posílány.

Pro transportní vrstvu ISO/OSI modelu je využíván protokol UDP. Pro komunikaci SNMP je rezervován port 161, SNMP trapy jsou posílány na port 162.

Protokol SNMP je v současnosti definován ve třech specifikacích. Důvod vzniku novějších verzí byla nedokonalost verze 1 z hlediska bezpečnosti. U prvních dvou verzí byla bezpečnost zajištěna pouze "komunitou" trapu. Tzn., že klient musel mít nastavenou stejnou komunitu jako server. Nejčastěji používanou komunitou je veřejná komunita "public". U třetí verze je již prováděno ověřování pomocí bezpečnostního autentifikačního jména a autentifikačního klíče. U tohoto typu můžeme použít i šifrování.

U SNMP komunikace se často setkáme s pojmem MIB tabulka. MIB (z anglických slov Management Information Base) je databáze, která jednoznačně identifikuje informace pomocí číselného identifikátoru objektu OID, který je přiřazen symbolickým názvům proměnných. Aby mohl SNMP klient i sever pracovat s informacemi (získávat i předávat je), je nutná znalost stromové struktury MIB. Báze dat je objektově orientovaná. Data jsou uložená jako objekty, které se sdružují do tříd. Jednotlivé objekty mají své hodnoty.

Základní kořenová MIB je popsána ve standardu RFC1213. Pro napojení uživatelských proměnných slouží uzel enterprises. Každá firma, která má zájem, může zdarma požádat o přidělení svého identifikátoru, na který pak napojí MIB svých zařízení.

Aby server a klient spolu mohli komunikovat, musíme jim oběma dodat shodnou MIB.

<span id="page-35-0"></span>SNMP používá následující příkazy:

- get request získání informace z MIB,
- get next request umožňuje klientovy získat následující informaci z MIB,
- set request nastaví hodnotu proměnné agenta,
- trap jediný typ příkazu vysílaný bez předchozího vyžádání klientem, je zasílán jako reakce na specifickou událost, doručení zprávy se nepotvrzuje,
- get response odpověď agenta manažerovi na předchozí požadavek, v odpovědi je obsažen i požadavek, jelikož protokol nezajišťuje souvislost mezi dotazem a odpovědí,
- get bulk umožňuje manažerovi přečíst si celou skupinu informací z MIB (až od verze 2),
- inform umožňuje komunikaci dvou manažerů mezi sebou

Struktura příkazu SNMP [11] je znázorněna na obr. 4.14. Specifikaci verze SNM a komunitu asi není potřeba vysvětlovat. Specifikace zprávy definuje typ přenášené jednotky. Identifikátor požadavku říká, jakou funkci chceme vykonat (get, set, …). Chybový status indikuje typ chyby a index chyby přibližuje objekt, v kterém chyba vznikla. V poli proměnných jsou zapsána data.

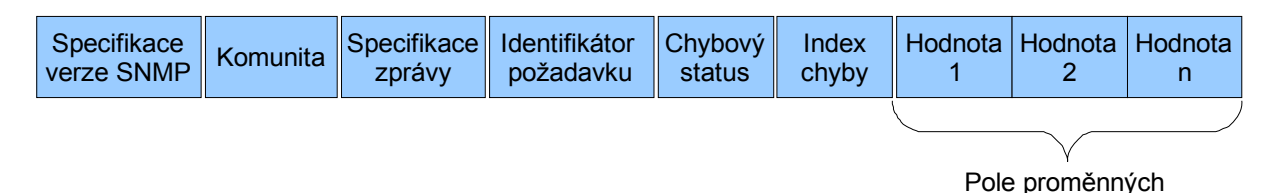

#### *Obr. 4.14. – Struktura SNMP příkazu*

Struktura SNMP trapu je ukázána na obr.4.15. Je podobná struktuře příkazu, ale nalezneme odlišnosti. Specifikace agenta popisuje, jaký je typ objektu, který trap vyslal. Adresa agenta obsahuje jeho IP adresu. Typ trapu a kód trapu popisují SNMP trap. V poli proměnných jsou opět zapsána data.

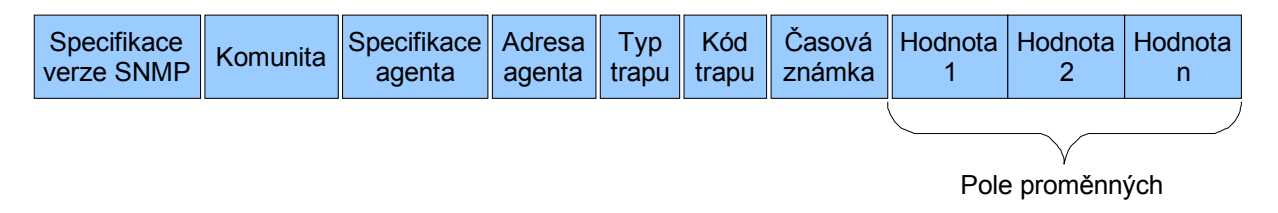

*Obr. 4.15. – Struktura SNMP trapu*
Pro sbírání SNMP dat již v dnešní době existuje spousty aplikací, některé jsou i volně šiřitelné. Pokud ale potřebujeme profesionální aplikaci pro správu, tak můžeme zaplatit za licenci i několik set tisíc korun. Tyto aplikace však mají v sobě mnoho integrovaných balíků, které nám správu znatelně zpříjemní. Obsahují možnosti filtrování SNMP trapů, usnadňují práci s MIB, mají připravené kanály pro automatické sdělení informace pomocí e-mailu či SMS, dokáží sledovat historické trendy sledovaných veličin a vlastní mnoho dalších funkcí.

# **5. PROGRAMOVACÍ PROSTŘEDÍ**

### **5.1. CODESYS**

Program pro PLC WAGO se tvoří v programovacím prostředí CoDeSys [12, 13]. CoDeSys (Controlled Development System) je univerzální vývojové prostředí pro aplikační programy řídicích systémů PLC. Bylo vytvořeno firmou 3S – Smart Software Solutions podle standardu IEC 61131-3. Tuto mezinárodní normu přebírá a postupně zavádí stále více výrobců. Bez ohledu na použitý hardware je tak možno vytvářet jednotné datové a programové struktury a způsoby ovládání . CoDeSys při práci na projektu umožňuje jeho naprogramování (v textovém i grafickém editoru), odladění, testování, vizualizaci procesu, nahrání do automatu i vytvoření dokumentace.

Umožňuje různé způsoby programování. Programátor si tak může sám zvolit, který způsob mu nejvíce vyhovuje, nebo který je pro danou úlohu nejvhodnější. V rámci jednoho projektu je možné libovolně programovací jazyky kombinovat. K dispozici jsou následující jazyky:

- IL Instruction List
- ST Structured Text
- LD Ladder Diagram
- SFC Sequential Function Chart
- FBD Function Block Diagram
- CFC Continuous Function Chart

Ukázka projektu, vytvořeného v CoDeSysu, je na obr. 5.1.

Uživatelé sytému CoDeSys vytvořili mezinárodní sdružení CoDeSys Automation Aliance [14], které shromažďuje zkušenosti a požadavky z různých technických oborů pro další vylepšování sytému.

Součástí základní verze prostředí CoDeSys jsou knihovny univerzálních funkcí a funkčních bloků. Každý výrobce pak k systému dodává vlastní knihovny programových funkcí pro svoje výrobky. Základem uživatelského prostředí je cílový systém tzv. Target, který umožňuje konfigurovat a parametrizovat konkrétní hardwarový prostředek, na kterém bude programový produkt provozován.

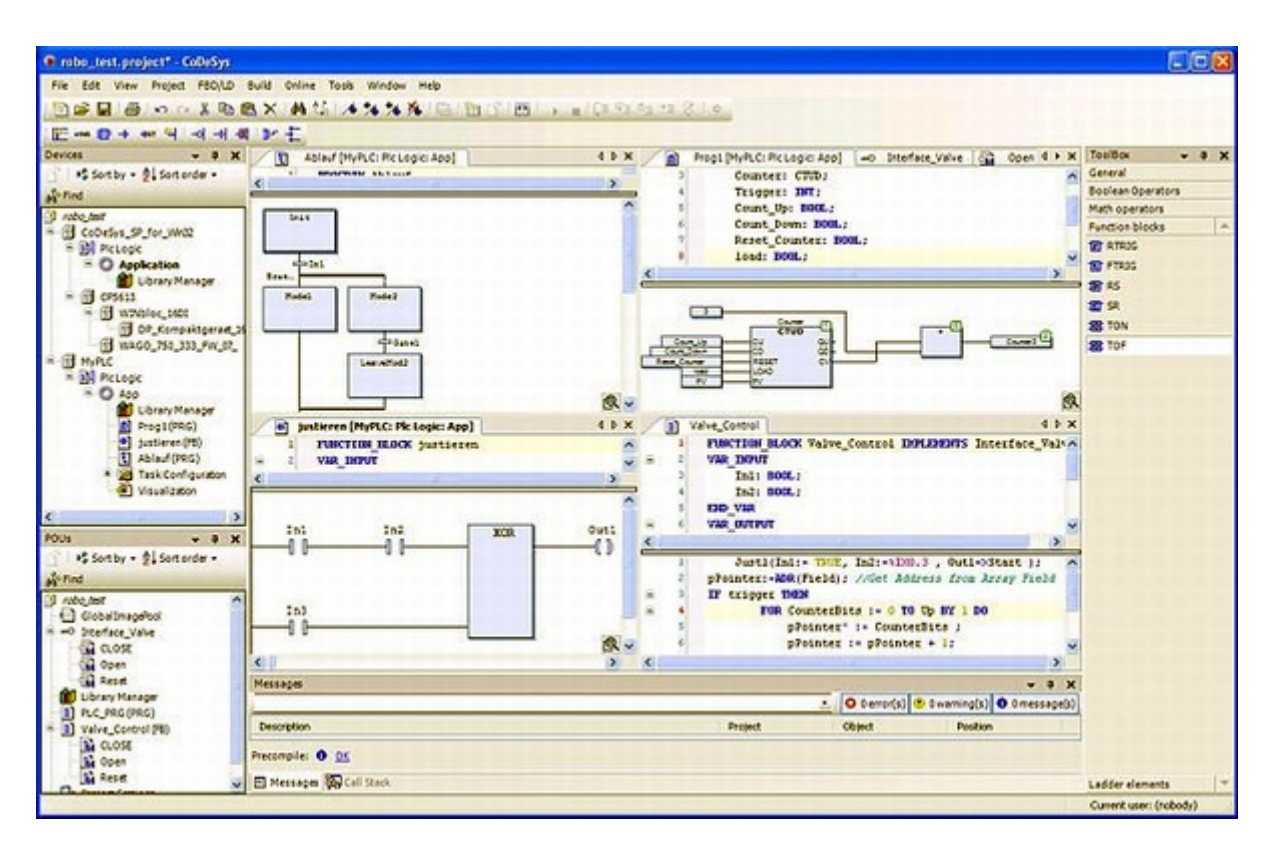

*Obr. 5.1. – Ukázka projektu v CoDeSysu* 

### **5.2. CONTROL WEB 5**

Definovat co je Control Web [15] nebo vyjmenovat všechny jeho vlastnosti je na omezeném prostoru prakticky nemožné. Pro někoho je Control Web přístupný nástroj, který umožní levně realizovat řízení, pro někoho jiného je to prostředek tvorby rozsáhlé podnikové distribuované aplikace s desítkami tisíc měřených bodů a obsahující stovky operátorských obrazovek, pracující na řadě počítačů zapojených do sítě.

Nám bude sloužit k vytvoření přehledné vizualizace, tvorbě datových souborů s naměřenými hodnotami a pro vykreslování historických trendů . Využijeme ho také jako webový server. Dále použijeme jeho správy uživatelů a možnosti spouštět další aplikace z příkazové řádky Windows v námi definovaných okamžicích.

Control Web je produktem firmy Moravské přístroje a.s. [16]. Zkušební verzi si lze stáhnout ze stránek výrobce. Zkušební verze pracuje prakticky shodně s plnou verzí, má jen několik omezení (např. 40 denní zkušební lhůta či omezení doby běhu systému).

Tento softwarový nástroj pro tvorbu vizualizačních a řídicích aplikací je založen na objektově-orientované komponentové architektuře. Umožňuje tvořit jak aplikace řízené tokem dat, tak aplikace pracující v reálném čase, kdy má autor aplikace zcela pod kontrolou veškeré časování systému. Vývojář může využít textový i grafický mód pro tvorbu svých aplikací. Pro začátečníky je výhodnější grafický mód, který jim usnadní mnoho práce. V textovém módu složitějších aplikací je navíc obtížné se orientovat, jelikož celá aplikace může mít několik tisíc řádek textu. Mezi oběma módy se dá v průběhu tvorby aplikace snadno přepínat. Příkazy v textovém módu jsou podobné programovacímu jazyku Pascal.

Při tvorbě nové aplikace nám pomůže průvodce novou aplikací (obr. 5.2).

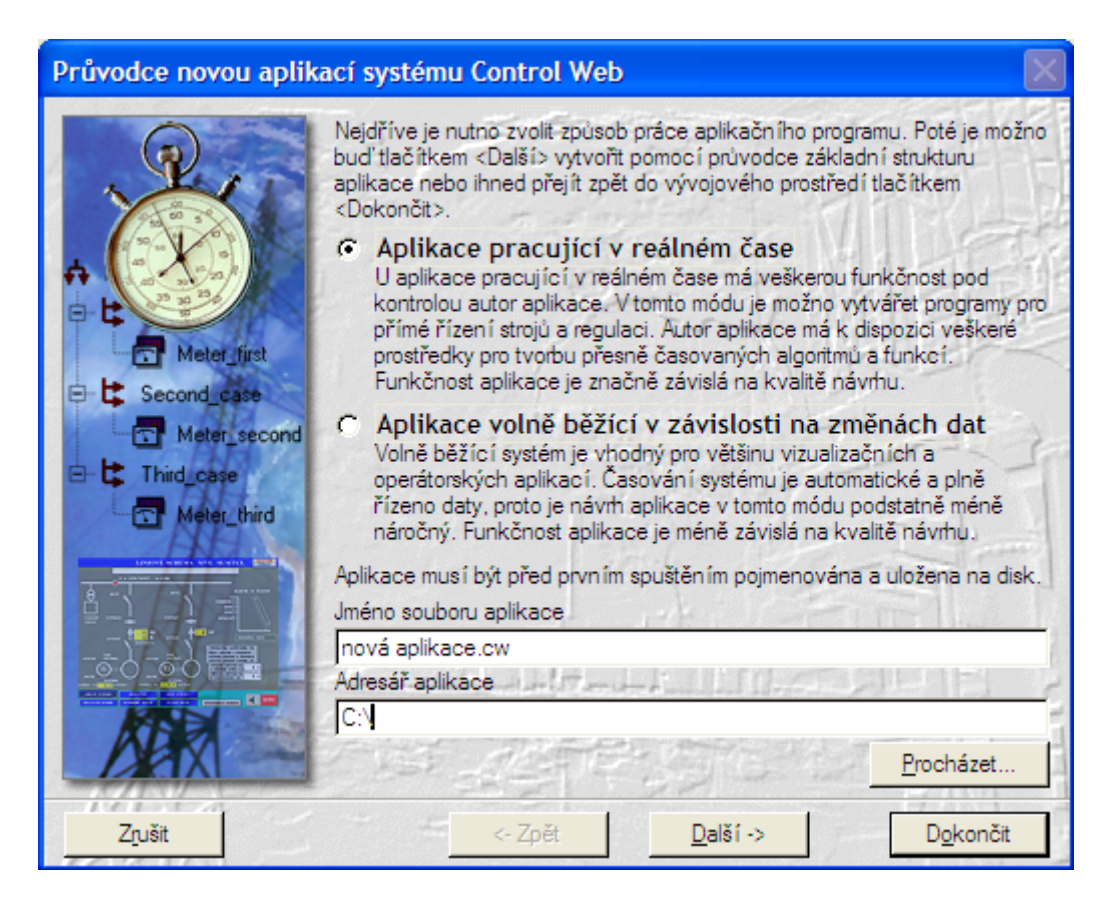

*Obr. 5.2. – Průvodce novou aplikací Control Webu* 

Ukázka, jak může vypadat tvořená aplikace v grafickém editoru Control Webu, je na obr. 5.3. V levé části obrázku je paleta vložených přístrojů, kde nalezneme seznam všech námi vložených přístrojů (objektů). Dominantní prostor zabírá pracovní modrá plocha, kde máme vzhled obrazovky, kterou tvoříme. Pokud se rozhodneme editovat některý z přístrojů, tak poklikáním na něj otevřeme okno s nastavením jeho parametrů. V oknu s parametry přístroje (na obrázku panel s textem) můžeme opět pracovat v textovém i "grafickém" režimu (v grafickém režimu nemusíme znát všechny příkazy, je v něm uveden kompletní seznam dostupných parametrů). Přidávat nové přístroje můžeme buď v textovém módu (doporučeno jen pro zkušené vývojáře) nebo v grafickém z palety přístrojů.

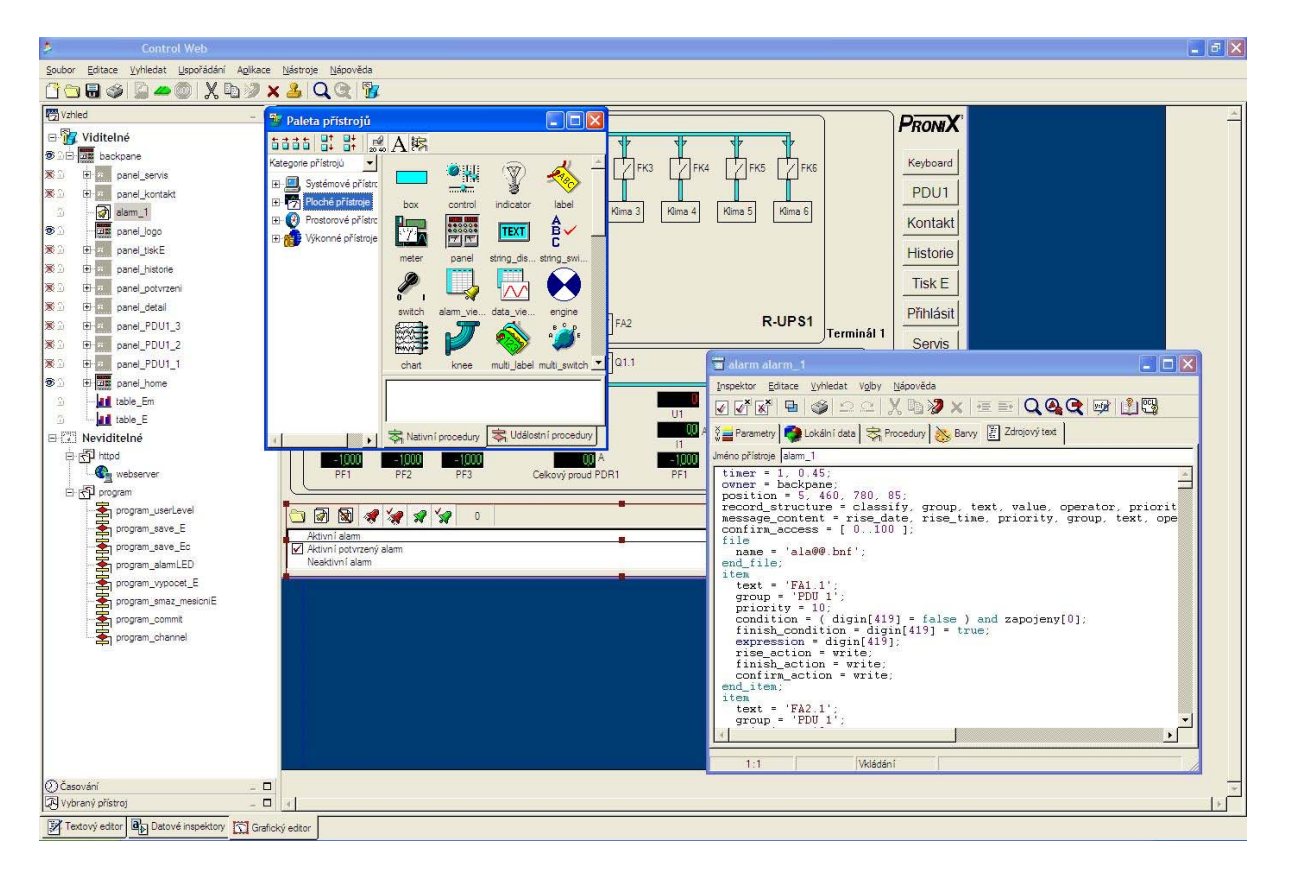

*Obr. 5.3. – Ukázka tvorby aplikace v grafickém editoru Control Webu* 

## **5.3. OVLADAČ MODBUS TCP/IP PRO CONTROL WEB 5**

Aplikace vyvinutá v Control Webu pro dotykový panel musí nějakým způsobem komunikovat s PLC. Oba přístroje mají síťové rozhraní, tak je vhodné ho využít. Obě zařízení také mohou využívat MODBUS TCP/IP. Vydáme se tedy touto cestou.

Aby aplikace mohla v Control Webu mohla komunikovat pomocí protokolu MODBUS, je potřeba dokoupit a doinstalovat ovladač pro tuto komunikaci (CW-MBTCP) [17].

Tento ovladač potřebuje pro svou správnou funkci nadefinovat dva soubory, mapovací soubor ovladače (soubor \*.dmf) a parametrický soubor ovladače (soubor \*.par).

Mapovací soubor obsahuje seznam a typy kanálů ovladače. Protože ovladač má jak pevnou množinu kanálů, tak proměnnou množinu kanálů, měl by tento soubor obsahovat vždy shodnou definici pro vyhražené kanály a různou pro kanály definované uživatelsky v souboru parametrů. Vyhražené kanály jsou namapovány do oblasti v rozsahu kanálů 1 až 99. Tyto kanály mají svůj specifický význam, který je vysvětlen v tabulce 5.1. Dojde-li k chybě komunikace, je vygenerována výjimka ovladače a z jednotlivých kanálů je možno zjistit různé údaje, které blíže specifikují chybu nebo nějakou událost. Kanál 1 rozlišuje, jedná-li se o chybu při čtení nebo při zápisu, případně bylo-li navázáno TCP/IP spojení se stanicí. Skupina kanálů 10 až 18 doplňuje údaje o chybě při čtení, skupina kanálů 20 až 28 přibližuje údaje o chybě při zápisu.

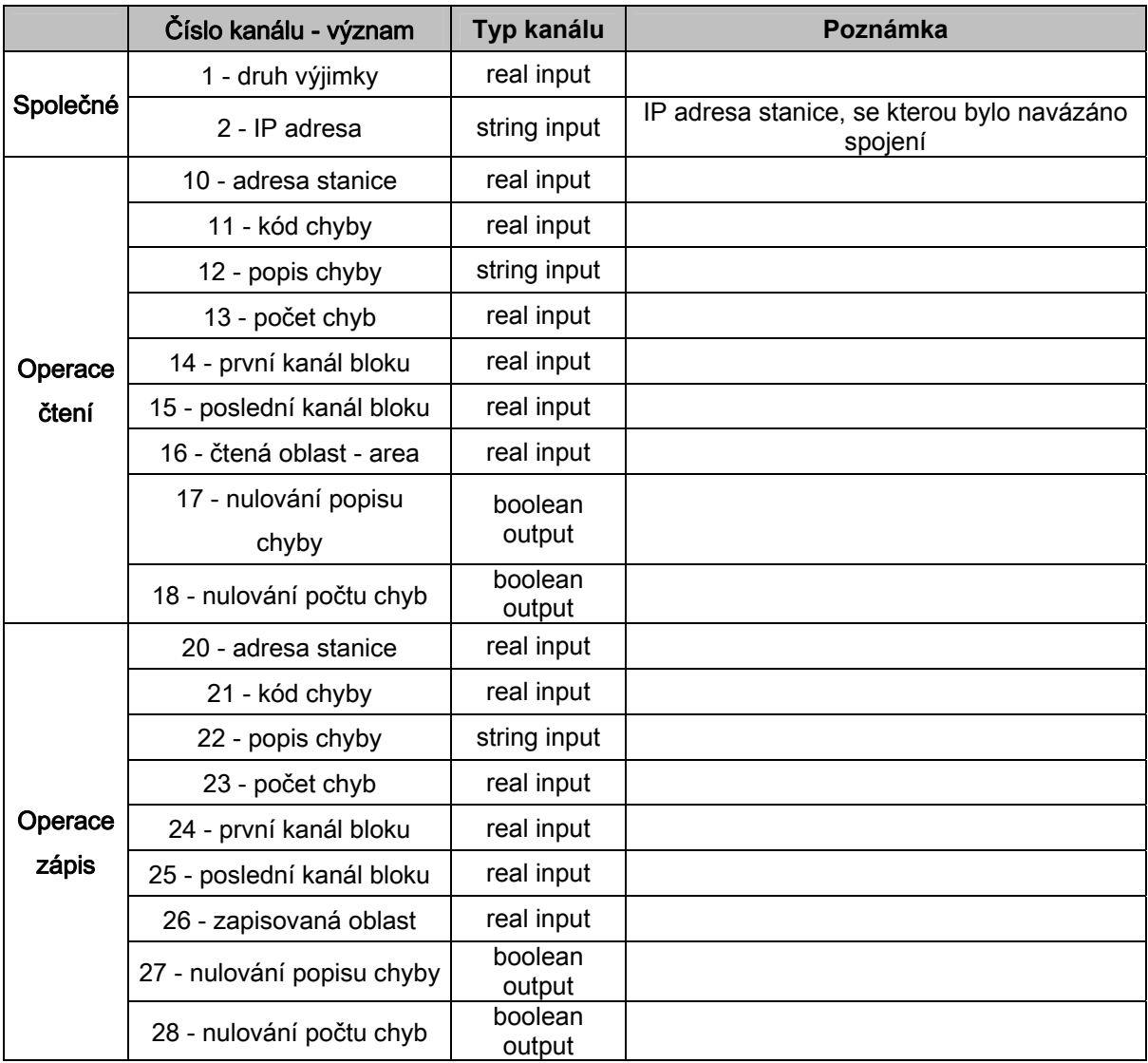

*Tabulka 5.1. – Popis vyhražených kanálů ovladače CW-MBTCP* 

Příklad mapovacího souboru je uveden v následujícím textu. Všechny numerické kanály musí být v aplikaci (a v souboru DMF) typu real. Ovladač automaticky provádí nezbytné konverze na ostatní typy použité v komunikaci se stanicemi.

begin

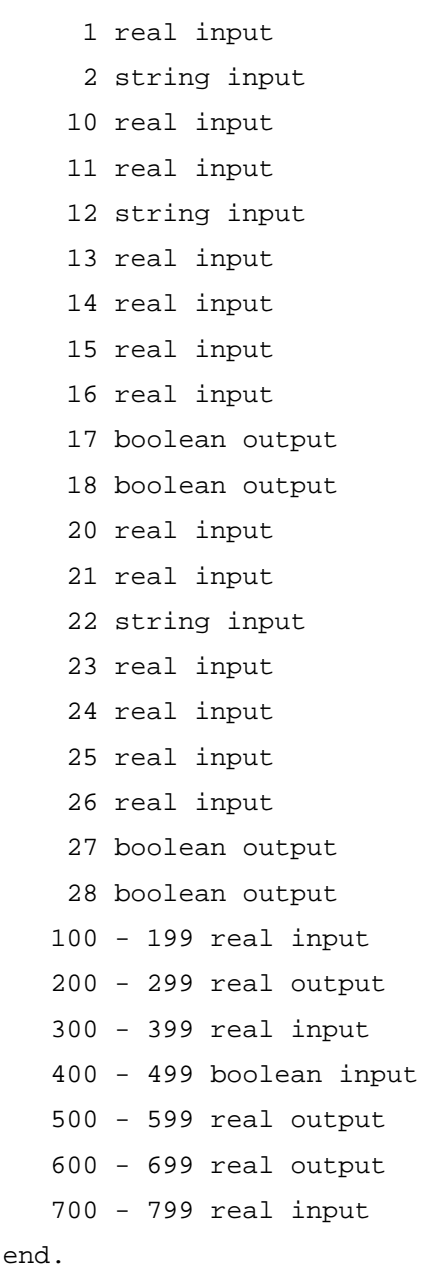

Parametrický soubor určuje parametry MODBUSu a parametry kanálů. Nejprve definujeme parametry MODBUSu. Tedy mód (RTU nebo ASCII), timeout čekání na odpověď podřízené stanice (v milisekundách), povolení výpisů průběhu komunikace, povolení zápisu do jednotlivých registrů, nastavení počátečního offsetu, možnost prohození bytů v registru (ve slově), možnost prohození registrů u proměnných s více registry, maximální počet registrů přenášených v jednom bloku, počet opakování při neúspěšné komunikaci, možnost předávání dat do aplikace po každé komunikaci nebo až po přenesení všech datových bloků, možnost navázání komunikace se všemi zařízeními při startu aplikace, časovou prodlevu mezi pokusy o navázání komunikace a povolení trasovacích výpisů komunikace (do logu, do souboru nebo do ladícího okna systému Windows). Způsob nastavení parametrů MODBUSu je ukázán na následujících řádcích (včetně hodnot, které můžeme nastavit). Tato sekce je uvedena slovem Modbus, zapsaným do hranatých závorek.

```
[Modbus] 
Mode = RTU | ASCII 
Timeout = <Number>
EnableMonitor = true | false 
DisablePresetSingleRegister = true | false 
OffsetFromOne = true | false 
SwapBytes = true | false 
SwapRegisters = true | false 
MaxRegistersInBlock = <Number>
NumRepeat = <Number>
FinalizeAfterEachBlock = false | true 
ConnectOnStartup = true | false 
CheckTime = <Number>
TraceOutput = log | windows | xtrace | none
```
Následně se uvádí nastavení parametrů kanálů v sekci [Channels]. V této sekci se používá jediný parametr Block, který definuje bloky kanálů ovladače. Jednotlivým datovým oblastem (Area) ve stanici je možno přiřadit určitou skupinu kanálů. Blok je definován adresou stanice (Station), intervalem kanálů (Channel From, Channel To), datovou oblastí ve stanici (Area), počátečním posunem (Offset) kanálů v dané oblasti a pro oblast registrů ještě datovým typem (SubType). V případě použití obousměrných kanálů je možno definovat parametr bidirect, který zamezí vzniku kolizí při současném čtení i zápisu na stejný kanál pak jsou v ovladači vytvořeny dva zvláštní bloky, jeden pro čtení, druhý pro zápis. Dále je možno pro blok definovat identifikátor spojení (Id), který slouží pro zjišťování stavu spojení pomocí procedury ovladače GetStatus. Součástí definice bloku může být i komentář (Comment), který musí být uveden středníkem a platí až do konce řádku.

Z pohledu komunikace představuje jeden blok maximální celistvý úsek, který se dá přenést najednou v rámci jedné komunikace se stanicí. Použitý komunikační protokol tuto hodnotu dále upravuje (např. u protokolu MODBUS je možno přenést v jednom bloku

maximálně 256 byte). Bude-li definován delší blok než je možno přenést najednou a budou-li zadány požadavky na čtení nebo zápis všech kanálů bloku, rozpadne se komunikace na několik částí tak, aby byla všechna data přenesena.

Způsob zápisu parametrů a jejich možné hodnoty (v hranatých závorkách jsou uvedeny nepovinné nebo doplňující parametry) je tedy následující:

```
[Channels] 
Block = <Station>, <ChannelFrom>, <ChannelTo>, <Area>, <Offset> [, 
<SubType>] [, <Bidirect>] [, <Id>] [; <Comment>] 
Block = ......
```
Adresa stanice (Station) se pro zadává ve tvaru 00@<IP adresa>[:<Port>]. Port je nepovinným údajem. U oblast (Area) se zadává jedna z hodnot 0X, 1X, 3X, 4X, resp. O, I, R, H. Pro paměťové registry (Holding Registers) se zadává oblast 4X, pro binární výstupy (Coil) oblast 0X, pro binární vstupy (Discrete Inputs) 1X a pro vstupní registry (Inputs Registers) oblast 3X. Datový typ pro oblast registrů (3X, 4X) můžeme nastavit na hodnoty int16 (Integer se znaménkem plus nebo mínus – 16 bitů), uint16 (Integer bez znaménka – 16 bitů), int32 (Integer se znaménkem – 32 bitů), uint32 (Integer bez znaménka – 32 bitů), int64 (Integer se znaménkem – 64 bitů), bits16 (1 registr rozdělen na 16 bitů), float32 (reálné číslo – 32 bitů), či float64 (reálné číslo – 64 bitů).

Příklad zadání parametrů v sekci [Channels] pro TCP/IP ovladač:

```
[Channels]
Block = 00@10.0.0.5, 100, 199, H, 1, int16, bidirect, ID:01 ; 
registers as numbers 
Block = 00@10.0.0.5, 200, 299, H, 1, bits16, bidirect, ID:02 ; 
registers as bits 
Block = 00@10.0.0.5, 300, 399, R, 1, ID:03 ; input
registers 
Block = 00@10.0.0.5, 1000, 1015, O, 1, bidirect, ID:04 ; 
digital outputs 
Block = 00@10.0.0.5, 1100, 1115, I, 1, ID:05 ;
digital inputs
```
## **6. SOFTWARE**

Pro vývoj softwaru je důležité rozdělit vhodně úkoly mezi programovatelné automaty a ovládací panely MIDAM tak, aby nebylo ani jedno ze zařízení nadměrně zatíženo procesy.

Samotné PLC budou provádět hlavně měření a sběr dat z přístrojů DIRIS. Panely budou naměřené údaje zpracovávat, vizualizovat a ukládat naměřené hodnoty do souborů. Ukládání do souborů musí být na dotykovém panelu, protože má mnohonásobně větší paměťový prostor. SNMP trapy je výhodnější posílat již samotnými automaty, protože při výpadku dotykového panelu či výpadku komunikace mezi PLC a PC, jsou alarmy přesto zaslány operátorovi.

#### **6.1. SOFTWARE PRO PLC**

Vyvinutý software pro PLC není přístupný uživatelům, je v něm prováděno pouze měření a posílání SNMP trapů. Bylo by možné zapisovat zde analogové hodnoty do MIB tabulek.

Software v PLC je rozdělen do základních pěti částí. První z nich je hlavní program PLC PRG, který je spuštěn při startu PLC. V této části je měřena spotřeba energie, jsou v něm vyhodnocovány alarmy, na jejichž základě jsou rozsvěcovány alarmové LED na dveřích rozvaděče, a jsou v něm volány ostatní podprogramy s výjimkou části InicializaceSNMP. Měření spotřeby zajišťují čítače a časovače. Samotný její výpočet je až v aplikaci dotykového panelu. Čítače jsou navrženy tak, že ani kdybychom je nikdy nenulovali, přetečou při trvalém odběru za 28,5 roku (pravděpodobněji dříve překročíme zobrazovanou hodnotu na displeji panelu).

Druhou částí je funkční blok RS485, který komunikuje se dvěmi měřicími přístroji po sériové lince. Komunikace probíhá díky použití vytvořeného objektu MODBUSMASTER\_RTU z knihovny Modb\_l05.lib. Instanci objektu MODBUSMASTER\_RTU tak stačí nastavit parametry přenosu sériové linky (parametry sériové linky je navíc nutné nakonfigurovat přímo na modulu RS485 programem WAGO I/O Check) a parametry protokolu MODBUS. Mezi MODBUSovými příkazy přepínám použitím vytvořeného řadiče. Jelikož data ze sériové linky čteme po bytech, je nutné je převést na typ WORD.

Třetí částí funkční blok hlidaniSFC, kde je vytvořena sekvence pro zapsání SNMP trapu do fronty pro jeho odeslání. SNMP trapy jsou generovány při vzniku a zániku události.

Čtvrtou částí je funkční blok pametSFC, která zajišťuje odesílání SNMP trapů. Pokud je SNMP trap zapsán do fronty, tak v této části ho přečtu, odešlu a následně z fronty vymažu.

A poslední částí je program InicializaceSNMP, který je spuštěn pouze jednou při startu PLC. Zde definuji identifikátor SNMP trapu a text SNMP trapu.

Software je navržen tak, aby bylo možné z PLC předávat hodnoty nadřazeným systémům přes protokol MODBUS TCP/IP.

## **6.2. SOFTWARE PRO DOTYKOVÝ PANEL**

Jak již bylo naznačeno v kapitole 5.2., software pro MIDAM byl vyvinut ve vývojovém prostředí Control Web 5. Samotný vývoj aplikace v Control Webu nebudu popisovat, jelikož by to vydalo na celou knihu. Aby čtenář pochopil programování v Control Webu, bude užitečnější přečíst si například již vydanou literaturu [15] nebo nápovědu v samotném vývojovém prostředí (sám jsem ji také hodně využíval). V tomto oddílu raději popíši vytvořenou aplikaci. Popíšu pouze aplikace vyvinutou pro PDR1. Pro PDR2 je aplikace obdobná.

#### **Popis vizualizace**

Nejdůležitějším oknem celé aplikace je to na obr. 6.1. Naběhne při startu aplikace a dostaneme se z něj do všech ostatních částí aplikace. Je na ní zobrazen přehled monitorovaného systému, přehled alarmů a panel ovládání (tlačítka u pravého okraje).

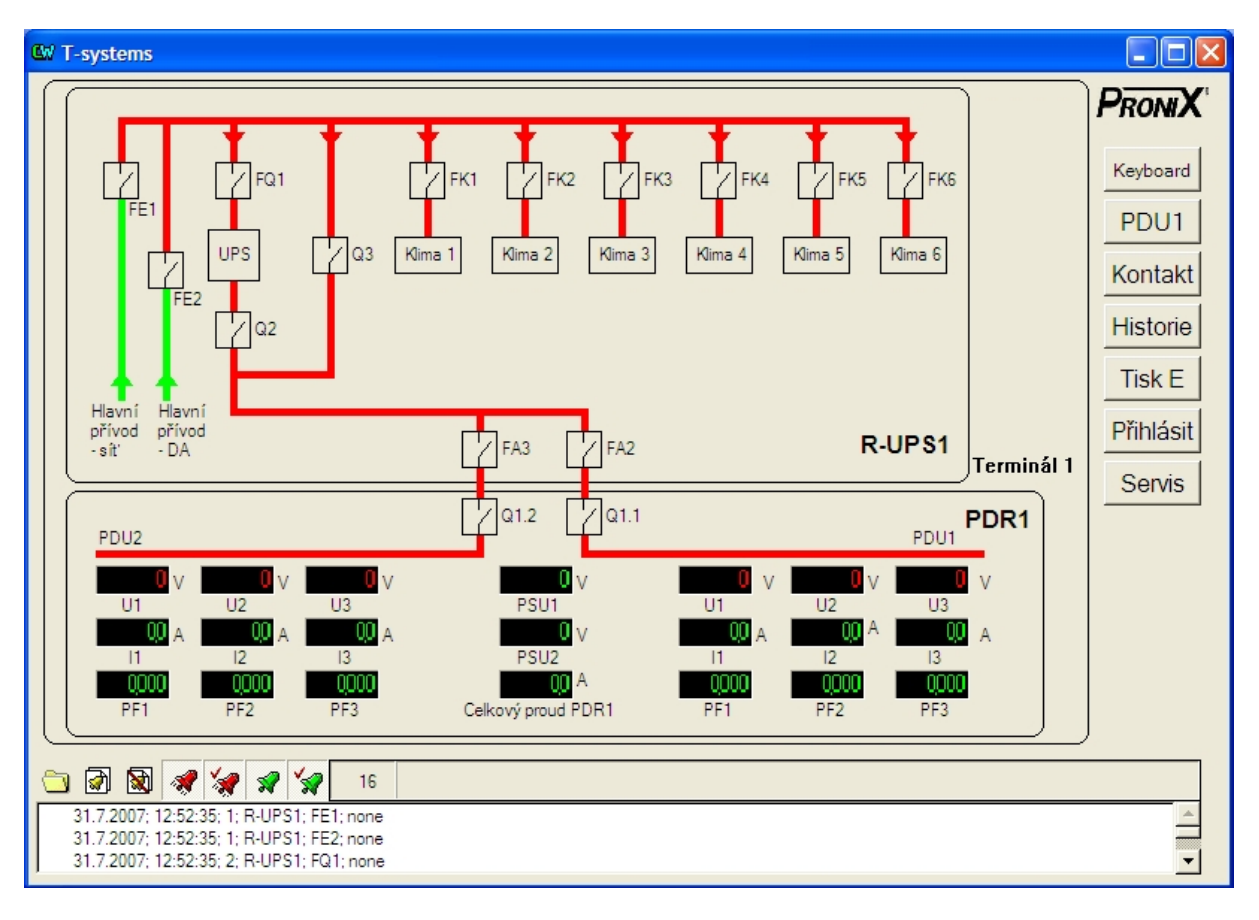

#### *Obr. 6.1. – Úvodní obrazovka aplikace*

Hlavním prvkem tohoto panelu je zobrazení terminálu. Jeho aktivní části svítí zeleně, neaktivní červeně. Pod obrazem terminálu jsou zobrazené hodnoty z přístrojů Diris A40 (vlevo pro PDU2, vpravo pro PDU1, uprostřed hodnoty PSU a celkový proud daným PDR). Z měřících přístrojů DIRIS vyčítám pouze hodnoty proudů, fázových napětí a účiníky (PF). Ostatní údaje ve vizualizaci nepoužívám z důvodu omezeného prostoru na obrazovce.

V dolní části obrazovky je umístěn seznam alarmů, který je podrobněji popsán níže (v části "Alarmová hlášení"). Seznam alarmů se vyskytuje na všech obrazovkách.

V pravé části obrazovky jsou umístěny různá tlačítka. Prvním z nich ("Keyboard") lze spustit softwarovou klávesnici, kterou lze využít při přihlášení uživatele. Další tlačítko ("PDU1", resp. "PDU2") slouží k přepnutí na obrazovku s bližším zobrazením daného PDU.

Tlačítko "Kontakt" otevře okno z informacemi o servisu (obr. 6.2.). Tlačítko "Historie" zobrazí obrazovku s historií proudů a napětí. Tlačítko "Tisk E" umožňuje uživateli vytisknout aktuální spotřebu. Tyto dvě tlačítka ("Historie" a "Tisk E") jsou aktivní pouze pro přihlášeného uživatele. Pokud není nikdo přihlášen (přihlášen uživatel "none"), tyto dvě tlačítka na stisk nereagují. Dalším tlačítkem je tlačítko "Servis", které je aktivní pouze pro servisního technika. Servisní technik se po jeho stisknutí dostane na obrazovku se servisním nastavením. Posledním tlačítkem je tlačítko "Přihlásit". Slouží jako jedna s možností přihlášení uživatele. Další možnosti přihlášení jsou uvedeny v části "Správa uživatelů".

| <b>CW</b> Kontakt na servis |                                    |
|-----------------------------|------------------------------------|
| Verze software:             | V1.1                               |
| Servisní organizace:        | Pronix s.r.o.                      |
| Adresa:                     | Poděbradská 55/88, Praha 9, 198 00 |
| Kontaktní osoba:            | Ing. Petr Horák                    |
| Email:                      | servis@pronix.cz                   |
| <b>Hot Line:</b>            | 602 538 722                        |
| Datum kontroly:             | 27.04.2008                         |
|                             | Save                               |

*Obr.* 6.2. – Panel "Kontakt na servis"

Okno "Kontakt na servis" je přístupné všem uživatelům, i těm nepřihlášeným. Editovat tabulku a následně ji uložit do souboru má však právo pouze servisní technik. Ostatní uživatelé si ji mohou pouze prohlížet.

Po kliknutí na tlačítko PDU se objeví nová obrazovka (obr. 6.3.) . Informaci o tom, na kterém PDU se vyskytujeme je v levé horní části obrazovky. Vpravo od tohoto nápisu jsou zobrazeny hodnoty napětí jednotlivých fází. Pod tímto je zobrazeno část PDU (celé PDU se bohužel na daný monitor nedá zobrazit najednou). Jednotlivé vývody FA jsou aktivní, pokud svítí jejich žárovka. Pod touto žárovkou je uvedena aktuální hodnota proudu tohoto vývodu, měsíční odběr na tomto vývodu (nulováno vždy o půlnoci první den v měsíci), celkový odběr (ten má právo nulovat pouze servisní technik) a název klienta či spotřebiče. U třífázových vývodů (FA20 a FA21) jsou zobrazeny aktuální hodnoty proudů jednotlivých fází, měsíční odběr a celkový odběr na tomto vývodu a název klienta či spotřebiče. Nad žárovkou signalizující aktivitu jističe FA je ještě umístěna červená, resp. zelená LED, která značí, zda daný vývod je servisním technikem nastaven tak, aby hlásil alarmy. Důvodem je, aby se rezervní vývody netvářili jako porucha. Červená LED signalizuje rezervu, zelená znamená, že vývod je normálně používán a při jeho shození se mají hlásit alarmy. Nastavení této LED bude vysvětleno níže.

Pod zobrazeným PDU a naměřenými hodnotami je opět seznam alarmů a vpravo je ovládací panel.

Mezi jednotlivými částmi daného PDU se přepíná pomocí zelenomodrého tlačítko (zelenomodrý trojúhelníček směřující doleva či doprava a umístěný v horní části obrazovky).

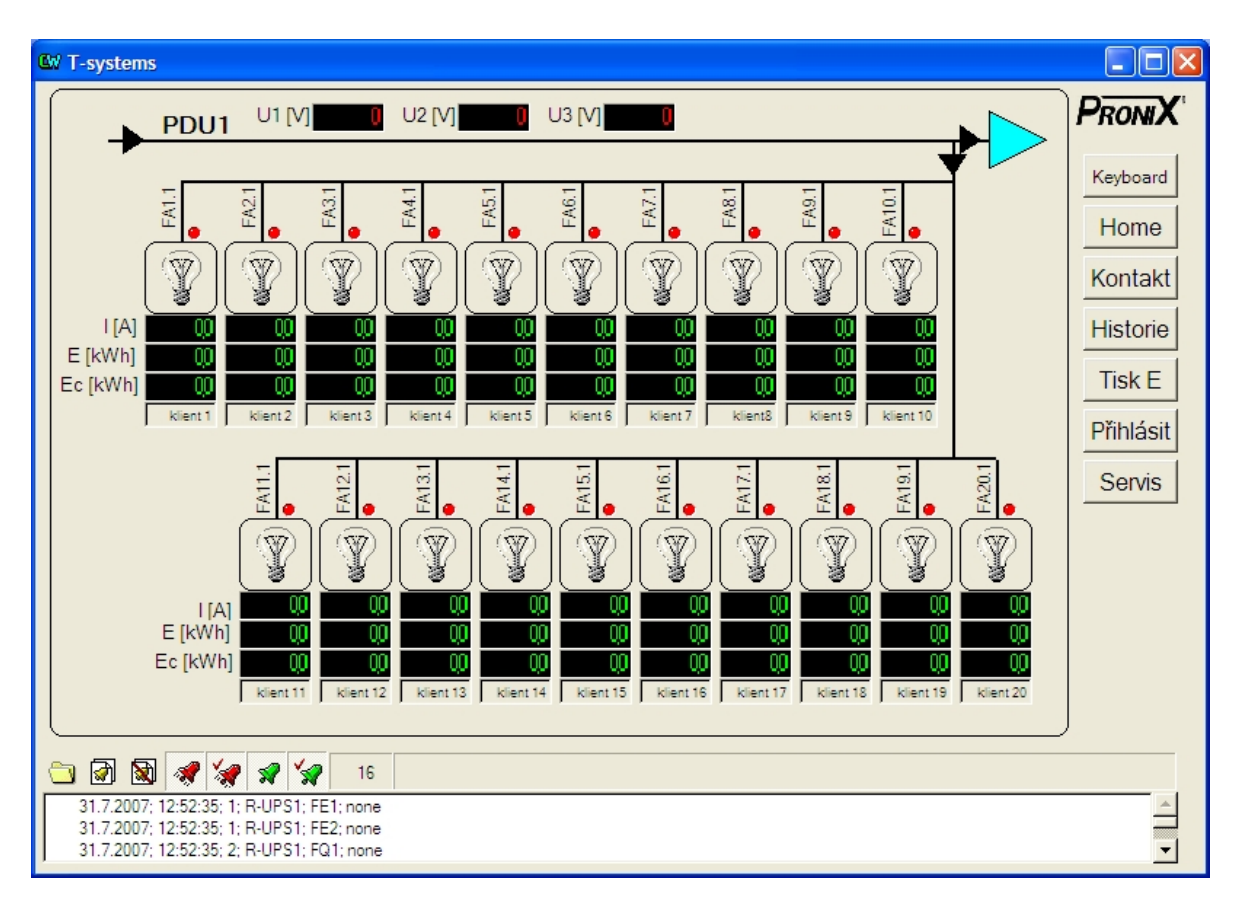

Pokud chce uživatel vidět detailní informace o jednom z vývodů FA, stačí kliknout na příslušné políčko se žárovkou a objeví se okno s detailními informacemi (obr. 6.6.).

*Obr. 6.3. – Zobrazení PDU (strana 1)* 

Jak jsou ve vizualizaci zobrazeny další části PDU, je ukázáno na obr.6.4., resp. 6.5.

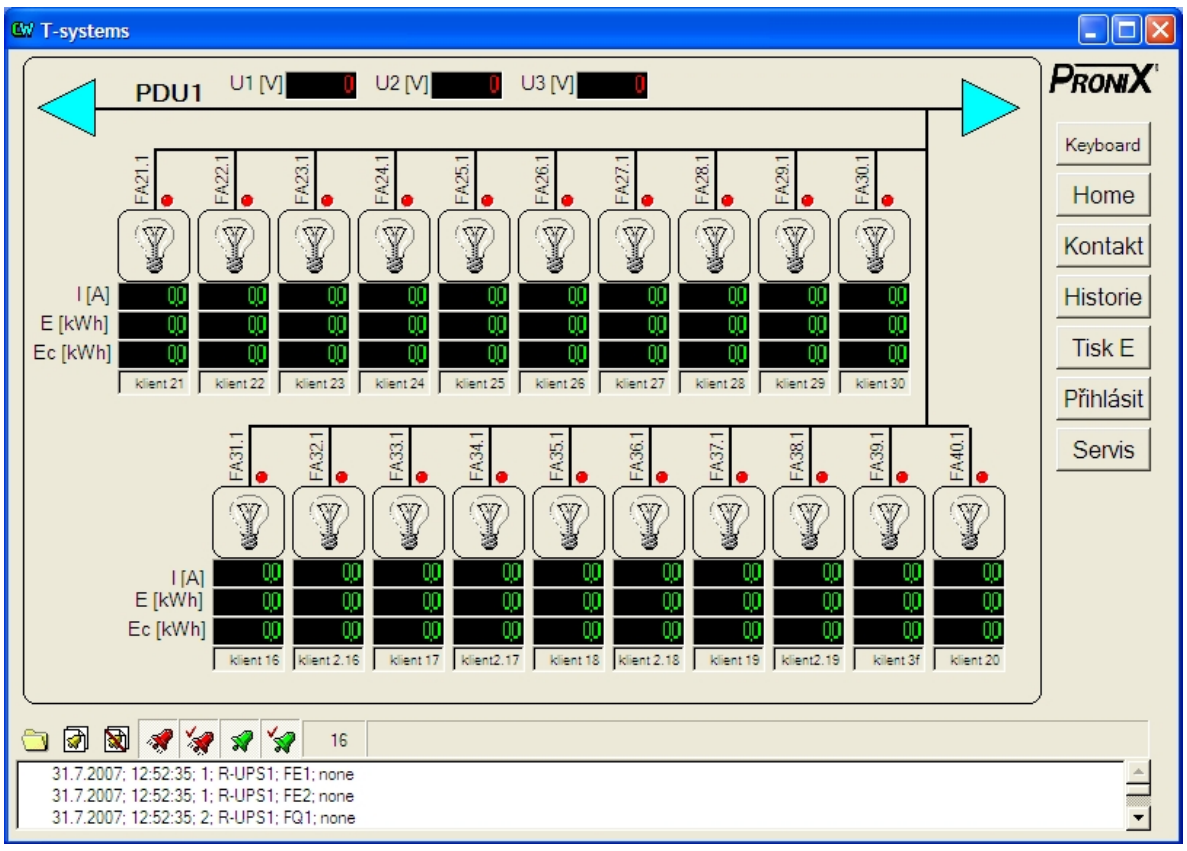

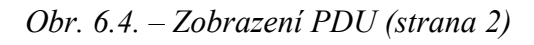

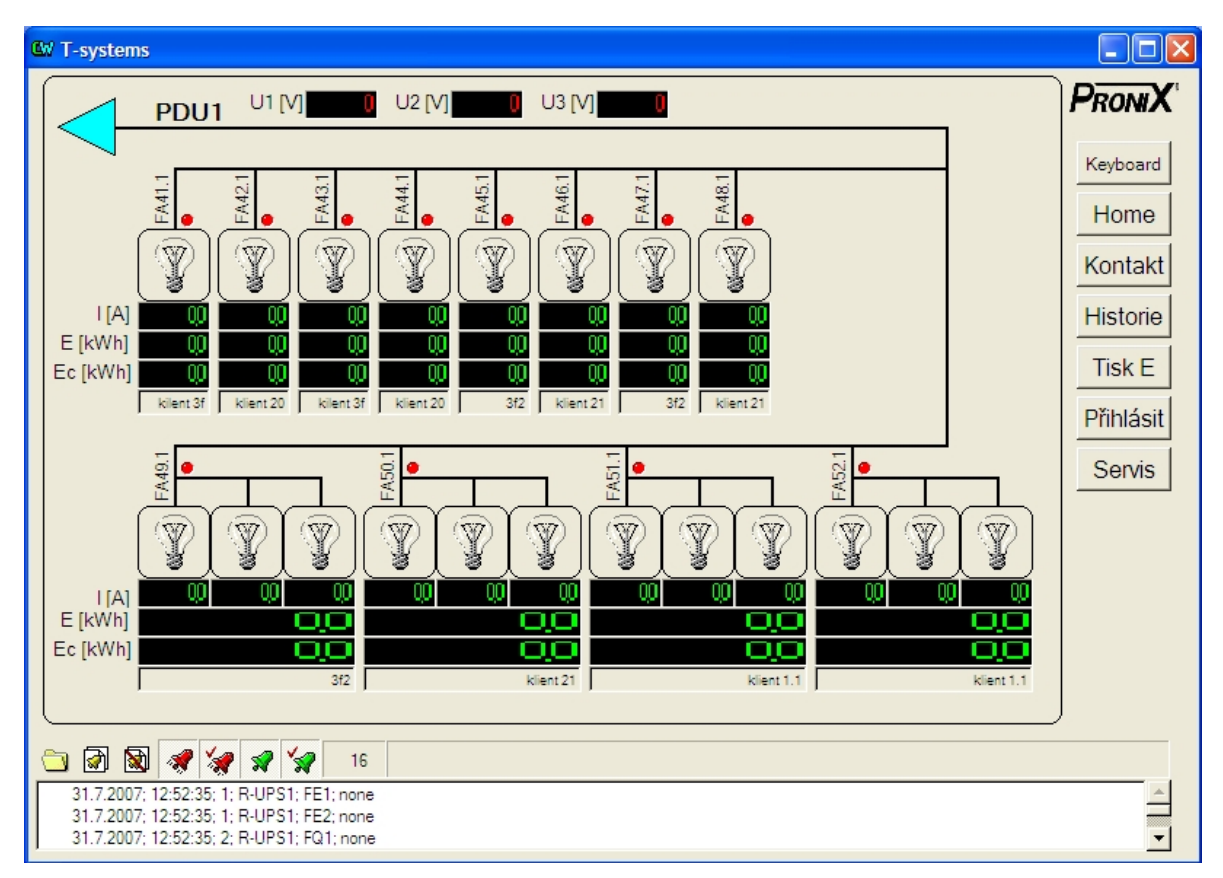

*Obr. 6.5. – Zobrazení PDU (strana 3)* 

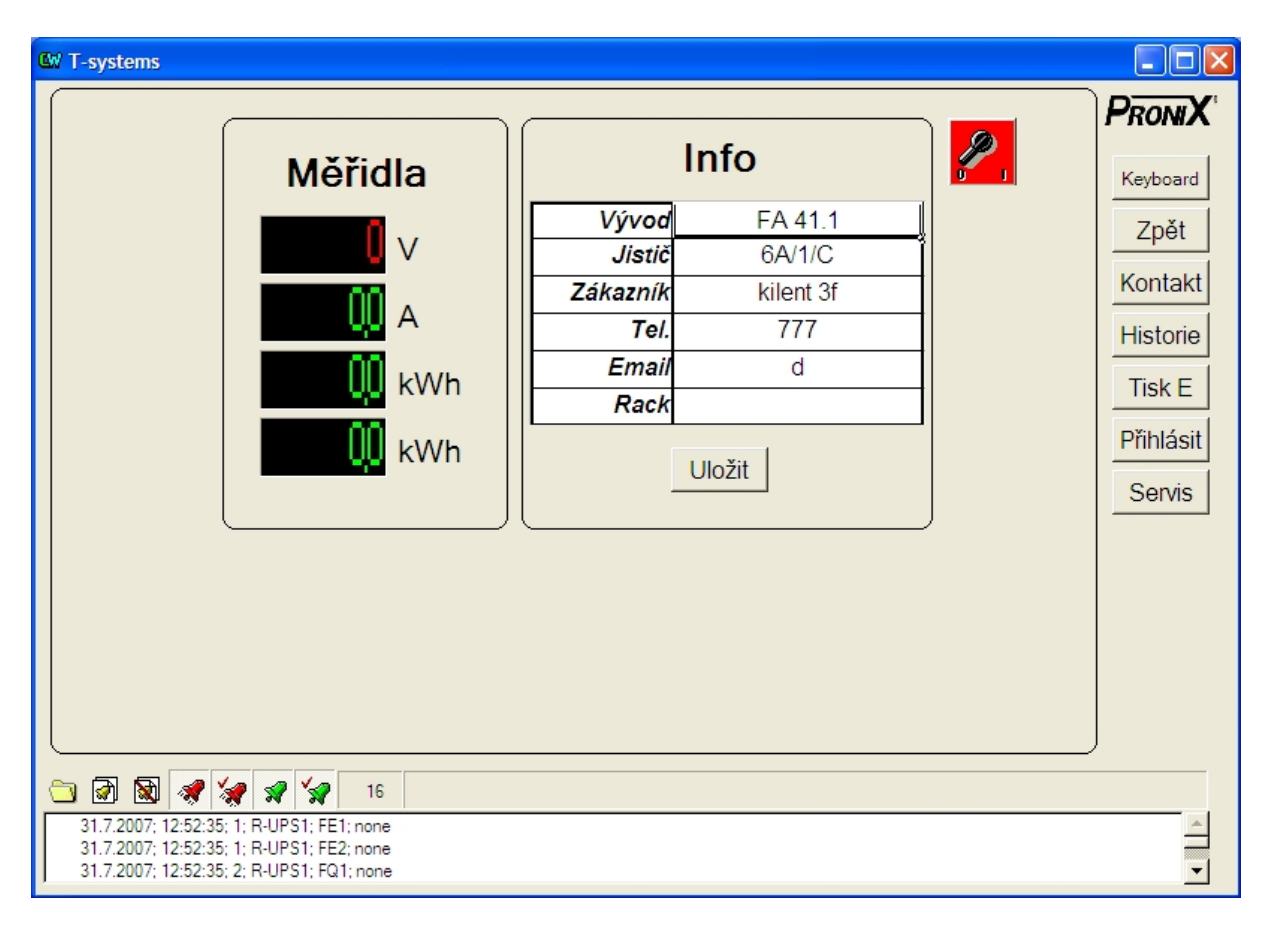

*Obr. 6.6. – Obrazovka podrobností jednofázového vývodu* 

V tomto okně (obr. 6.6.) jsou zobrazeny hodnoty napětí příslušné fáze, proudu, měsíční spotřeby a celkové spotřeby daného vývodu (v tomto pořadí pod sebou). U třífázového vývodu jsou zobrazeny napětí a proudy všech tří fází. Kromě těchto hodnot je zde tabulka z informacemi o daném vývodu. Tu může editovat pouze servisní technik (přístupové právo 0) nebo administrátor (přístupové právo 2). Uživatelé s vyšším přístupovým právem (3 a více) ji mohou pouze číst. Dále je v tomto okně umístěn přepínač (vpravo nahoře), kterým lze určit, zda má být daný vývod aktivní nebo ne (rezerva). Toto tlačítko má právo přepínat pouze servisní technik. Pokud toto tlačítko není aktivní, nehlásí nám daný vývod alarmy v logu (panel s alarmy) ani neposílá SNMP. Právě tento přepínač ovládá také LED zobrazené u všech vývodů na obrazovce PDU.

V dolní části okna je opět umístěn panel s alarmy, vpravo jsou známá tlačítka. Nově je tu pouze tlačítko "Zpět" sloužící k návratu na okno PDU.

Servisní technik má navíc v tomto okně možnost kalibrovat měření proudu daného vývodu.

Okno s historickými trendy proudů a napětí (obr. 6.7.) je přístupné pro všechny přihlášené uživatele do aplikace (kromě nepřihlášeného uživatele "none").

Můžeme si v něm prohlížet průběh jednotlivých proudů a napětí za období posledního týdne. Můžeme si je prohlížet, jak v podobě grafů, tak textového souboru. Grafy i textový soubor lze tisknout.

V pravé části obrazovky je opět několik tlačítek. Tlačítkem "U" zobrazíme historický vývoj hodnot napětí a tlačítky FA zobrazíme historický vývoj hodnot proudů tekoucích danými jističi FA.

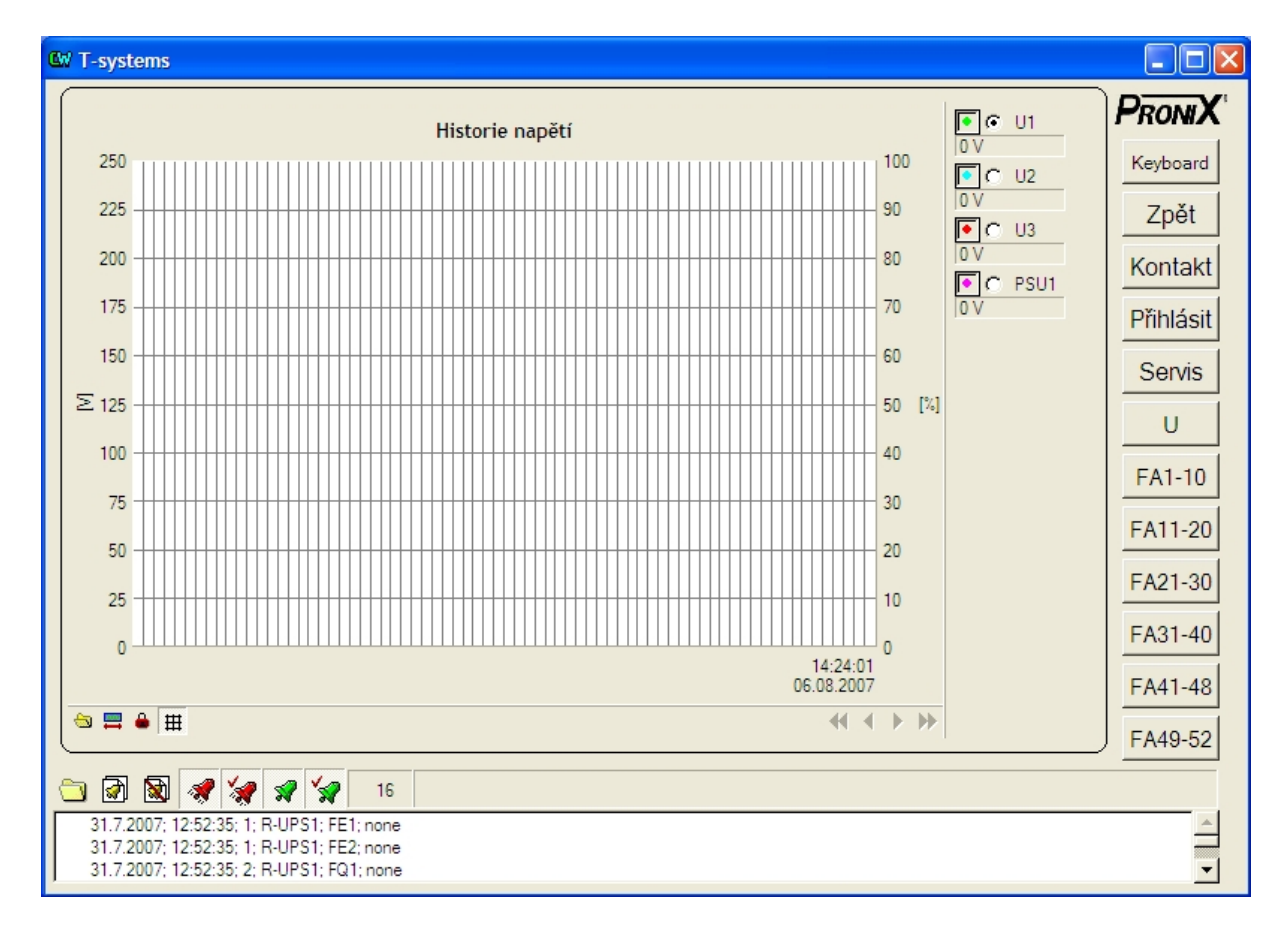

V dolní části obrazovky je opět umístěn seznam alarmů.

#### *Obr. 6.7. – Okno historie proudů a napětí*

Samotný graf obsahuje také několik tlačítek. V jeho pravé části je umístěna legenda. Zaškrtávací políčko slouží pouze k určení grafu, který chcete tisknout. Vlevo od tohoto tlačítka je barevné políčko, které určuje, které průběhy v grafu uvidíme. Je-li toto tlačítko (políčko) stisknuté, je průběh proudu či napětí v grafu zobrazen.

Dole pod grafem (nad seznamem alarmů) jsou další čtyři tlačítka. Jsou to "Výběr archivního souboru", "Nastavení grafu", "Uzamčení grafu" a "Mřížka". "Mřížka" zobrazí či schová mřížku grafu. "Uzamčení grafu" pozastaví časovou osu. Můžeme si tedy graf v klidu prohlédnout, protože se časová osa neposouvá. Po deaktivaci tlačítka se opět vrátíme do normálního režimu. Ikona "Nastavení grafu" nám umožní změnit parametry grafu a mřížky. Nicméně doporučuji nechat defaultní nastavení dle obr. 6.8.. Toto nastavení zobrazí v grafu posledních 24 hodin a časová osa je mřížkou rozdělena na dvacetiminutové úseky (pro hodinové úseky by se nastavilo počet svislých čar mřížky na hodnotu 23).

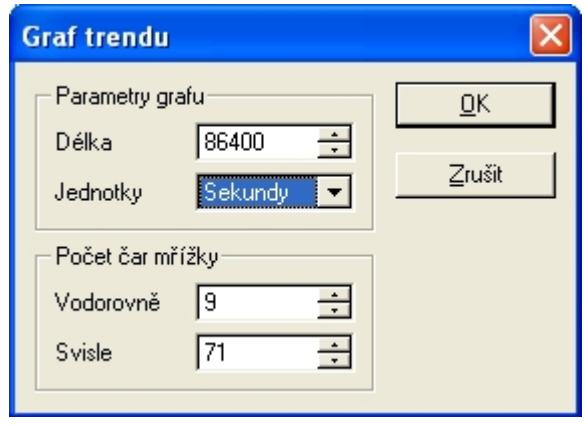

*Obr. 6.8. – Nastavení parametrů grafu historického vývoje měřených hodnot* 

Posledním tlačítkem okna "Historie" je "Výběr archivního souboru". Po stisku této ikonky si můžeme vybrat libovolný archivní soubor (uložený na disku), zobrazit ho a následně třeba vytisknout. Otevřít soubor můžeme v DBase prohlížeči (textový editor), prohlížeči trendů (graf) nebo jako tabulku v InCalcu (obdoba MS Excelu).

Tisk spotřeby energie lze provádět stisknutím ovládacího tlačítka popsaným "Tisk E". Právo tisknout má pouze přihlášený uživatel. Po stisku tlačítka se zobrazí okno "Tisk spotřeby" (obr. 6.9.). Tisk se provádí podobně jako u historie proudů a napětí. Je zapotřebí kliknout někam do tabulky a opět otevřít položku "Soubor – Tisk…". Poté se otevře dialogové okno tiskárny a můžete tisknout.

|                | A                                                                             | B              | C                    | D              |               |
|----------------|-------------------------------------------------------------------------------|----------------|----------------------|----------------|---------------|
| $\mathbf{1}$   |                                                                               | Celková        | Spotřeba na          | Měsíční        | Keyboard      |
| $\overline{2}$ | Klient                                                                        | spotřeba [kWh] | začátku měsíce [kWh] | spotřeba [kWh] | Zpět          |
| 3              | klient 1                                                                      | 0.0            | 0.0                  | 0.0            |               |
| 4              | klient 2                                                                      | 0.0            | 0.0                  | 0.0            | Kontakt       |
| 5              | klient 3                                                                      | 0.0            | 0.0                  | 0.0            |               |
| 6              | klient 4                                                                      | 0.0            | 0.0                  | 0.0            |               |
| $\overline{7}$ | klient 5                                                                      | 0 <sub>0</sub> | 0.0                  | 0.0            |               |
| 8              | klient 6                                                                      | 0.0            | 0.0                  | 0.0            |               |
| 9              | klient 7                                                                      | 0.0            | 0.0                  | 0.0            | Přihlásit     |
| 10             | klient <sub>8</sub>                                                           | 0.0            | 0.0                  | 0.0            |               |
| 11             | klient 9                                                                      | 0.0            | 0.0                  | 0.0            | <b>Servis</b> |
| 12             | klient 10                                                                     | 0.0            | 0.0                  | 0.0            |               |
| 13             | klient 11                                                                     | 0.0            | 0.0                  | 0.0            |               |
| 14             | klient 12                                                                     | 0.0            | 0.0                  | 0.0            |               |
| 15             | klient 13                                                                     | 0.0            | 0.0                  | 0.0            |               |
| 16             | klient 14                                                                     | 0.0            | 0.0                  | 0.0            |               |
| 17             | Idiant 15                                                                     | 0.0            | 0.0                  | 0.0<br>×       |               |
| Ю              | $\blacktriangleright\blacktriangleright\blacktriangleright\blacktriangleleft$ |                |                      |                |               |
| ◙<br>▧         | Y.<br>$\sqrt{2}$<br>$\mathbf{x}$<br>图                                         | 16             |                      |                |               |

*Obr.* 6.9. – Okno "Tisk spotřeby"

#### **Alarmová hlášení**

Seznam alarmů je zobrazen vždy v dolní části obrazovky. U každého alarmu (1 řádek seznamu) je uvedeno, zda již byl někým potvrzen, okamžik vzniku alarmu, priorita alarmu, skupina, do které alarm patří, samotný název alarmu a uživatel, který byl v okamžiku vzniku alarmu přihlášen (viz. obr. 6.10.).

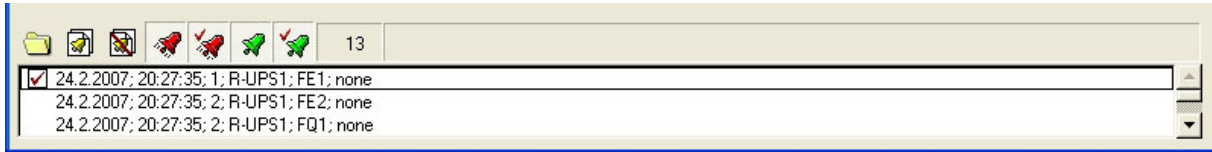

#### *Obr. 6.10. – Seznam alarmů*

Nad seznamem alarmů je několik tlačítek. Prvním z nich lze otevřít "Výběr archivního souboru alarmů". Soubor lze otevřít jako výpis v DBase prohlížeči či jako tabulku v InCalcu. Poté co soubor v jednom z prohlížečů otevřete, lze ho vytisknout. Otevření archivního souboru a jeho tisk je již popsán výše.

Druhé a třetí tlačítko slouží k zobrazení a skrytí podrobného popisu alarmu (obr. 6.11.). Podrobný popis lze zobrazit buď tím, že na alarm jednou kliknete a následně klikneme na tlačítko zobrazení podrobného popisu alarmu nebo tím, že na alarm rovnou dvakrát poklikáme. Skrýt toto okno lze buď kliknutím na ikonku skrytí podrobného popisu alarmu (v okně podrobného popisu či v hlavním okně na pozadí), nebo na uzavírací křížek okna podrobného popisu alarmu.

Dalšími čtyřmi tlačítky ("zvonečky") lze natavit, jaké alarmy budou v seznamu viditelné (aktivní nepotvrzené, aktivní potvrzené, skončené nepotvrzené, skončené potvrzené alarmy). Vedle těchto tlačítek je zobrazena informace o počtu aktivních alarmů.

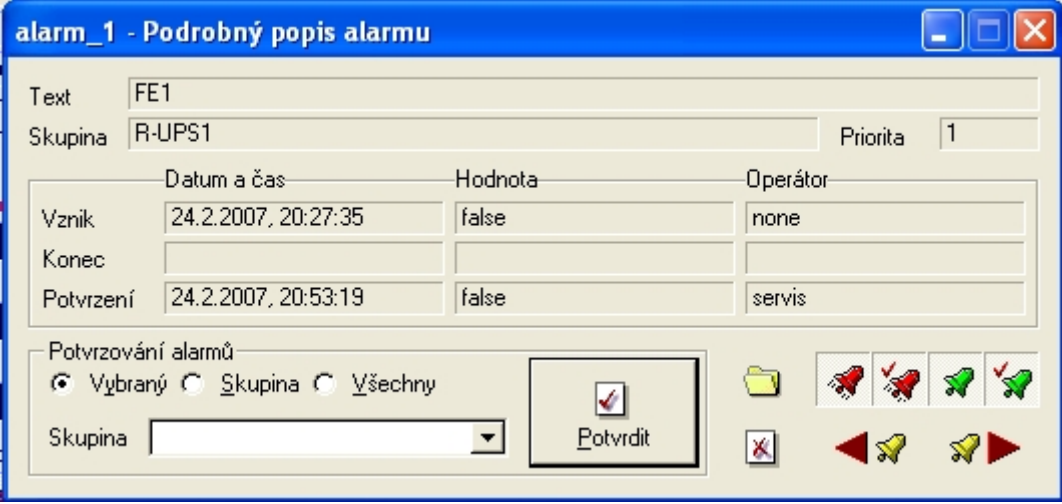

*Obr. 6.11. – Panel podrobného popisu alarmu* 

V okně podrobného popisu alarmu lze o alarmu přečíst mnohem více informací jako jsou: název alarmu; skupina, do které alarm patří; priorita alarmu; datum, čas a operátor (přihlášený uživatel) při vzniku, konci či potvrzení alarmu. Lze zde také alarm potvrdit. Lze potvrdit jen vybraný alarm, nebo všechny alarmy jedné skupiny alarmů, nebo dokonce všechny alarmy. Jsou zde také tlačítka, jejichž funkce jsou popsány v předchozích třech odstavcích (výběr archivního souboru alarmů, skrytí podrobného popisu alarmu a nastavení zobrazovaných alarmů). Poslední dvě tlačítka ("šipky se zvonečky" vpravo dole) slouží k posunu na podrobný popis následujícího či předcházejícího alarmu.

#### **Správa uživatelů**

V předchozích odstavcích již bylo naznačeno, že aplikace obsahuje správu uživatelů, kteří mají různá privilegia.

Založit nového uživatele má právo pouze servisní technik (uživatelská úroveň 0).

Přihlásit uživatele lze několika způsoby. Vždy přes přihlašovací okno (obr. 6.12.), do kterého se lze dostat následujícími možnostmi. Prvním způsobem je stisknout tlačítko "Přihlásit" v některém z již popsaných oken. Druhým způsobem je kliknout na ikonku aplikace Control Web umístěnou na spodní liště systému Windows (dle obr. 6.13.). Třetím způsobem a asi na dotykovém displeji nejméně použitelným je současný stisk tří kláves a to CTRL+ALT+SPACE. K tomuto úkonu lze využít i softwarovou klávesnici.

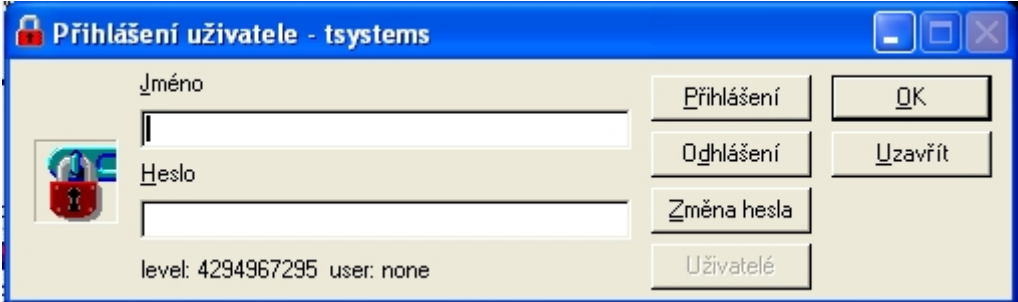

*Obr. 6.12. – Okno pro přihlášení uživatele* 

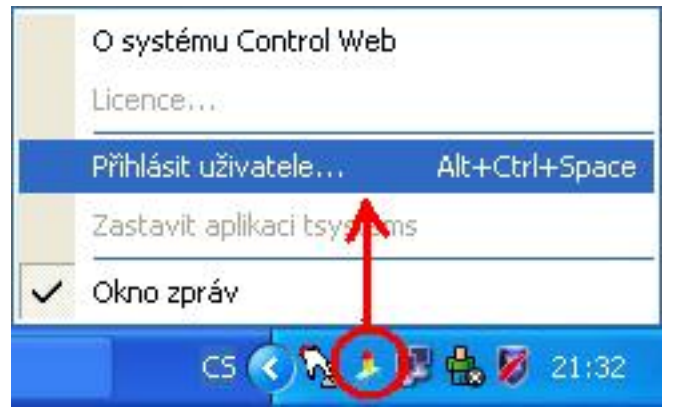

*Obr. 6.13. – Přihlášení uživatele přes Windows lištu* 

V přihlašovacím okně lze uživatele přihlásit, odhlásit a uživatel si zde sám může změnit heslo. Servisní technik má navíc právo zakládat nové uživatele, či je mazat. Nemá právo ostatním uživatelům hesla měnit. V tomto okně je ještě uveden již přihlášený uživatel a jeho uživatelská úroveň.

Uživatelských úrovní je pět. Nejvyšší práva má uživatel v úrovni 0. Úrovně jsou následující:

- úroveň 0 servisní technik s právem zakládat nové uživatele,
- úroveň 1 servisní technik,
- úroveň 2 administrátor,
- úroveň 3 až 4294967294 ostatní přihlášení uživatelé,
- úroveň 4294967295 nepřihlášený uživatel "none".

#### **Servisní nastavení**

Nastavení (kalibraci) konstant pro výpočty hodnot napětí je přístupné pouze pro servisního technika. Nikdo jiný se k němu nedostane. Na panelu (obr. 6.14.), který se po stisku tlačítka "Servis" objeví, je navíc možné vynulovat všechny elektroměry současně. Po stisknutí červeného tlačítko "RESET všech elektroměrů" se aplikace ještě pro jistotu zeptá, zda jsme si jisti, že to chceme provést (obr. 6.15.). Pokud odpovíme "Ano", elektroměry budou vynulovány.

| <b>CW Nastaveni</b>     |        |      |  |  |  |
|-------------------------|--------|------|--|--|--|
| L <sub>1</sub>          | Uofset | 0    |  |  |  |
|                         | Uk     | 136  |  |  |  |
| L <sub>2</sub>          | Uofset | 0    |  |  |  |
|                         | Uk     | 136  |  |  |  |
| L <sub>3</sub>          | Uofset | 0    |  |  |  |
|                         | Uk     | 136  |  |  |  |
| PSU <sub>1</sub>        | Uofset | 0    |  |  |  |
|                         | Uk     | 1177 |  |  |  |
|                         | Save   |      |  |  |  |
|                         |        |      |  |  |  |
| RESET všech elektroměrů |        |      |  |  |  |

*Obr.* 6.14. – Panel "Servis"

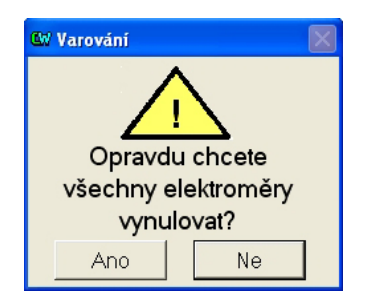

*Obr. 6.15. – Varování před vynulováním všech elektroměrů*

Kalibrace ampérmetrů a vynulování jednotlivých elektroměrů se provádí v okně "Detail vývodu", které již bylo popisováno výše. Ovšem servisní technik má v něm právo vidět a ovládat další objekty. Vidí navíc panel z kalibrací proudových konstant a tlačítko "RESET elektroměru" (viz. obr. 6.16.). Navíc může nastavovat přepínač (vpravo nahoře) určující, zda má být vývod aktivní.

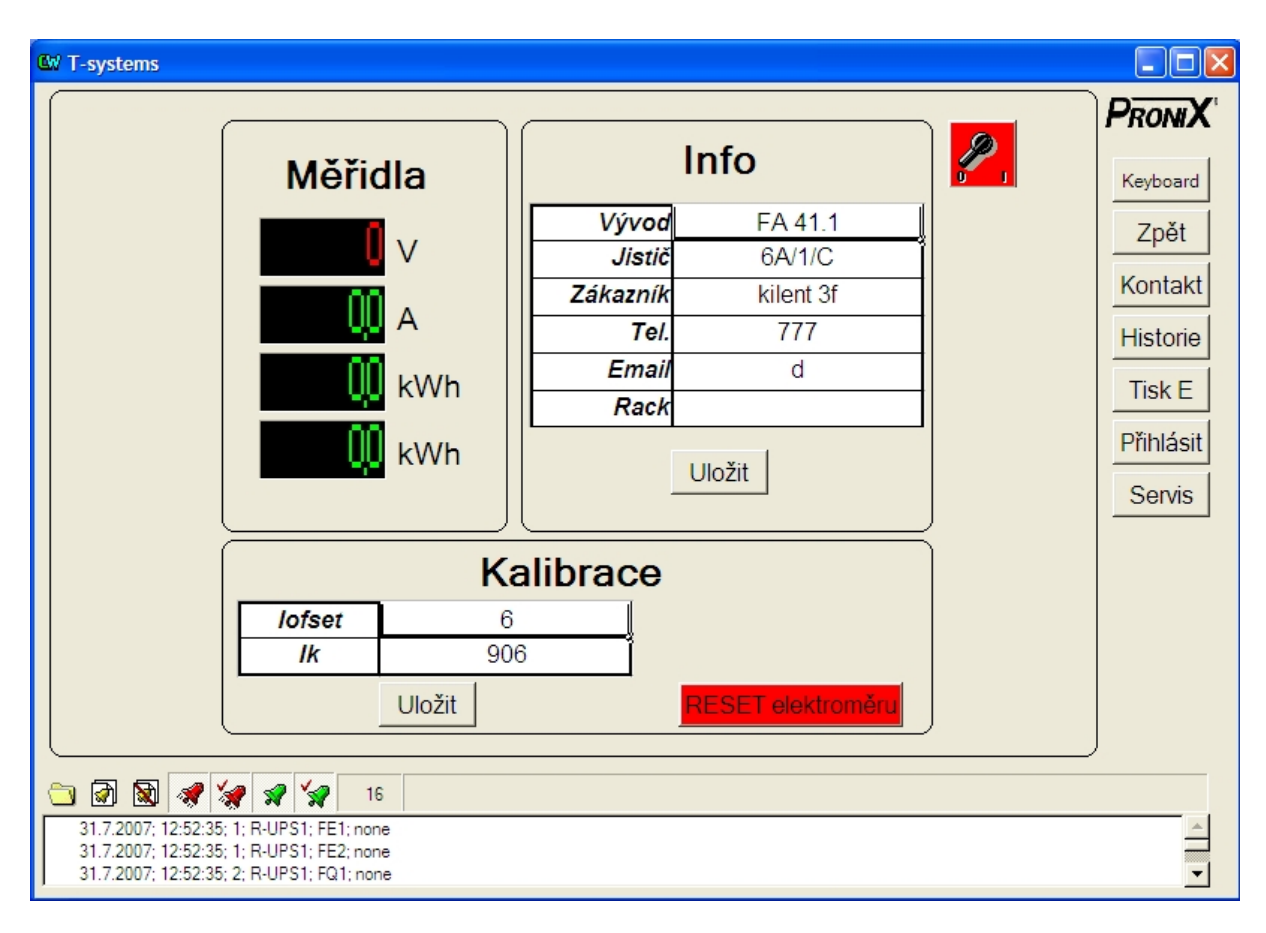

*Obr. 6.16. – Detail vývodu FA z pohledu servisního technika* 

Kliknutím na tlačítko "RESET elektroměru" se vyvolá okno varování (obr. 6.17.). Stiskneme-li na něm volbu "Ano", vynulujeme tím elektroměr daného vývodu.

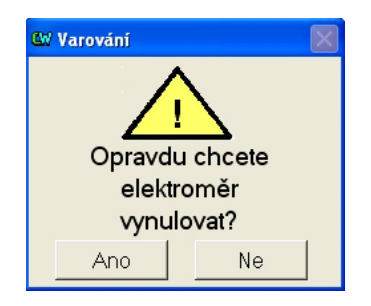

*Obr. 6.17. – Varování před vynulováním elektroměru* 

#### **Zastavení běžící aplikace**

Zastavit aplikaci má právo pouze servisní technik a to kliknutím na ikonku aplikace Control Web umístěnou na spodní liště systému Windows (dle obr. 6.18.) a následně na text "Zastavit aplikaci tsystems".

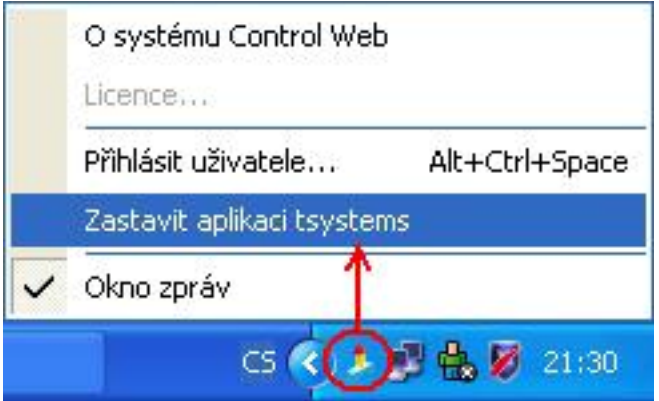

*Obr. 6.18. – Zastavení aplikace* 

#### **Webserver pro vzdálený monitoring**

V aplikaci je vytvořen webový server, díky kterému se lze podívat po síti na monitoring ze vzdáleného počítače. Na počítač není potřeba doinstalovat žádnou další aplikaci, postačí nám webový prohlížeč. Lze si takto hodnoty pouze prohlížet. Nepovolil jsem vzdáleně nic ovládat.

K panelu MIDAM se připojím tak, že do prohlížeče napíšeme IP adresu dotykového panelu. Po připojení budeme dotázáni na uživatelské jméno a heslo. Použiti jsou stejní uživatelé jako při přihlášení na panelu. Po úspěšném přihlášení se objeví vizualizace ve webovém prohlížeči.

# **7. MOŽNOSTI DÁLKOVÉ SPRÁVY**

Dálková správa určitě přináší spousty výhod. Mezi hlavní patří globální kontrola a dohled nad kritickými technologiemi. Přináší rychlejší reakci servisních techniků při problému, jelikož je jim systémem zaslána informace ihned automaticky a nečeká se, až problém někdo objeví a nahlásí telefonem. Může se tím i prodloužit životnost technologií, protože jsou kratší dobu v poruchovém stavu. Systém je možné vzdáleně testovat či některé části (spíše software) i opravit.

Nevýhody jsou vyšší pořizovací náklady a nutnost zabezpečení přenosu informace.

Dálková správa je u tohoto projektu v současné chvíli prováděna pouze SNMP trapy a webovou vizualizací. Testovali jsme zda by nemohl být využit software VNC pro vzdálenou plochu (Windows XP Embedded nemá integrovanou Vzdálenou plochu), ale nemohl z důvodu příliš velkých požadavků na procesor. Bylo by však možné, a v současné chvíli to mám už i otestováno, zasílat informace pomocí automaticky odesílaných emailů. Například jednou měsíčně by se odeslala tabulka se spotřebou, nebo bychom mohli posílat emaily při vzniku nějaké události (při alarmech). Teoreticky je možné odesílat i SMS zprávy, pokud připojíme GSM modem. Vše by mohlo probíhat automatizovaně.

Úpravou softwaru by již bylo možné zapisovat analogové hodnoty do MIB tabulek. To nebylo možné v době realizace projektu, jelikož v té době společnost WAGO ještě pro ně neměla připravený firmware.

Z PLC je také možné předávat data přes MODBUS TCP/IP nějakému nadřazenému systému. Na to je již software připraven.

Pokud bychom chtěli provádět rozsáhlejší monitoring existují několik způsobů. Uvedu jen dva příklady. Při prvním z nich by bylo umístit jádro sytému dohledu v místě technologií (viz. obr. 7.1.). To znamená, že již z dané lokality bychom posílali informace pomocí SNMP trapů, SMS i emailů technikům. Výhodu je, že by byla zajištěna náhradní cesta informace při výpadku některé z nich. Nevýhodou je, že bychom museli dokupovat další hardware do každé monitorované lokality. Další nevýhodou je, že by nebyl ucelený systém pro všechny lokality a že by byl každý projekt zcela odlišný. Provádělo by se i hůře srovnání jednotlivých lokalit.

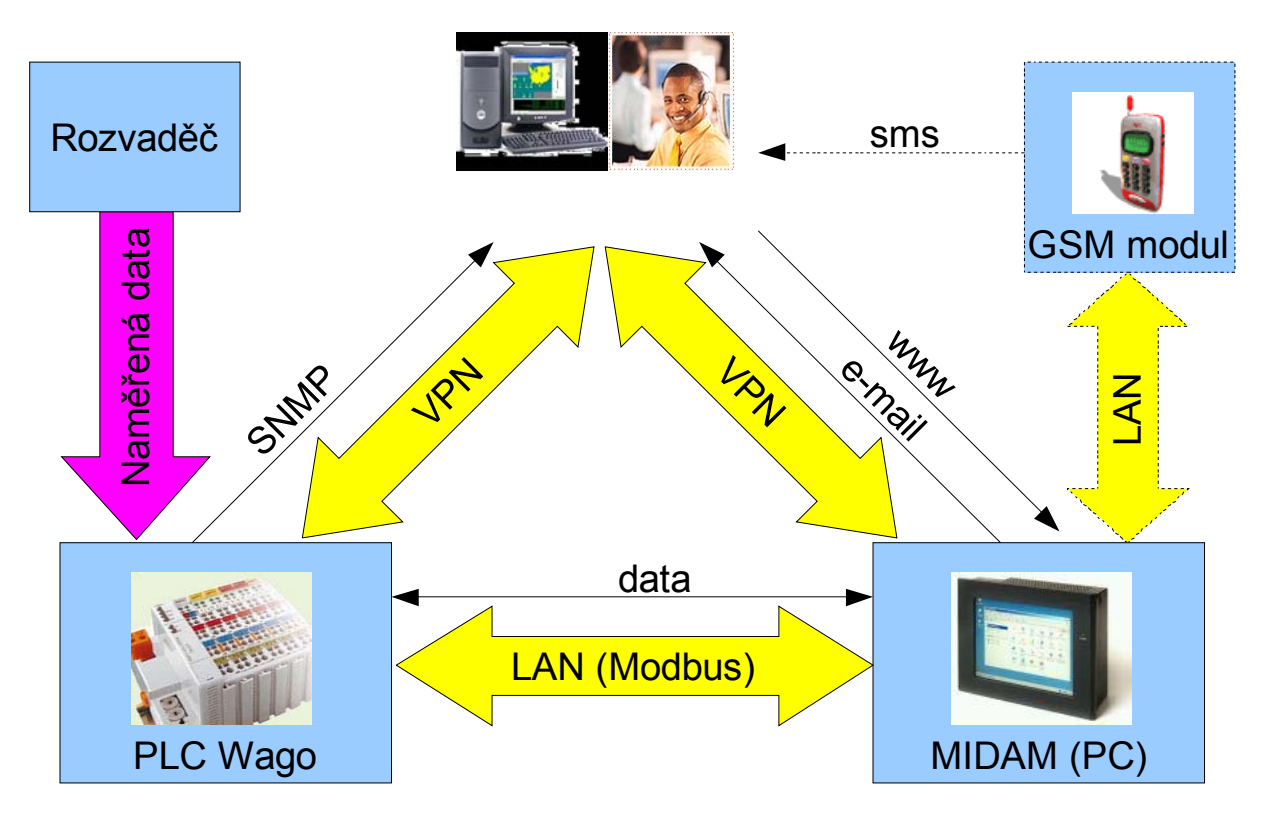

*Obr. 7.1. – Vzdálený monitoring s jádrem dohledového systému v lokalitě*

Druhým způsobem je umístit mozek systému do dohledového centra (viz. obr. 7.2.) a teprve odsud odesílat informace dál pomocí SMS a emailu. Spojení mezi dohledovým centrem a lokalitou by mohlo probíhat pomocí protokolu MODBUS nebo SNMP. Tato metoda je náchylnější k poruše komunikační cesty mezi lokalitou a centrem, ale i tento nedostatek se dá minimalizovat. Existují například dvousimkové GPRS (EDGE) routery, které se automaticky přepnou na záložní SIM, pokud je nedostupná síť primárního mobilního operátora. Také si z centra můžeme technologie kontrolovat pomocí ICMP pingu, UDP echa či SNMP. Pokud by nám technologie neodpovídala, vyhlásili bychom alarm a vyslali bychom technika.

Mezi výhody této patří možnost ucelené společné vizualizace pro všechny lokality, z které by bylo možné se prokliknout do konkrétního zařízení s integrovaným webserverem. Také by nebyla přenosová cesta tolik zatěžovanou spoustou dat, jelikož by se přenášely jen krátké pakety informací.

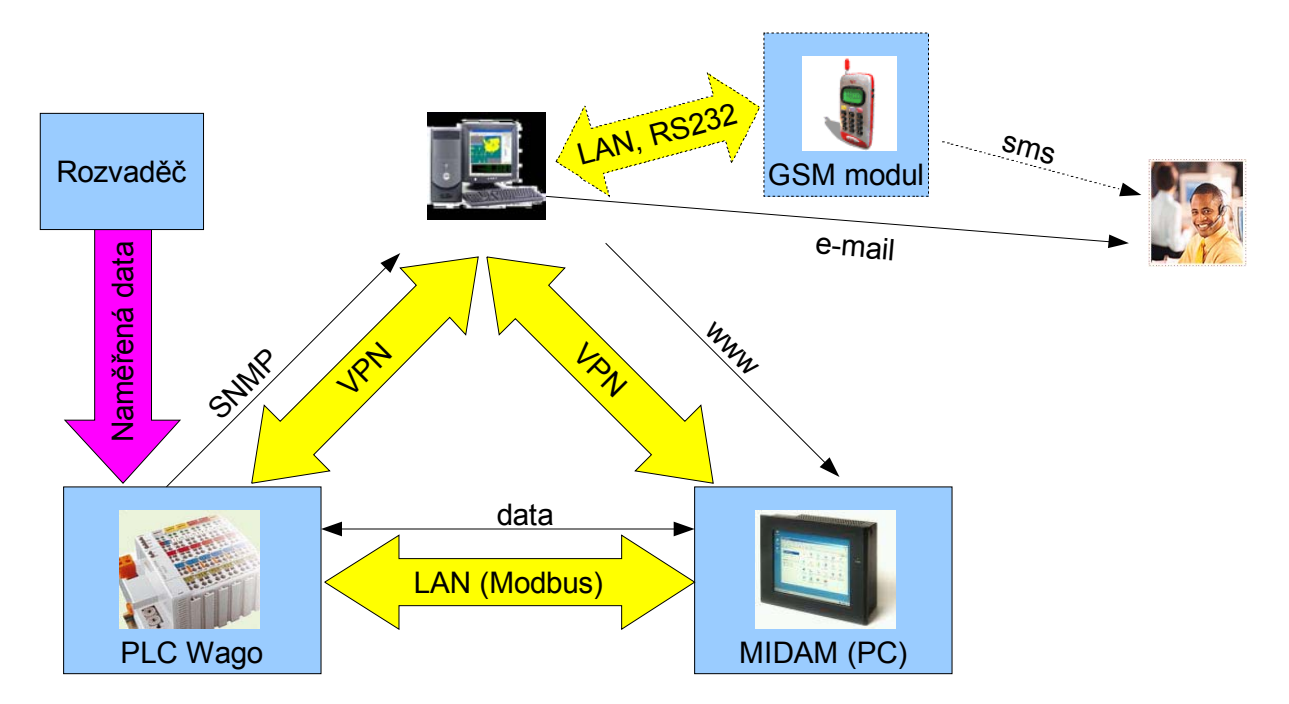

*Obr. 7.2. – Vzdálený monitoring s jádrem v dohledovém centru* 

# **8 ZÁVĚR**

Při realizaci této práce jsem se seznámil se způsoby zálohování napájení důležitých technologií systémy UPS. Naučil jsem se pracovat s řídicím systémem WAGO I/O SYSTEM 750-841, programovat a ladit ho v prostředí CoDeSys. Naučil jsem se vytvářet vizualizace ve vývojovém prostředí Control Web 5. Pochopil jsem důležitost vzdálené správy, způsoby komunikací mezi více zařízeními, principy protokolů MODBUS a SNMP. Teoretické znalosti těchto protokolů byly uplatněny v praxi.

Projekt byl zrealizován dle literatury [18], uveden do provozu a je funkční. V současné chvíli bych již měl návrhy, jak ho vylepšit, hlavně jak ho více přiblížit uživateli přehlednější vizualizací a dalšími přidanými funkcemi, které nebyly požadovány v zadání. Na obr. 8.1. a 8.2. je vyobrazen výsledek projektu.

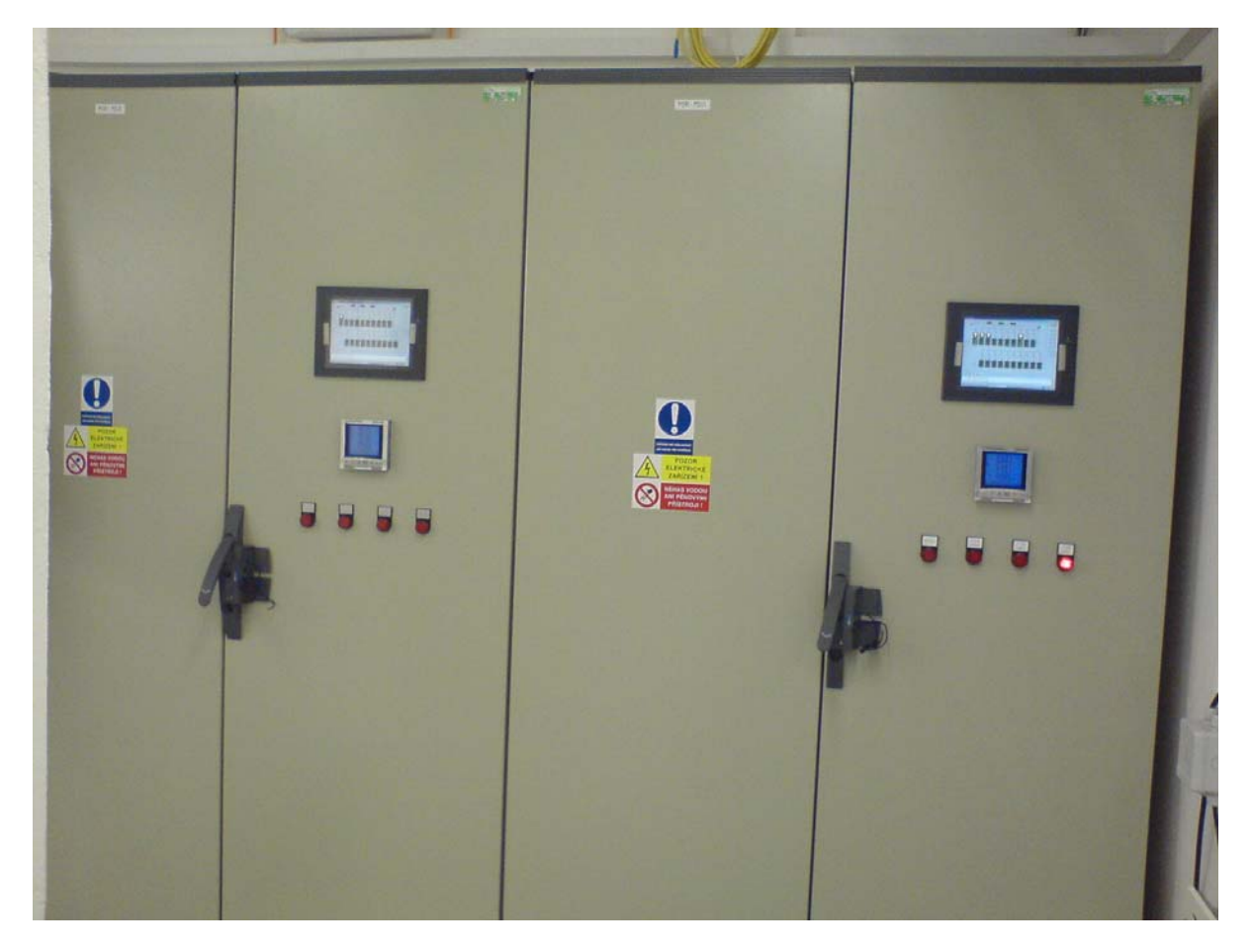

*Obr. 8.1. – Foto hotového PDR rozvaděče* 

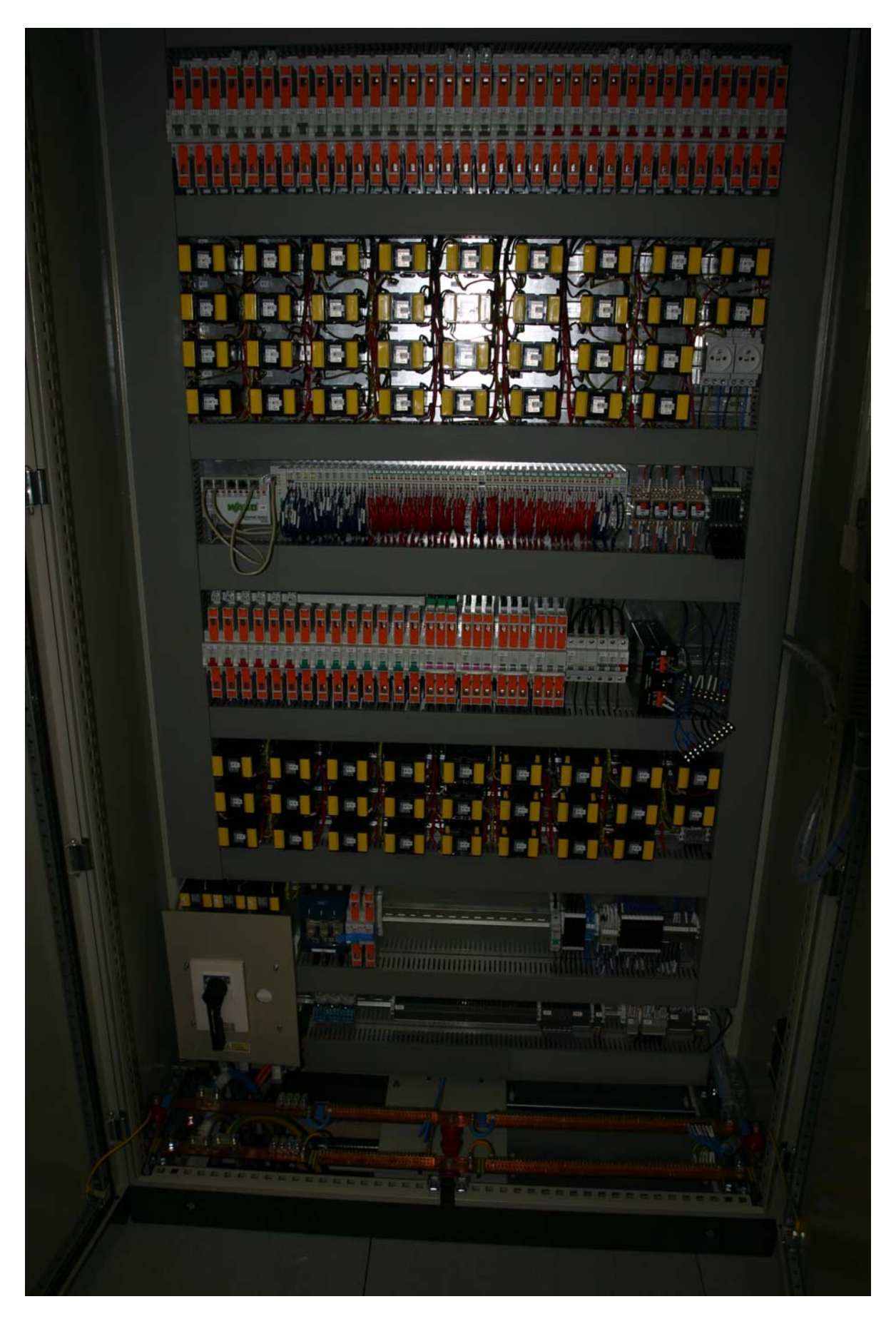

*Obr. 8.2. – Foto vnitřku hotového PDR rozvaděče* 

Pro zajímavost bych chtěl ještě uvést, kolik měl výsledný program v Control Webu řádků textu. Měl jich přesně 18 371.

# **LITERATURA**

- [1] *Otevřená internetová encyklopedie Wikipedia* [online], <http://cs.wikipedia.org>.
- [2] Zezulka F. a kolektiv: *Programovatelné automaty*, Brno, 2003.
- [3] *Wago catalogue*, Germany, 2006.
- [4] *Dokumentace a manuály WAGO-I/O-SYSTEM* [online], <http://www.wago.com/cps/rde/xchg/SID-53EFFEF9-0C7CFC55/wago/style.xsl/csy-337.htm>.
- [5] *Manuály společnosti Socomec* [online], <http://www.socomec.com>.
- [6] *MIDAM control system* [online], <http://www.midam.cz/>.
- [7] *Modbus IDA* [online], <http://www.modbus.org>.
- [8] Ronešová Andrea: *Přehled protokolu MODBUS*, Plzeň, 2005.
- [9] *Stránky společnosti HW Server* [online], <http://hw.cz>.
- [10] *Svět sítí* [online], <http://www.svetsiti.cz>.
- [11] *Cisto Systems* [online], <http://www.cisco.com>.
- [12] *Oficiální webové stránky společnosti 3S* [online], < http://www.3s-software.com>.
- [13] *Materiály společnosti Berger Lahr* [online], <http://www.regulacnipohony.cz/data/program.html>.
- [14] *Oficiální stánky CoDeSys Automation Alliance* [online], <http://www.automationalliance com>
- [15] Bílý J. a kolektiv: *Control Web 2000*, Computer Press, Praha 1999.
- [16] *Webové stánky společnosti Moravské přístroje* [online], <http://www.mii.cz>.
- [17] *Manuál ovladače CW-MBTCP* [CD-ROM].
- [18] PRONIX s.r.o.: *Výkresová dokumentace k projektu*, Praha, 23.5.2007.

# **PŘÍLOHY**

# **A1 PARAMETRY MODULU WAGO 750-841**

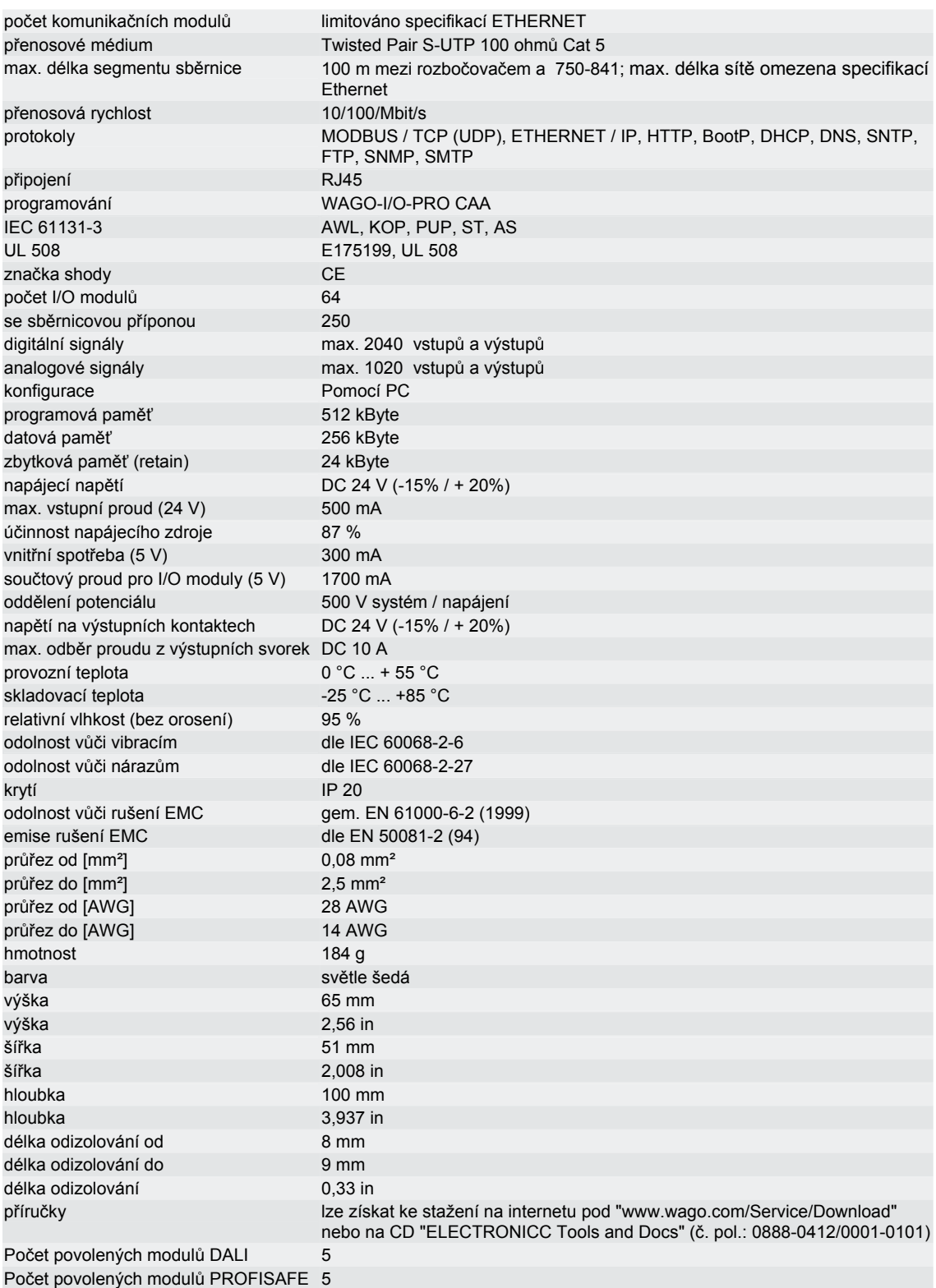

# **A2 PARAMETRY MODULU WAGO 750-430**

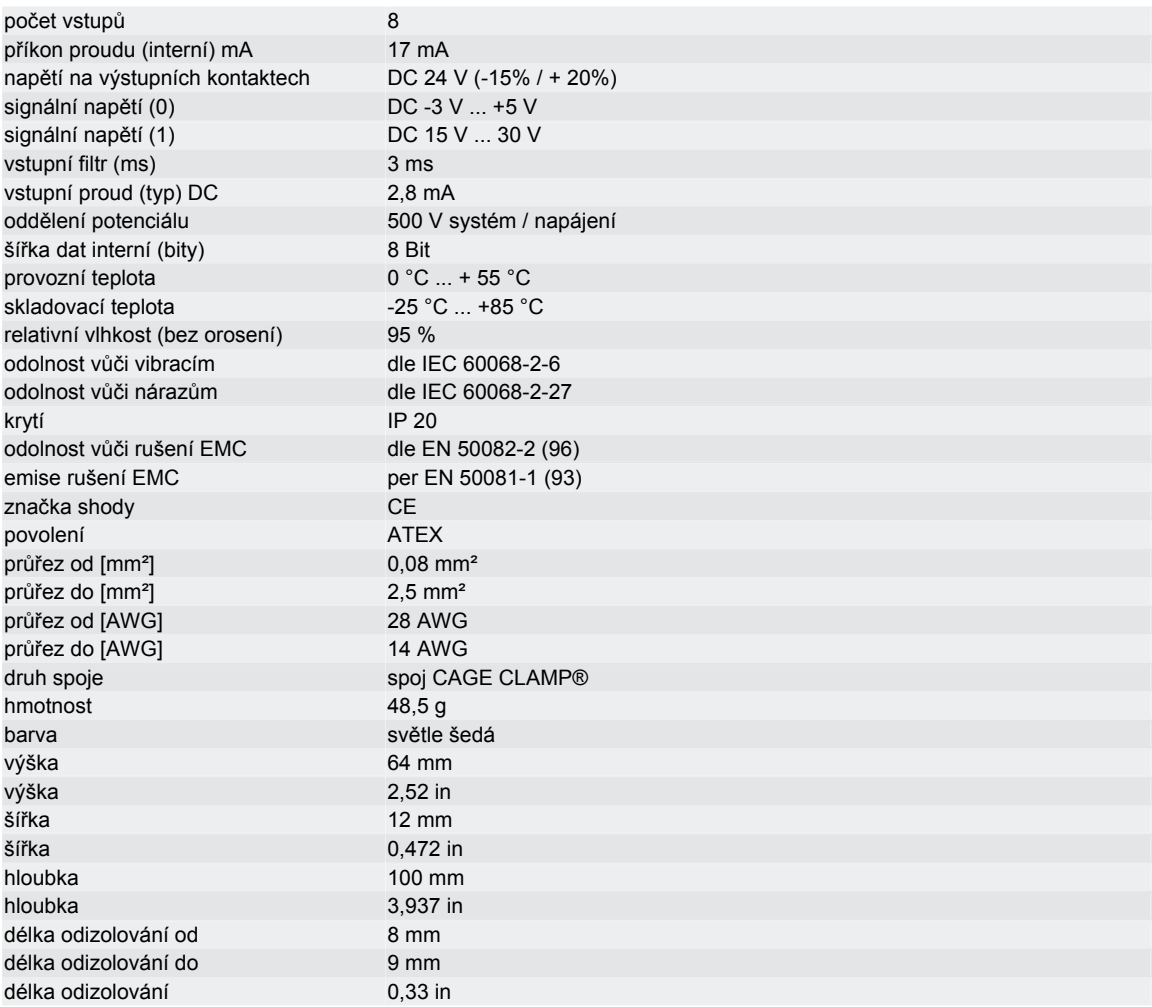

# **A3 PARAMETRY MODULU WAGO 750-475/020-000**

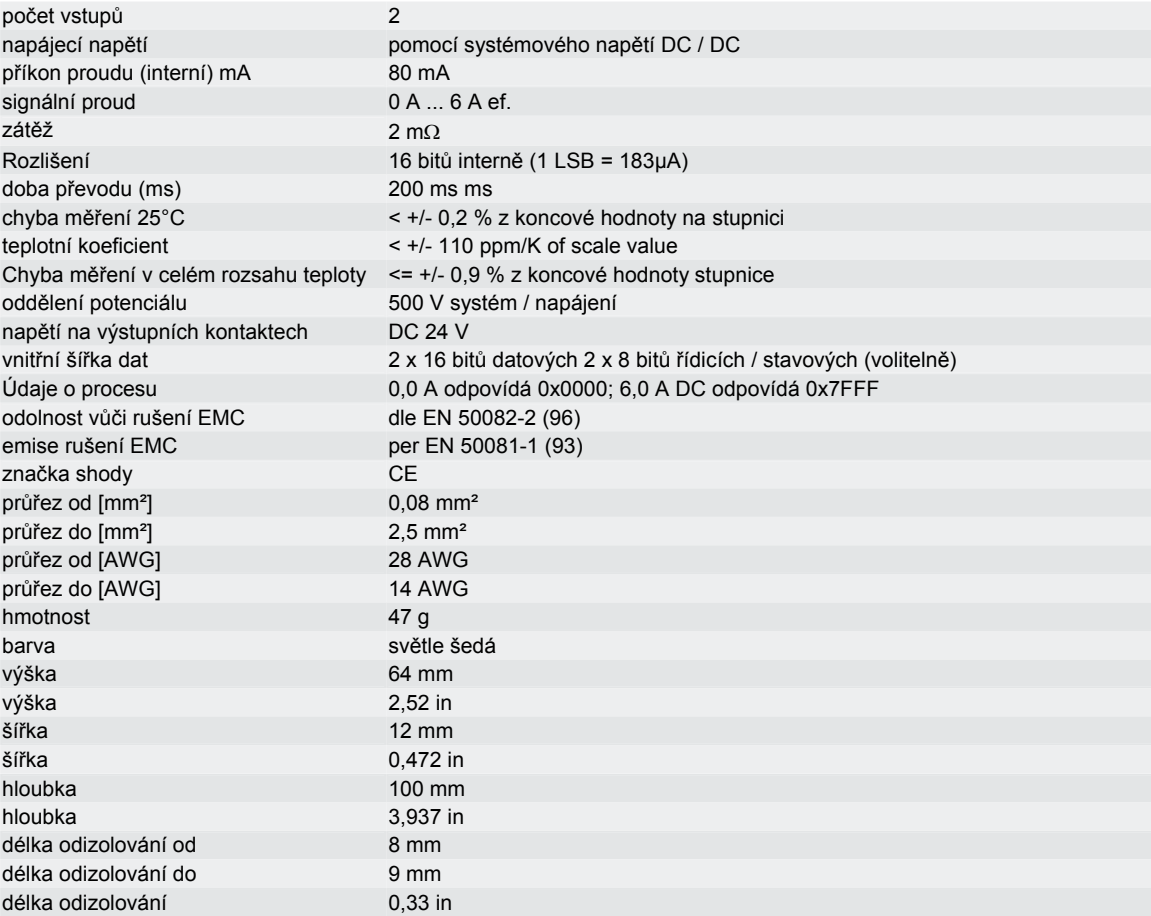

# **A4 PARAMETRY MODULU WAGO 750-483**

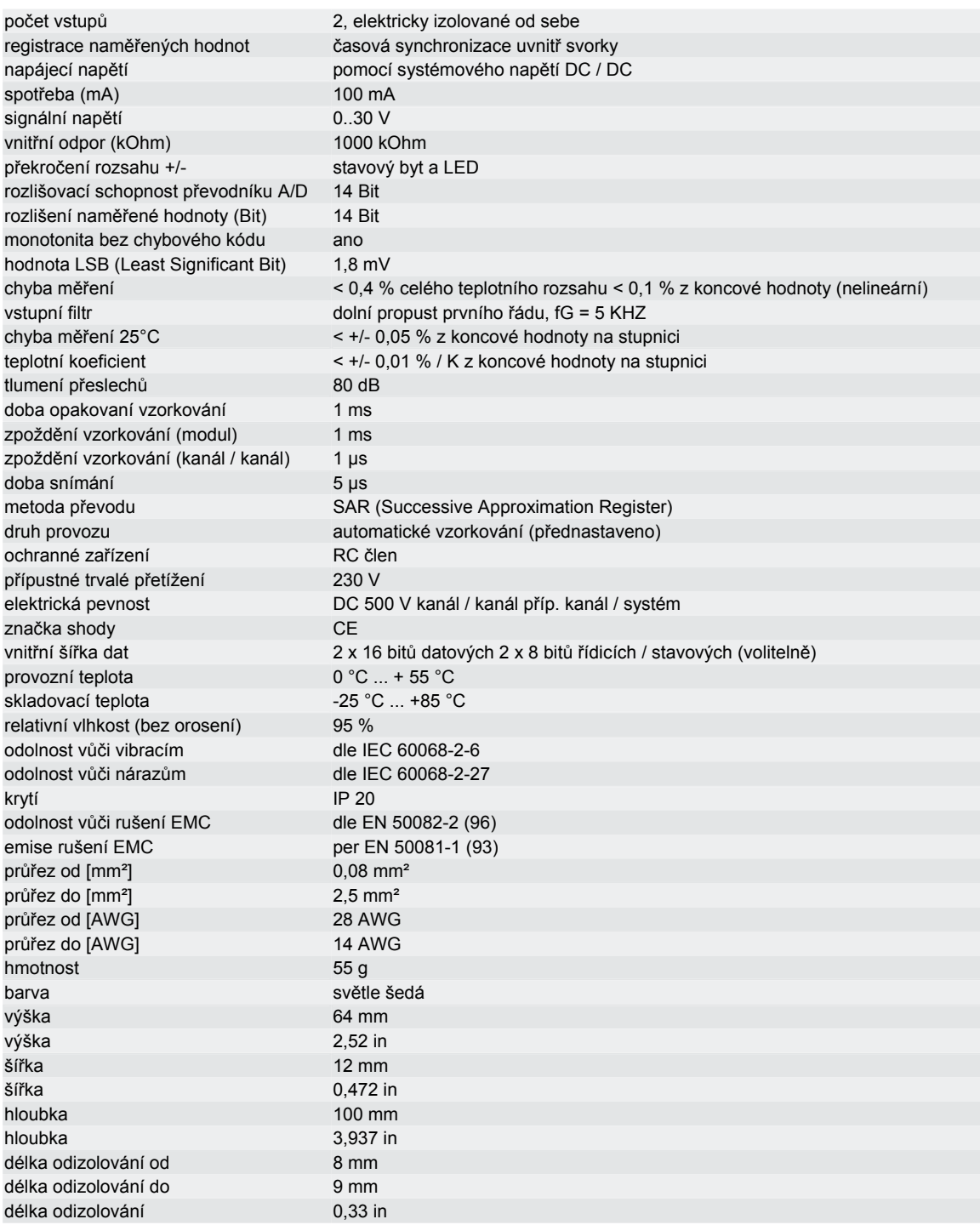

# **A5 PARAMETRY MODULU WAGO 750-653/003-000**

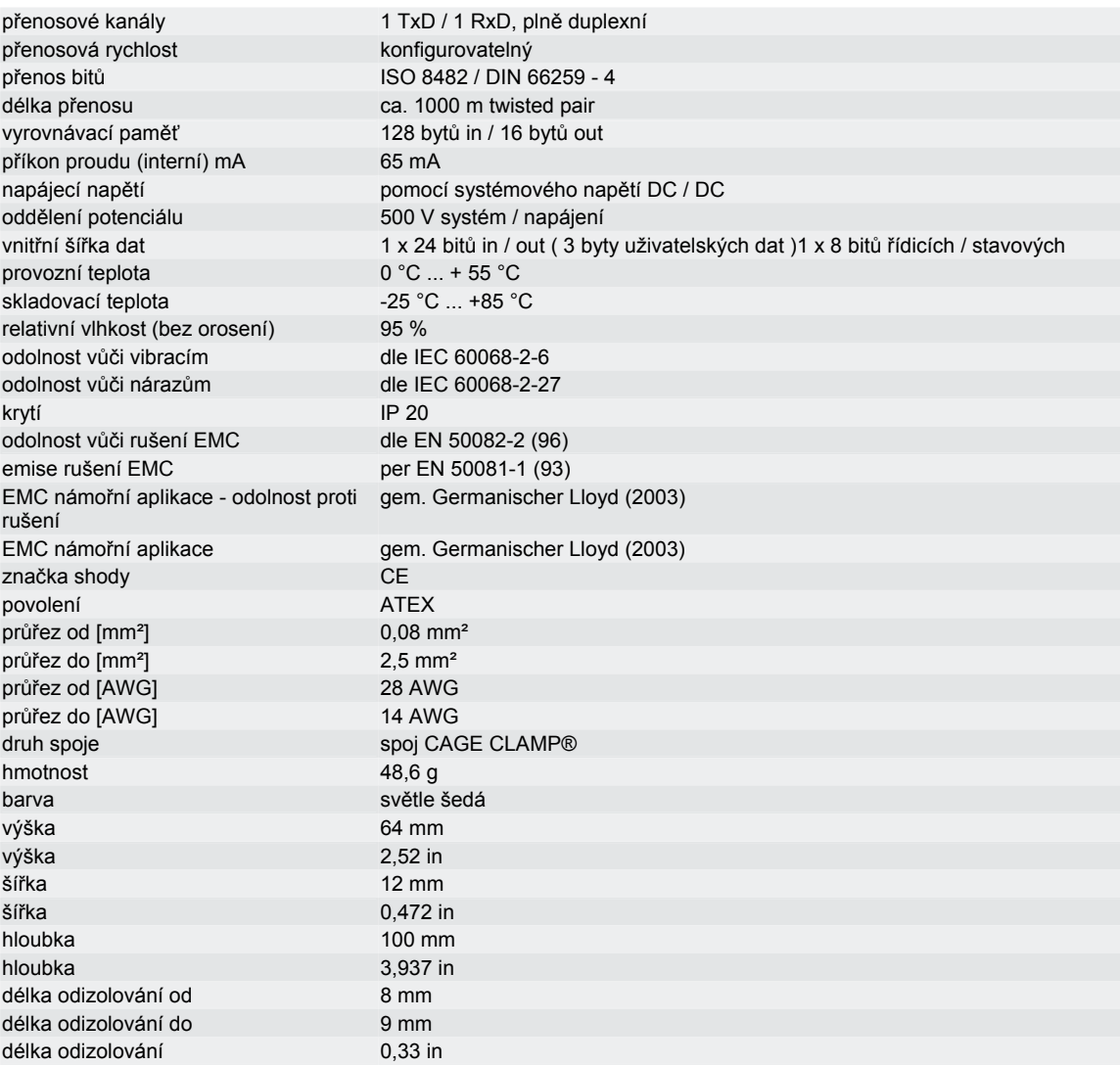
## **A6 PARAMETRY MODULU WAGO 750-600**

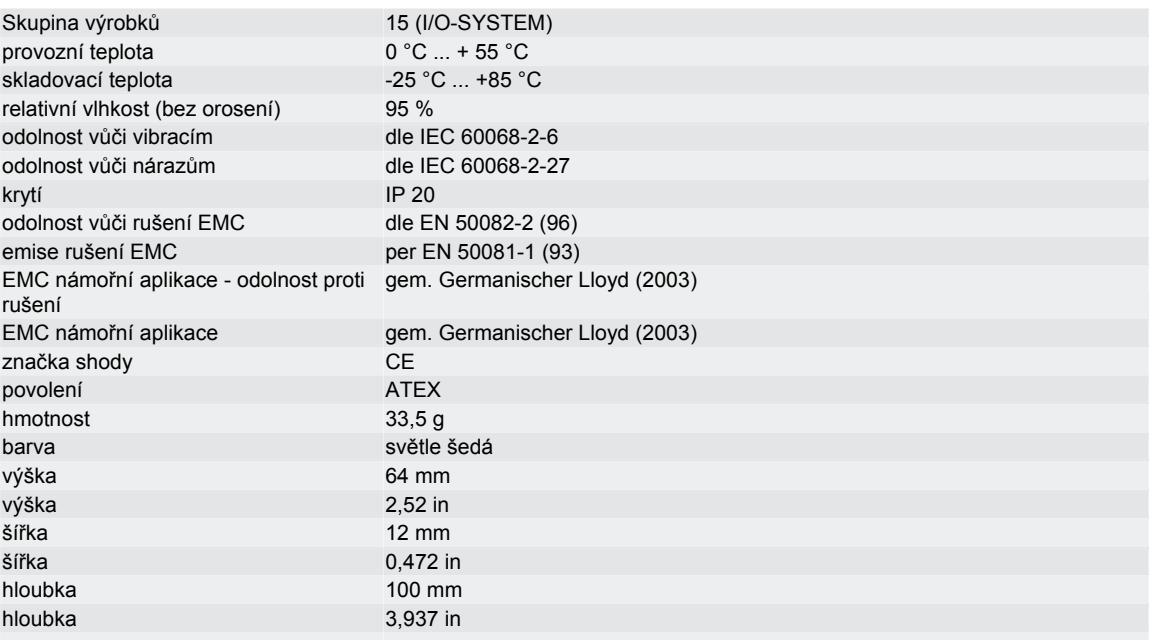

## **A7 PARAMETRY MODULU WAGO 750-504**

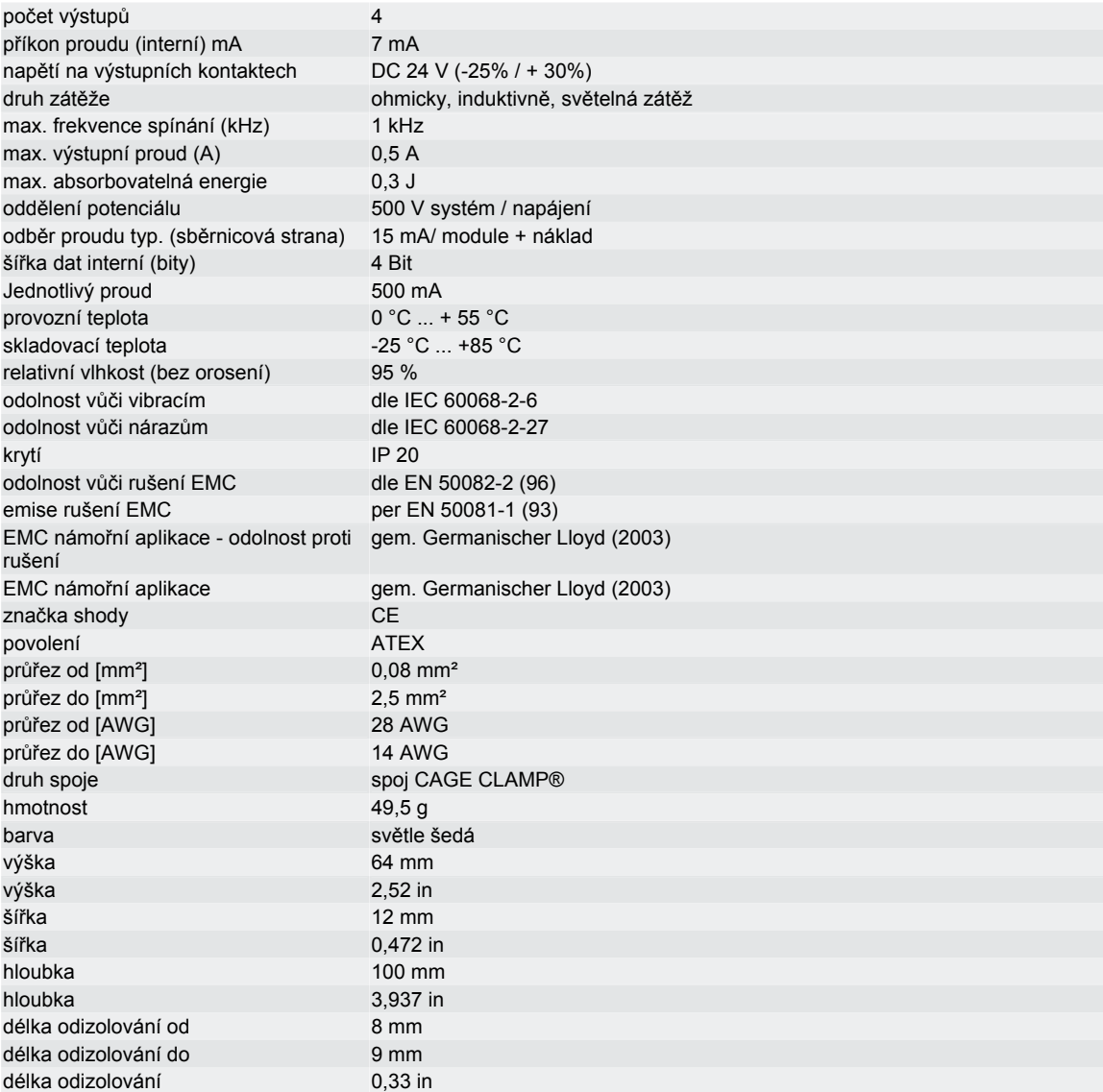

## **A8 PARAMETRY MODULU WAGO 750-613**

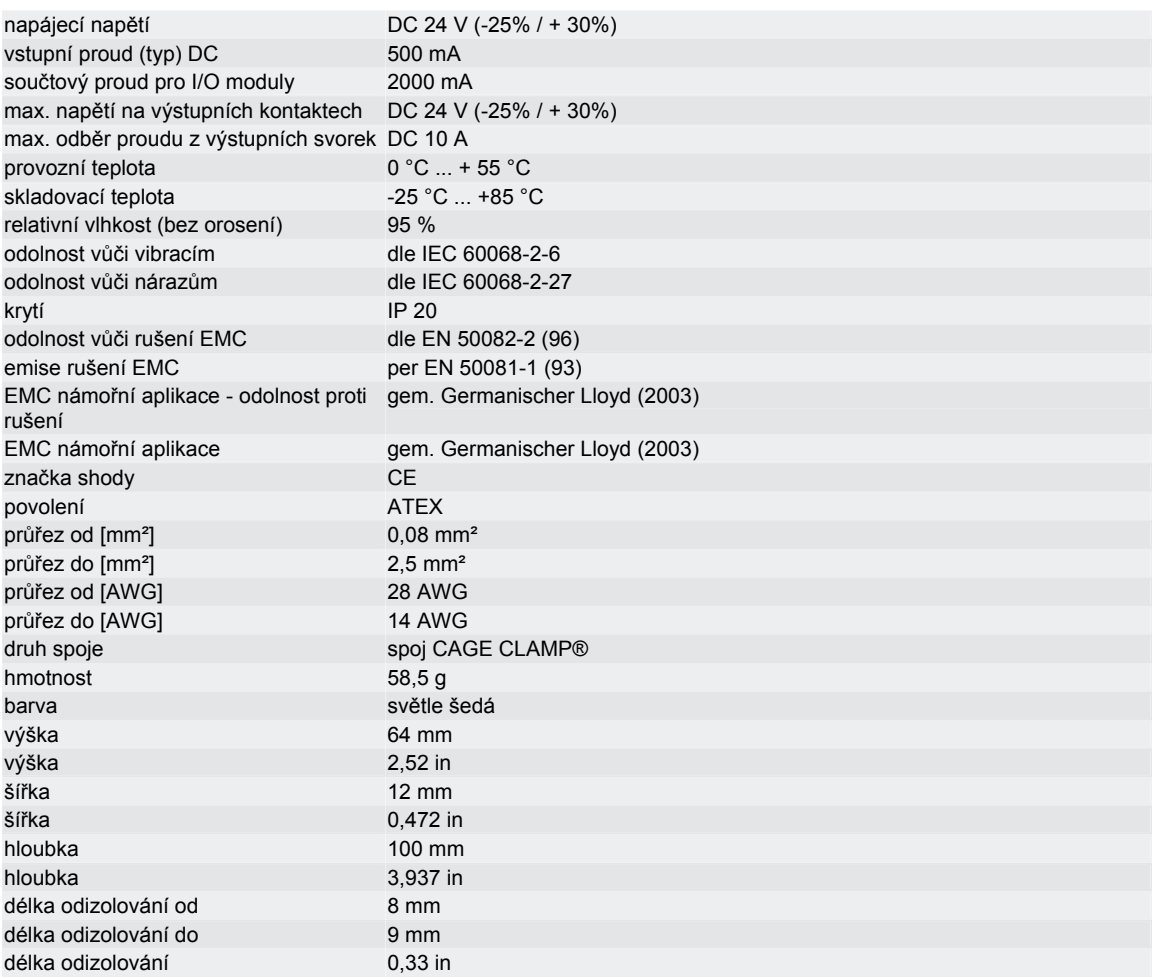